Schneider Electric Industries

# **MODBUS SIO<br>Master Driver** H

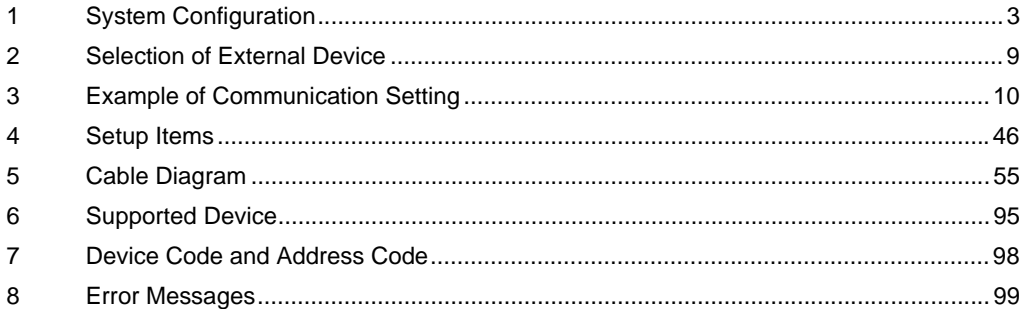

#### Introduction

This manual describes how to connect the Display and the External Device (target PLC).

In this manual, the connection procedure will be described by following the below sections:

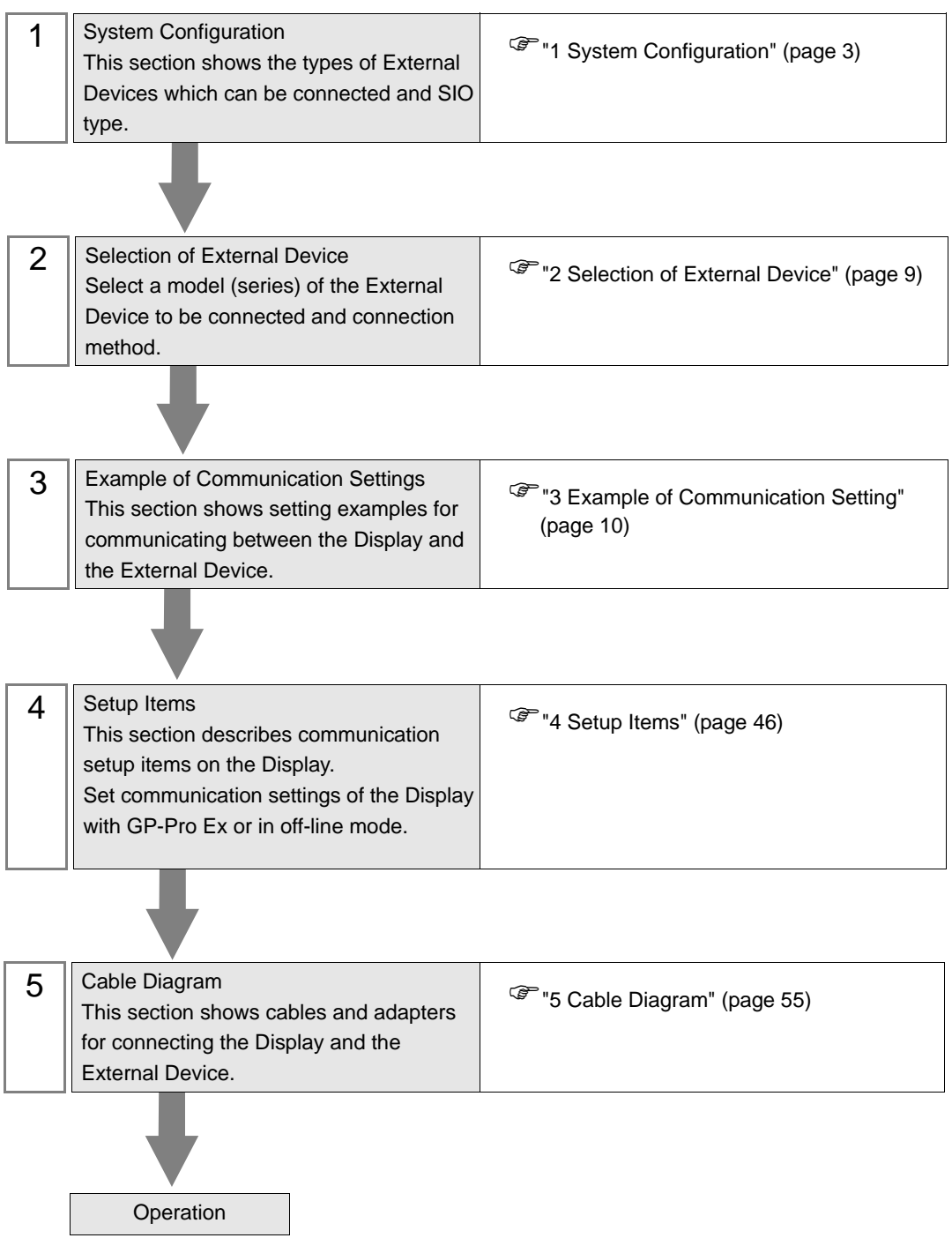

# <span id="page-2-0"></span>1 System Configuration

## 1.1 Schneider Electric Industries External Devices

The following table lists system configurations for connecting Schneider Electric Industries External Devices and the Display.

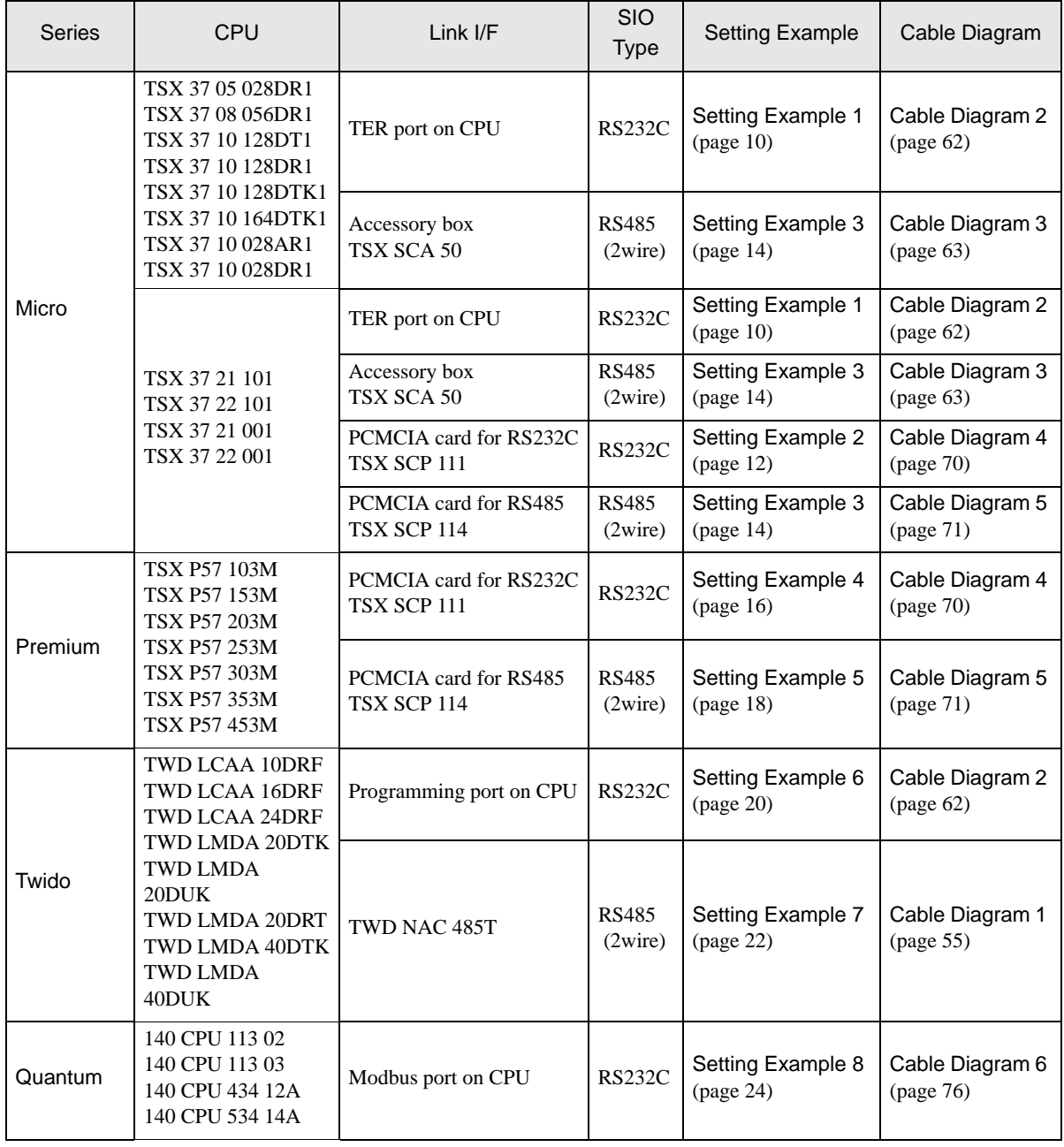

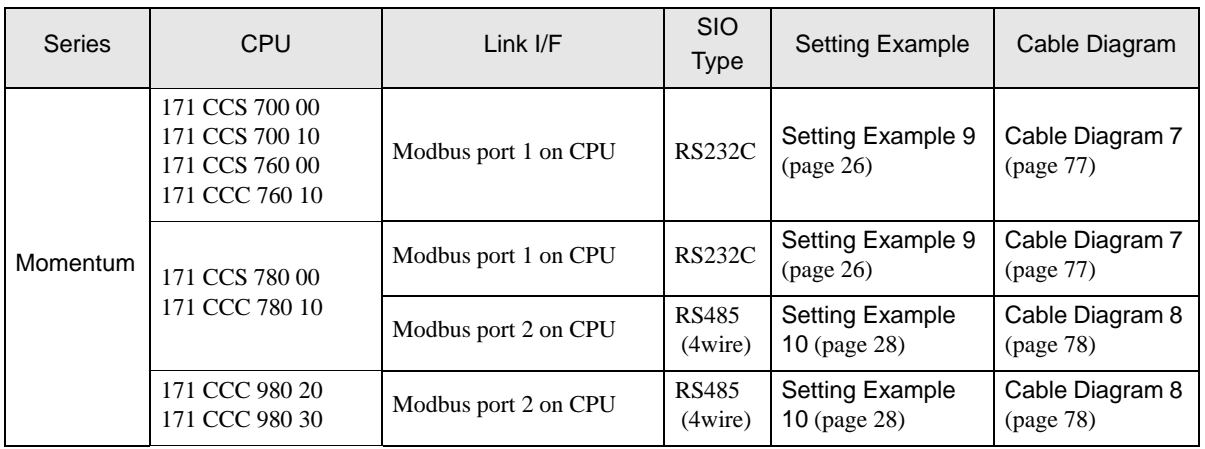

## Connection Configuration

- ◆ Micro Series
	- 1:1 Connection

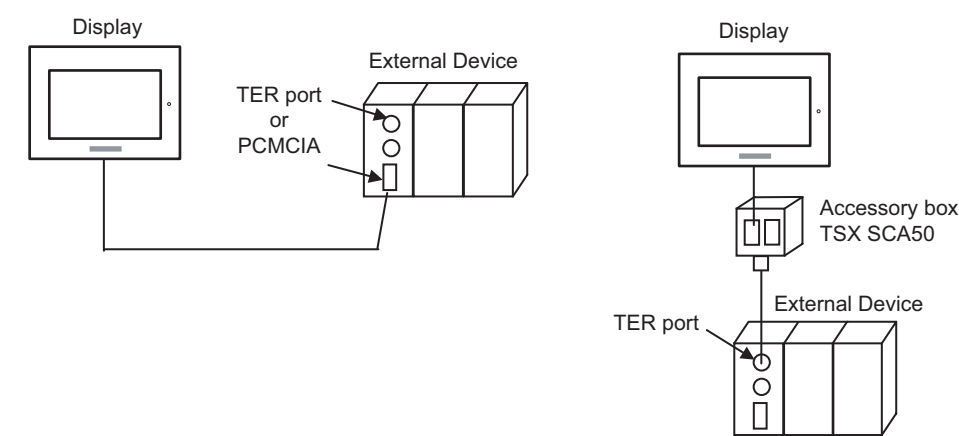

◆ Premium Series

• 1:1 Connection

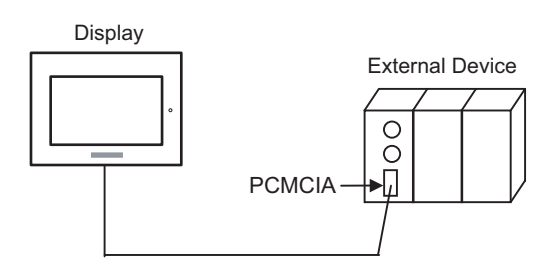

#### ◆ Twido Series

• 1:1 Connection

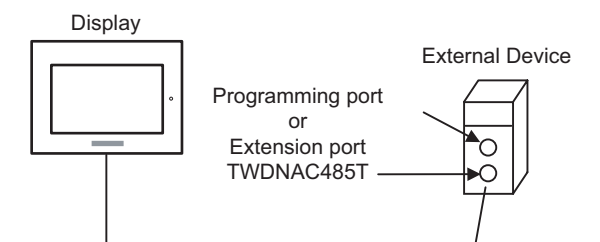

• 1:n Connection

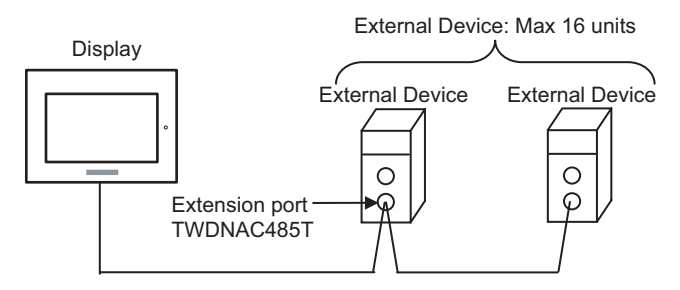

#### ◆ Quantum Series

• 1:1 Connection

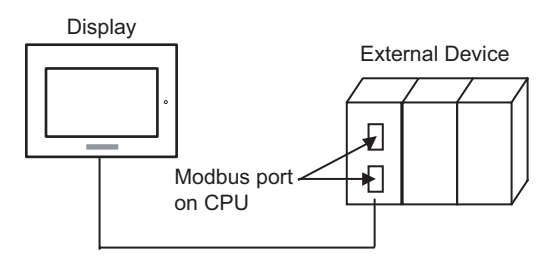

- Momentum Series
	- 1:1 Connection

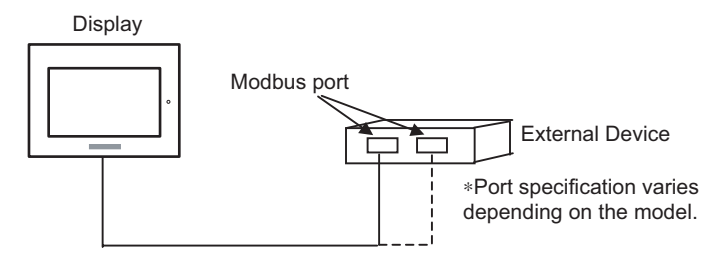

## 1.2 YOKOGAWA Electric Corporation External Devices

The following table lists system configurations for connecting YOKOGAWA Electric Corp. External Devices and the Display.

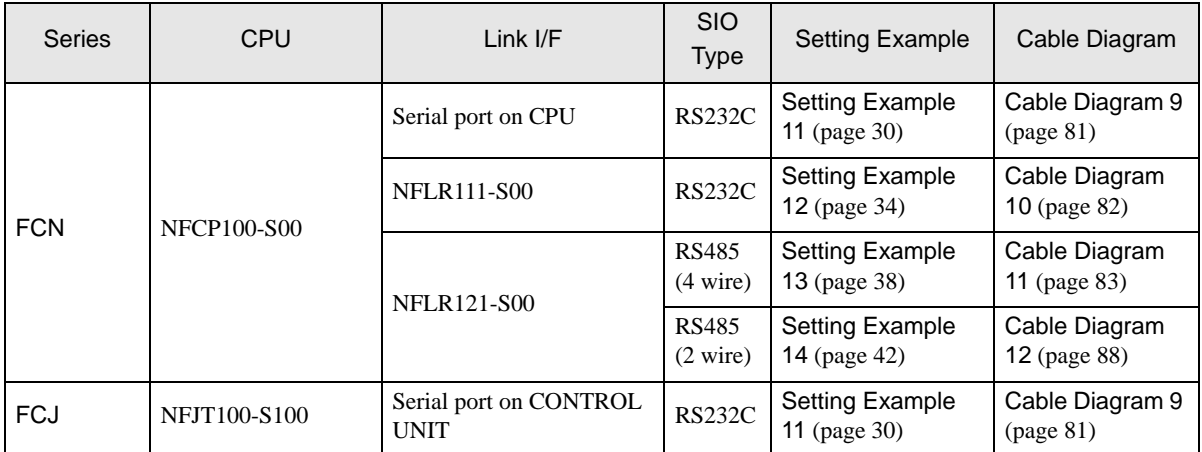

## Connection Configuration

- ◆ FCN/FCJ Series
	- 1:1 Connection

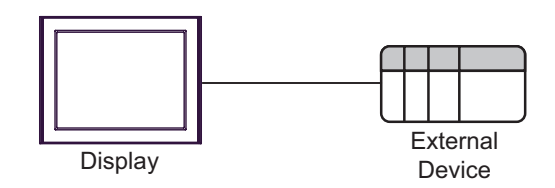

• 1:n Connection

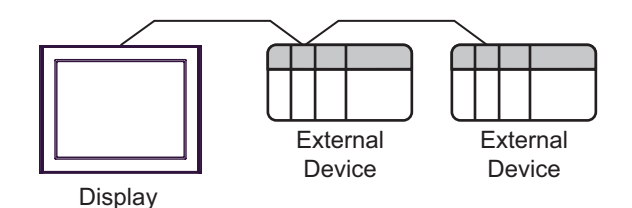

## **IFC COM Port**

When connecting IPC with an External Device, the COM port used depends on the series and SIO type. Please refer to the IPC manual for details.

#### Usable port

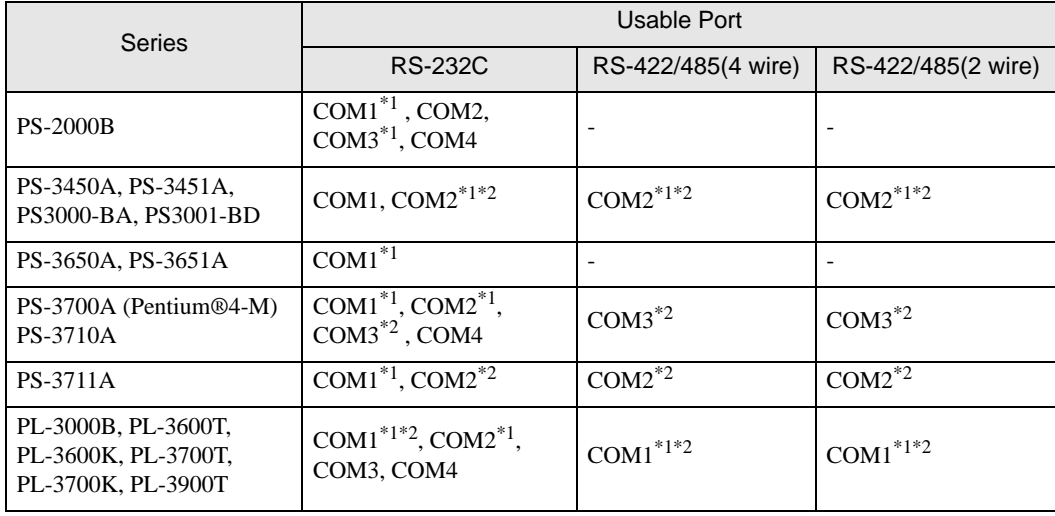

\*1 The RI/5V can be switched. Use the IPC's switch to change if necessary.

\*2 Set up the SIO type with the DIP switch. Please set up as follows according to SIO type to be used.

#### DIP switch setting: RS-232C

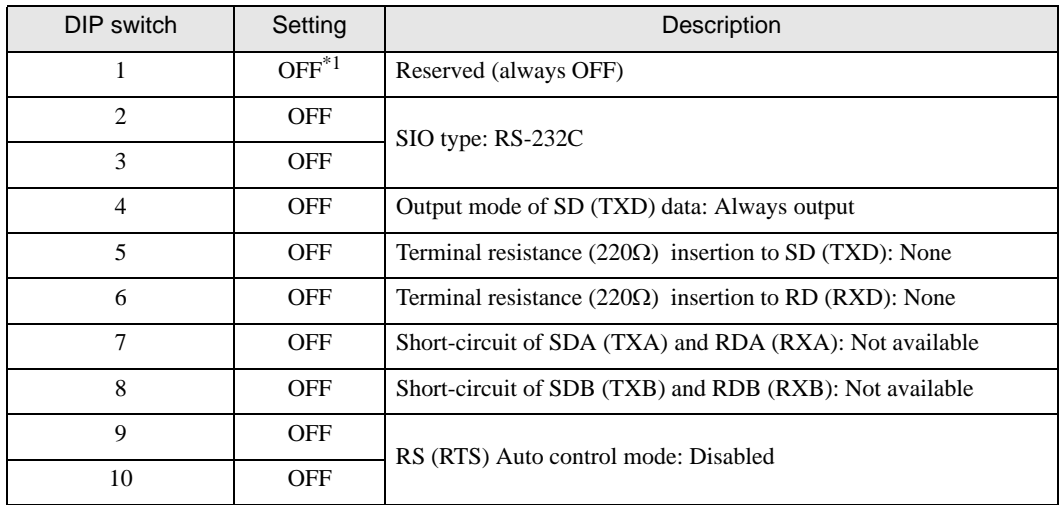

\*1 When using PS-3450A, PS-3451A, PS3000-BA and PS3001-BD, turn ON the set value.

DIP switch setting: RS-422/485 (4 wire)

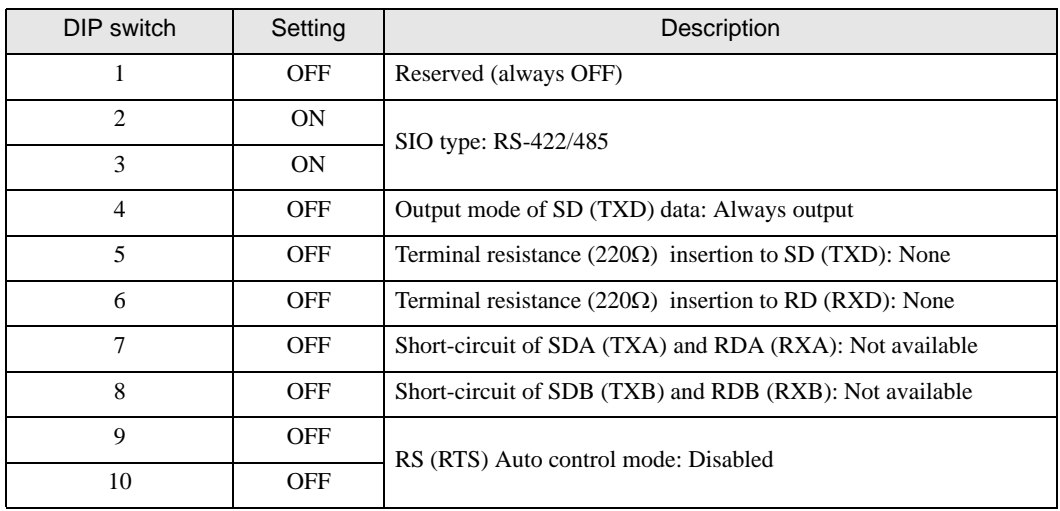

#### DIP switch setting: RS-422/485 (2 wire)

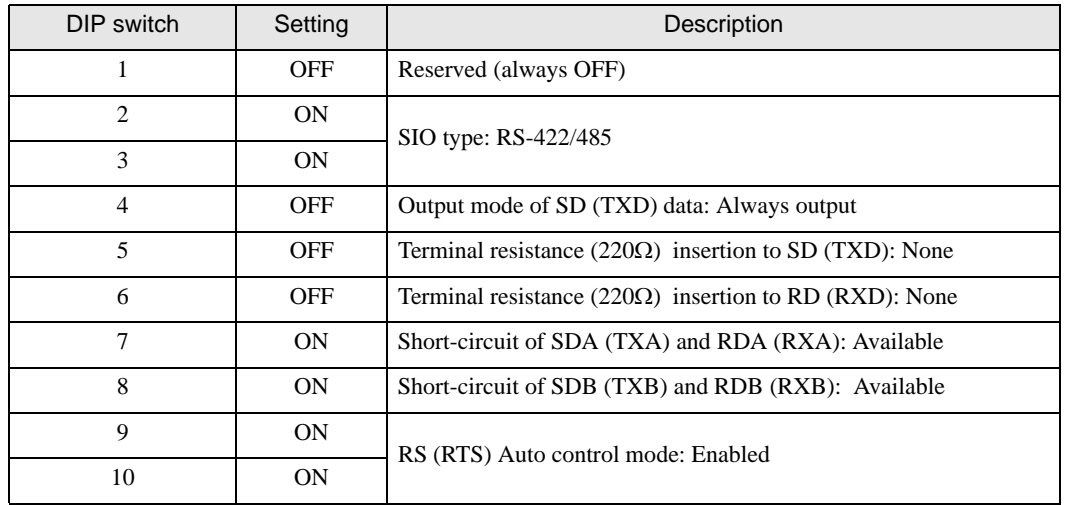

# <span id="page-8-0"></span>2 Selection of External Device

Select the External Device to be connected to the Display.

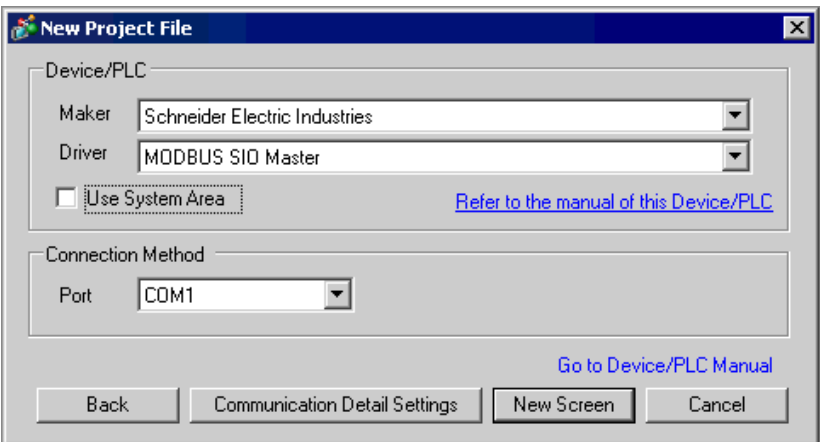

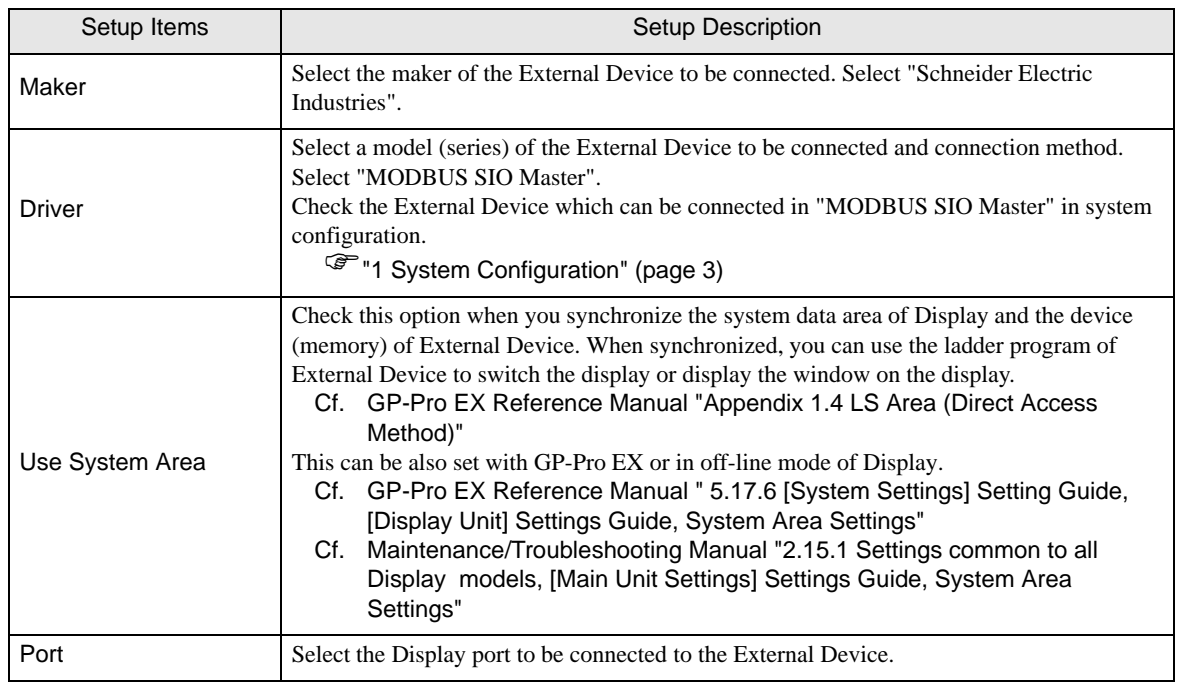

## <span id="page-9-0"></span>3 Example of Communication Setting

Examples of communication settings of the Display and the External Device, recommended by Pro-face, are shown.

When using MODBUS Series, use GP-Pro EX and the ladder software to set as below.

## <span id="page-9-1"></span>3.1 Setting Example 1

## ■ Settings of GP-Pro EX

Communication Settings

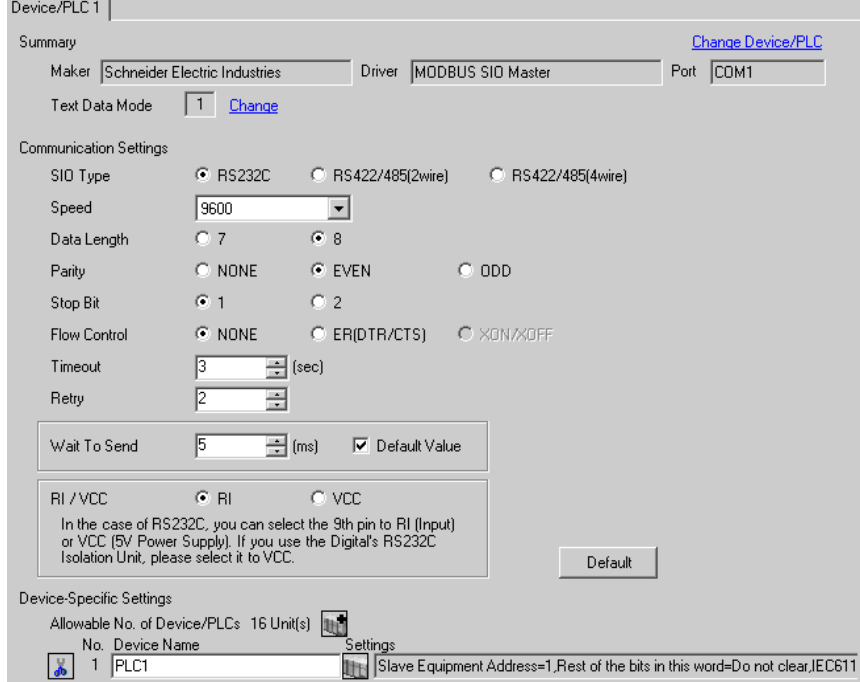

To display the setting screen, click  $\prod$  ([Setting]) of External Device you want to set from [Device-Specific Settings] of [Device/PLC Settings].

When you connect multiple External Device, click  $\mathbf{f}$  from [Device-Specific Settings] of [Device/PLC Settings] to add another External Device.

[Equipment Configuration] tab [Max Query] tab

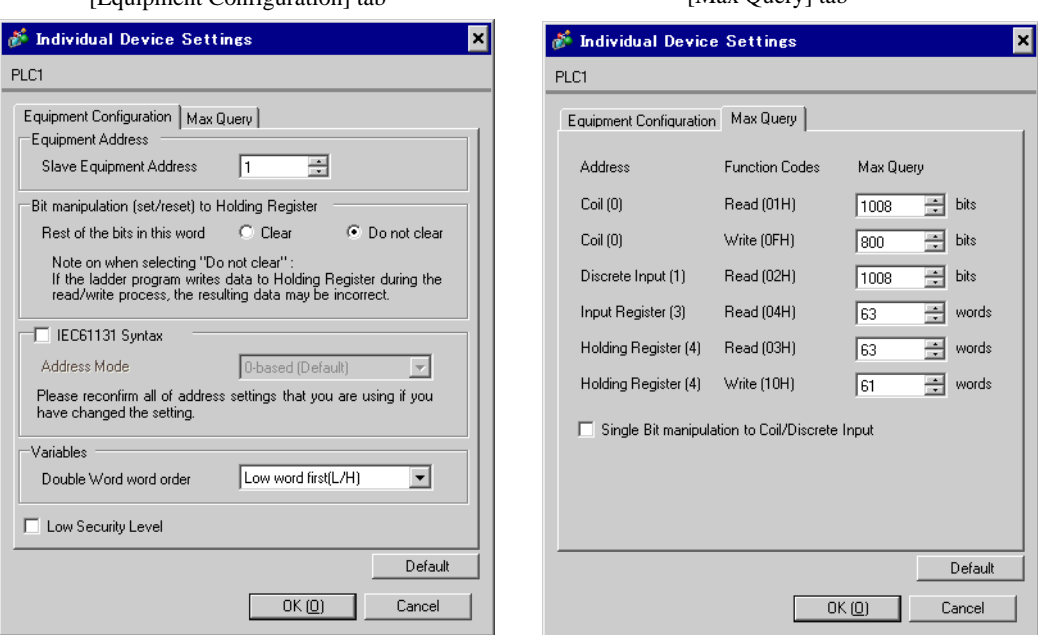

#### ■ Settings of External Device

Use the ladder software "PL7 PRO" for communication settings.

Double-click "Hardware Configuration" from "Configuration" in "Application Browser" of "PL7 PRO". Next, double-click "Comm" in the "Configuration" dialog box. Perform the settings in the displayed dialog box.

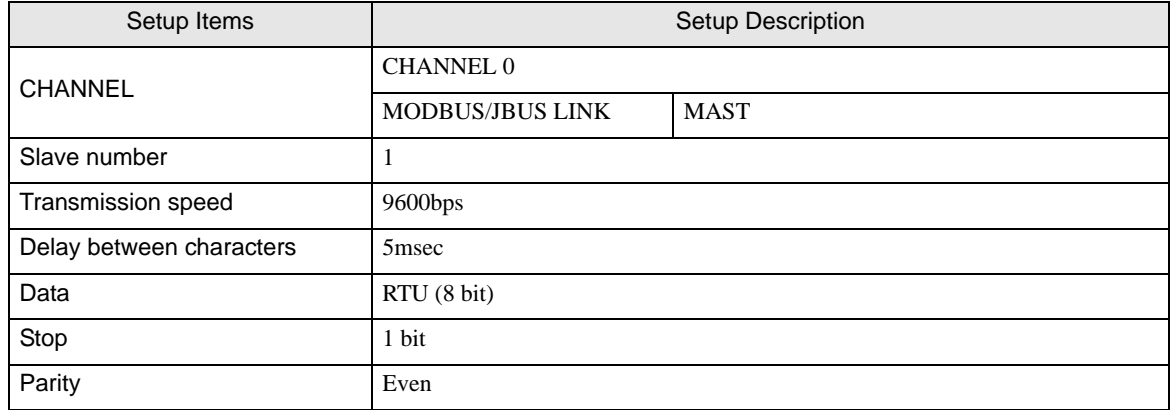

#### ◆ Notes

## <span id="page-11-0"></span>3.2 Setting Example 2

■ Settings of GP-Pro EX

Communication Settings

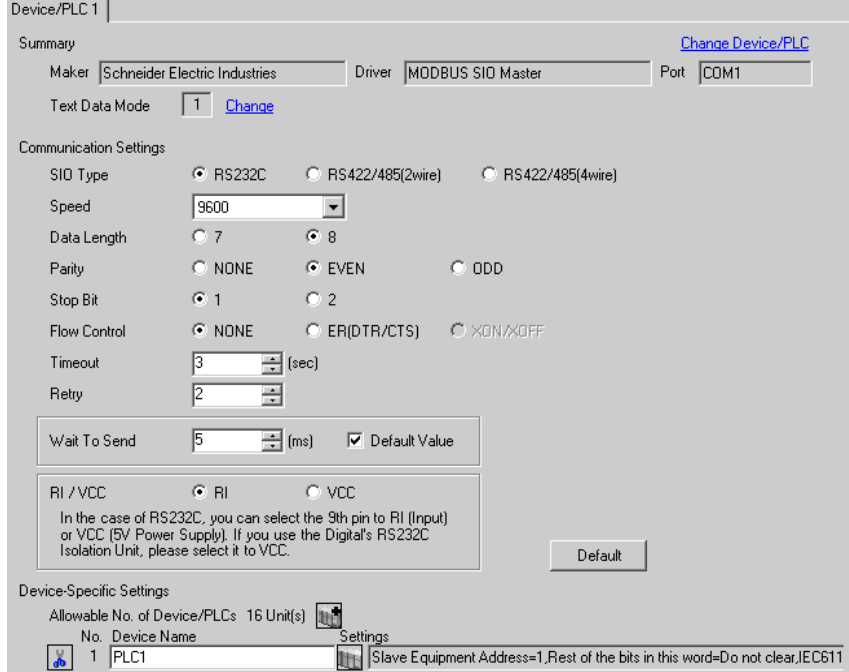

To display the setting screen, click  $\prod$  ([Setting]) of External Device you want to set from [Device-Specific Settings] of [Device/PLC Settings].

When you connect multiple External Device, click from [Device-Specific Settings] of [Device/PLC Settings] to add another External Device.

[Equipment Configuration] tab [Max Query] tab

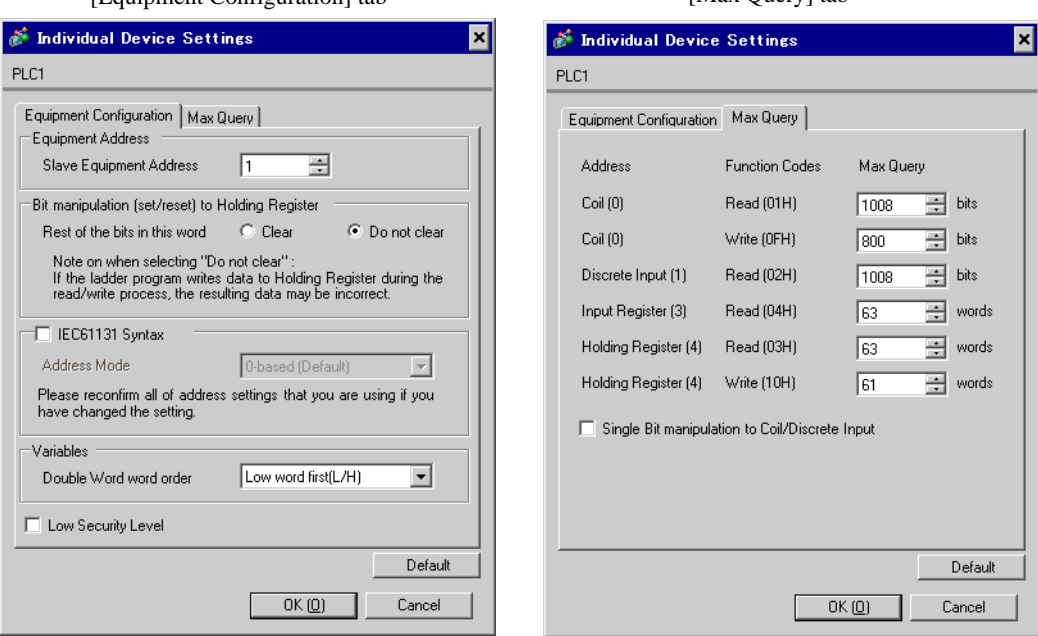

#### ■ Settings of External Device

Use the ladder software "PL7 PRO" for communication settings.

Double-click "Hardware Configuration" from "Configuration" in "Application Browser" of "PL7 PRO". Next, double-click "Comm" in the "Configuration" dialog box. Perform the settings in the displayed dialog box.

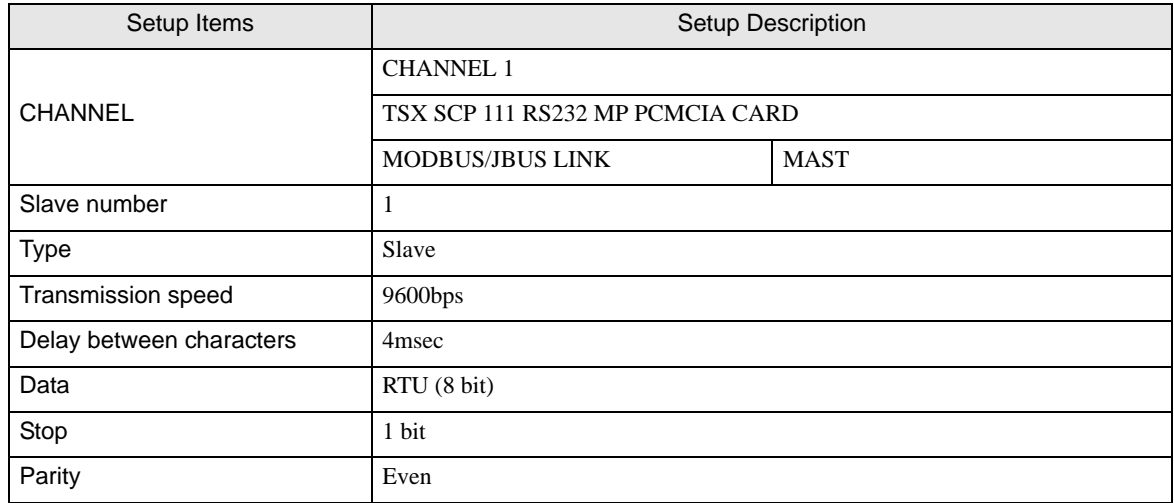

#### ◆ Notes

<span id="page-13-0"></span>3.3 Setting Example 3

■ Settings of GP-Pro EX

Communication Settings

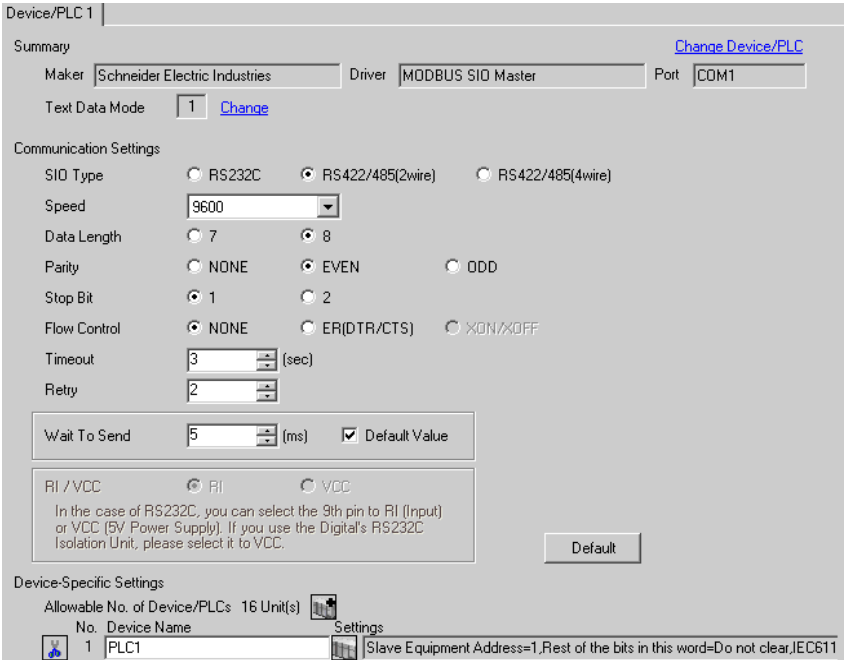

To display the setting screen, click  $\prod$  ([Setting]) of External Device you want to set from [Device-Specific Settings] of [Device/PLC Settings].

When you connect multiple External Device, click from [Device-Specific Settings] of [Device/PLC Settings] to add another External Device.

[Equipment Configuration] tab [Max Query] tab

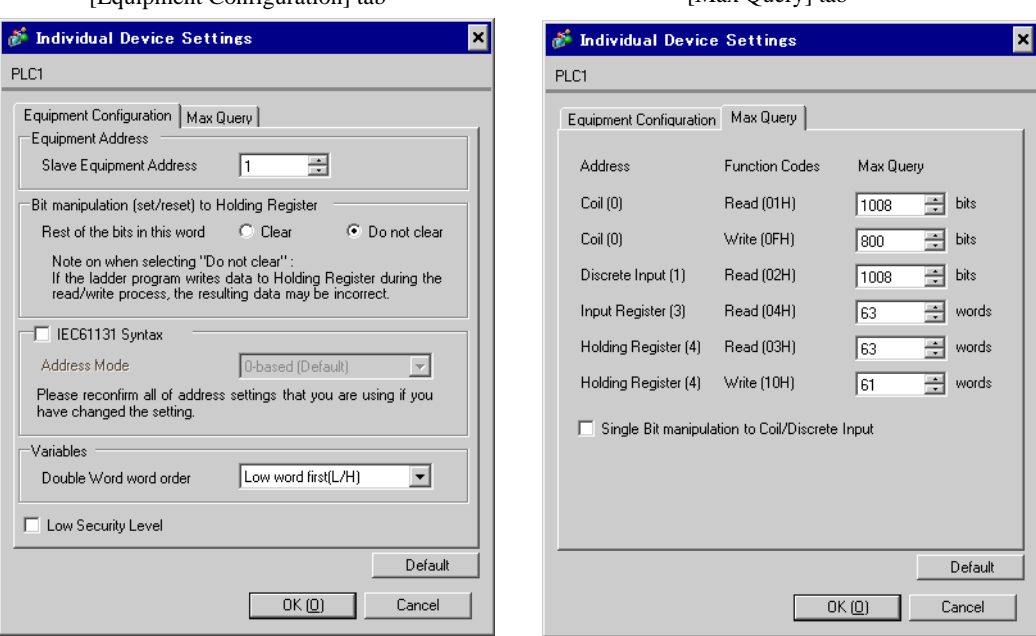

#### ■ Settings of External Device

Use the ladder software "PL7 PRO" for communication settings.

Double-click "Hardware Configuration" from "Configuration" in "Application Browser" of "PL7 PRO". Next, double-click "Comm" in the "Configuration" dialog box. Perform the settings in the displayed dialog box.

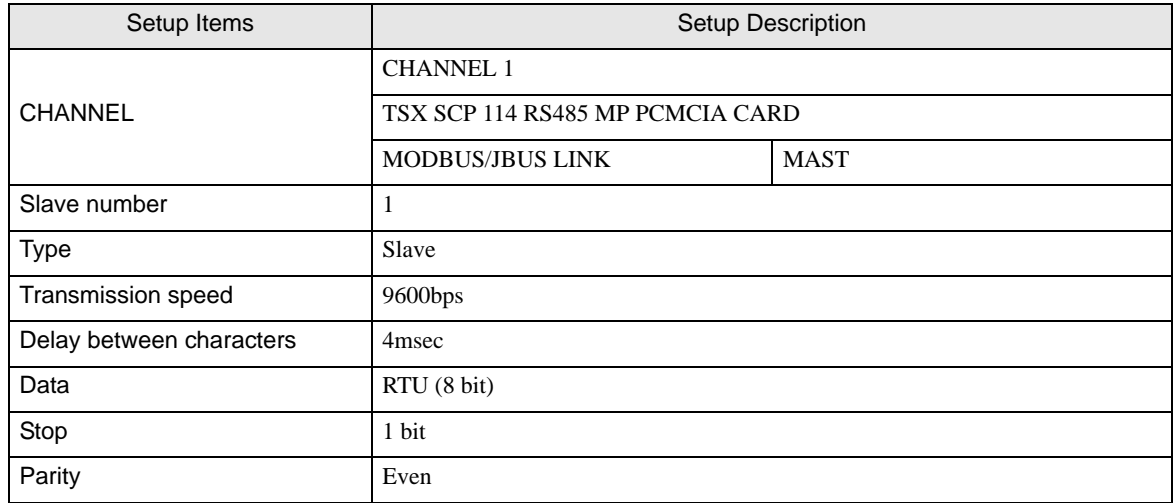

#### ◆ Notes

## <span id="page-15-0"></span>3.4 Setting Example 4

## ■ Settings of GP-Pro EX

Communication Settings

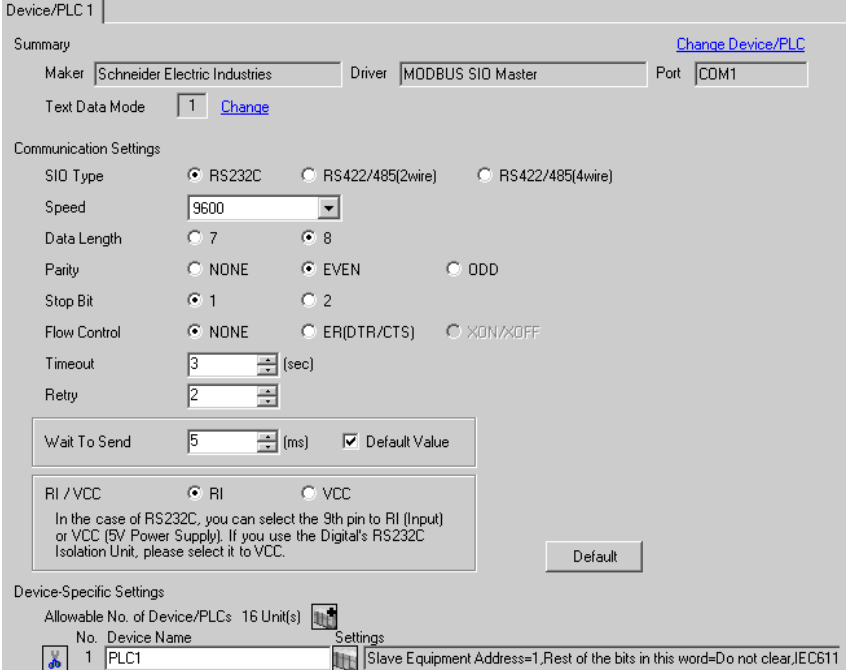

To display the setting screen, click  $\prod$  ([Setting]) of External Device you want to set from [Device-Specific Settings] of [Device/PLC Settings].

When you connect multiple External Device, click from [Device-Specific Settings] of [Device/PLC Settings] to add another External Device.

[Equipment Configuration] tab [Max Query] tab

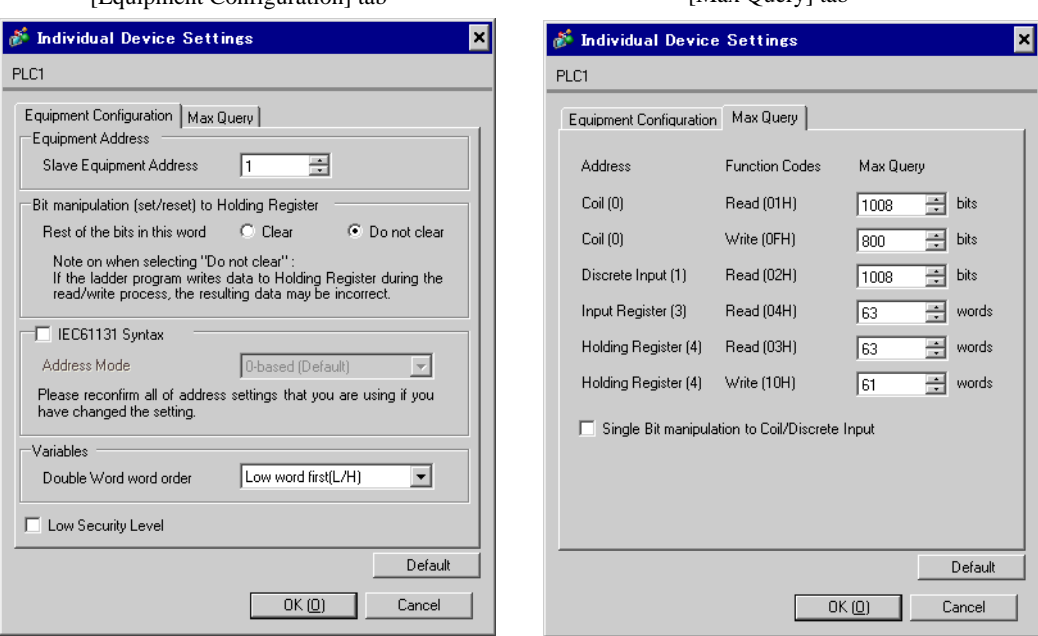

#### ■ Settings of External Device

Use the ladder software "PL7 PRO" for communication settings.

Double-click "Hardware Configuration" from "Configuration" in "Application Browser" of "PL7 PRO". Next, double-click "Comm" in the "Configuration" dialog box. Perform the settings in the displayed dialog box.

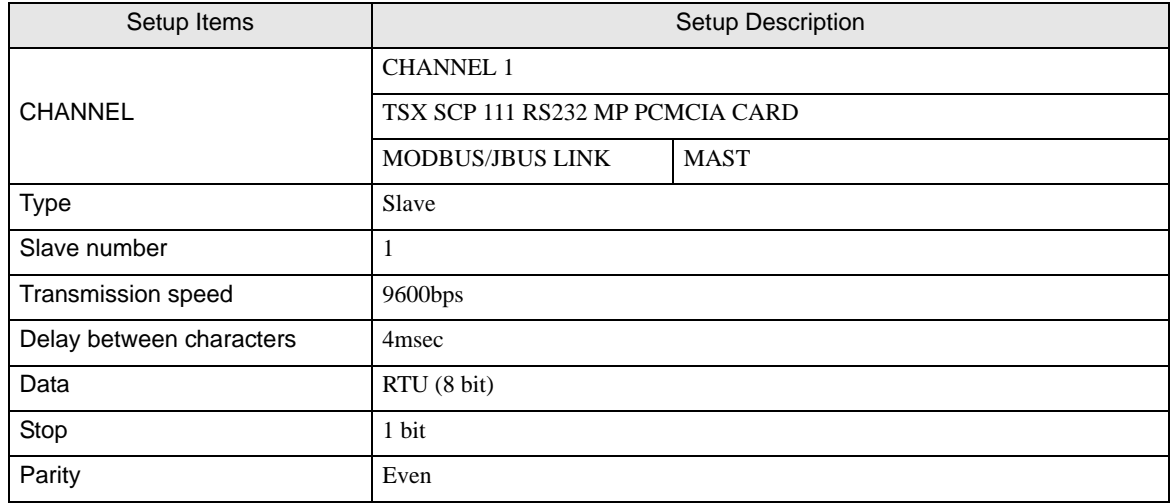

- ◆ Notes
	- Please refer to the manual of the ladder software for more detail on other setting description.

## <span id="page-17-0"></span>3.5 Setting Example 5

■ Settings of GP-Pro EX

Communication Settings

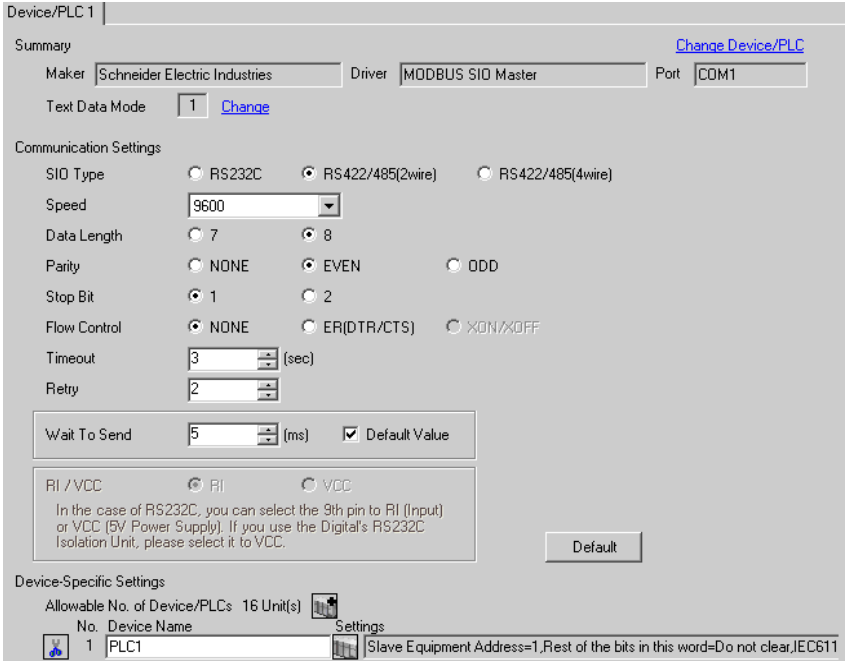

To display the setting screen, click  $\prod$  ([Setting]) of External Device you want to set from [Device-Specific Settings] of [Device/PLC Settings].

When you connect multiple External Device, click from [Device-Specific Settings] of [Device/PLC Settings] to add another External Device.

[Equipment Configuration] tab [Max Query] tab

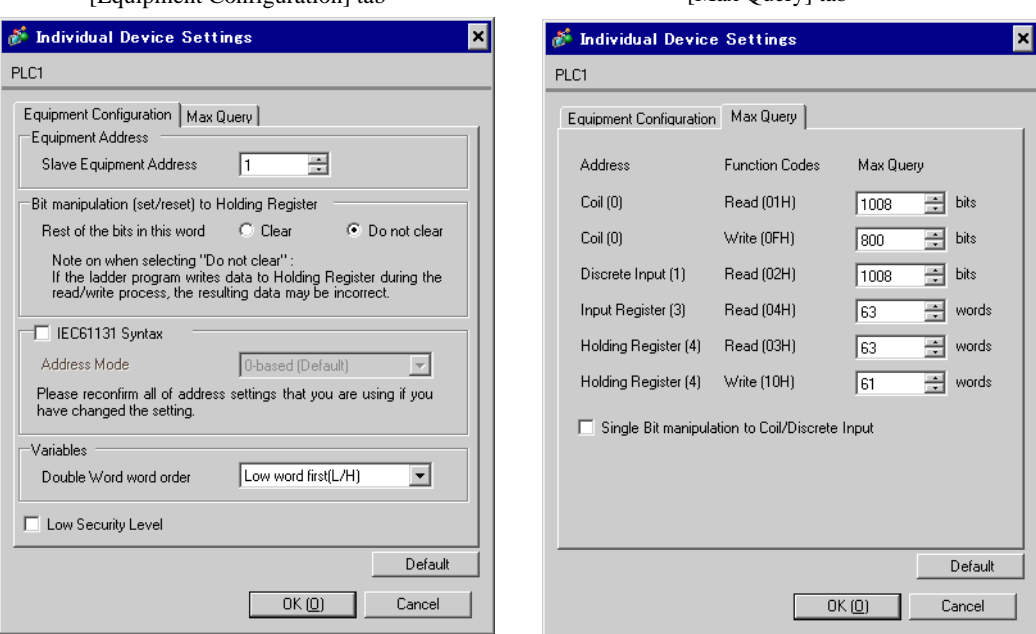

#### ■ Settings of External Device

Use the ladder software "PL7 PRO" for communication settings.

Double-click "Hardware Configuration" from "Configuration" in "Application Browser" of "PL7 PRO". Next, double-click "Comm" in the "Configuration" dialog box. Perform the settings in the displayed dialog box.

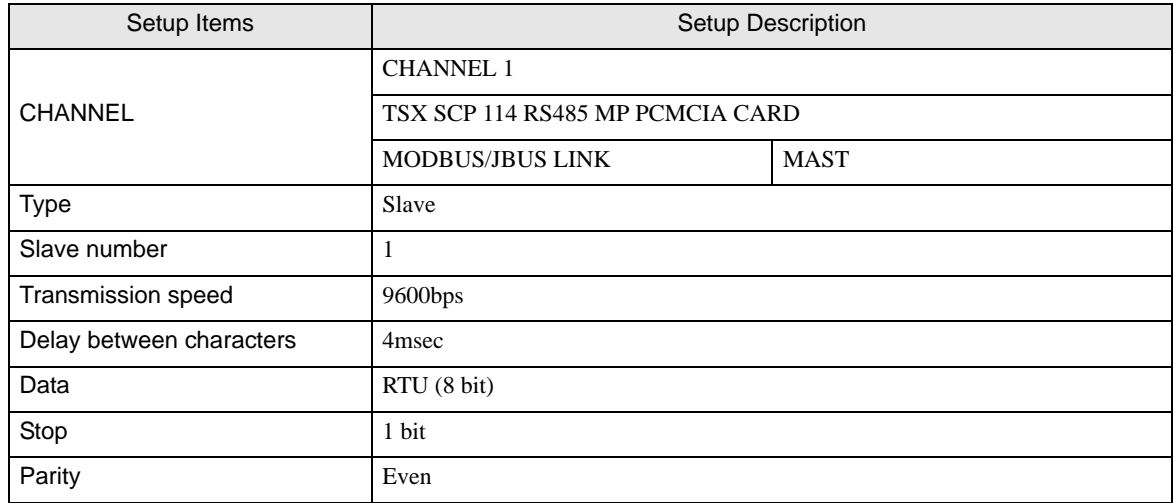

#### ◆ Notes

## <span id="page-19-0"></span>3.6 Setting Example 6

■ Settings of GP-Pro EX

Communication Settings

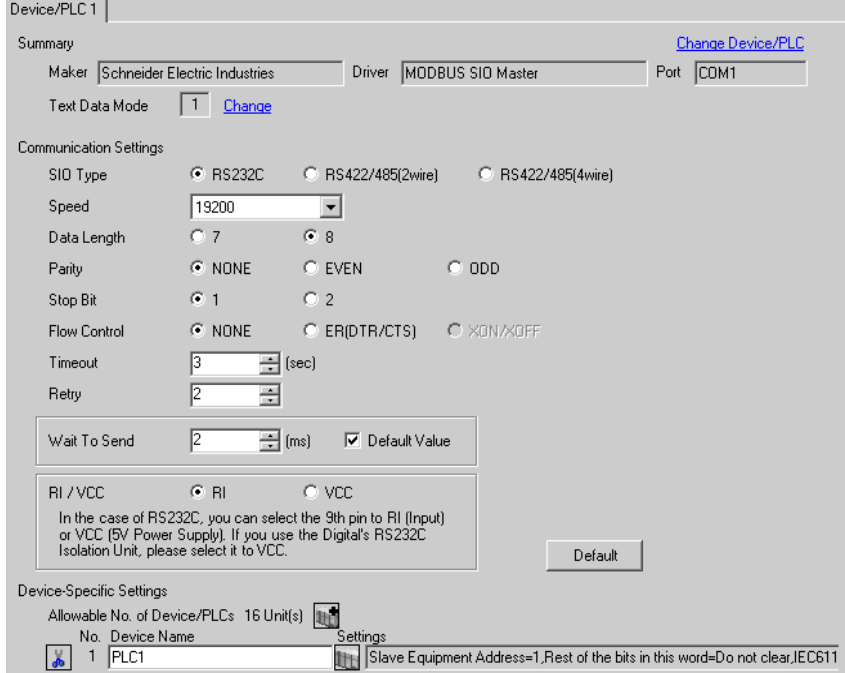

To display the setting screen, click  $\prod$  ([Setting]) of External Device you want to set from [Device-Specific Settings] of [Device/PLC Settings].

When you connect multiple External Device, click  $\mathbf{f}$  from [Device-Specific Settings] of [Device/PLC Settings] to add another External Device.

[Equipment Configuration] tab [Max Query] tab

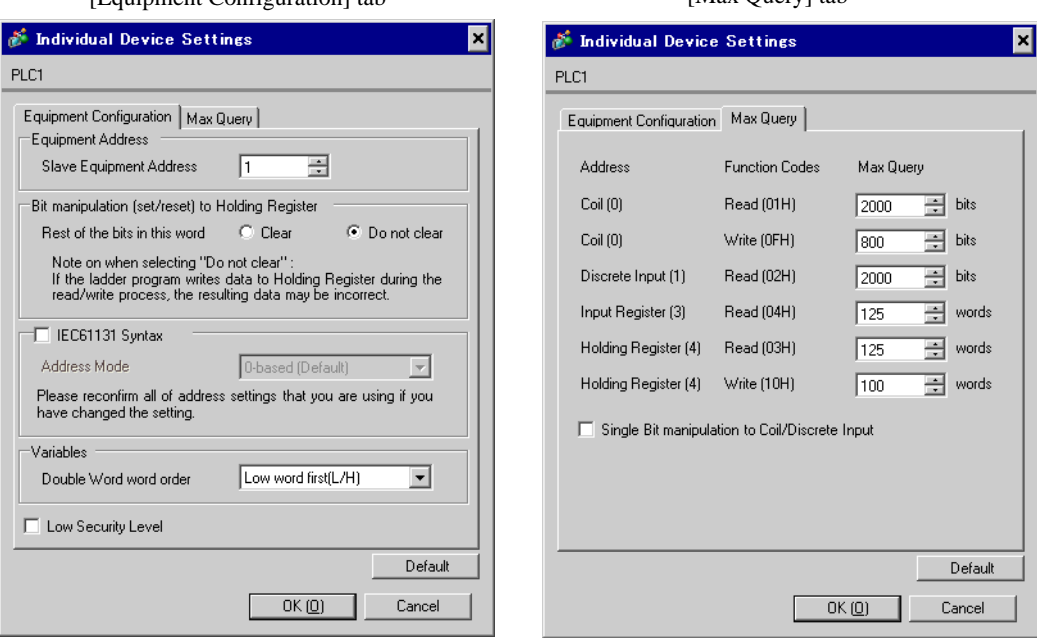

#### ■ Settings of External Device

Use the ladder software "TwidoSoft" for communication settings.

Select "Hardware" from "TWDLMDA40DUK" in "Application Browser" of "TwidoSoft", and right-click on "Port 1 : Remote Link, 1" to select "Edit Controller Comm Setup...".

Perform the settings in the "Controller Communication Setup" dialog box displayed next.

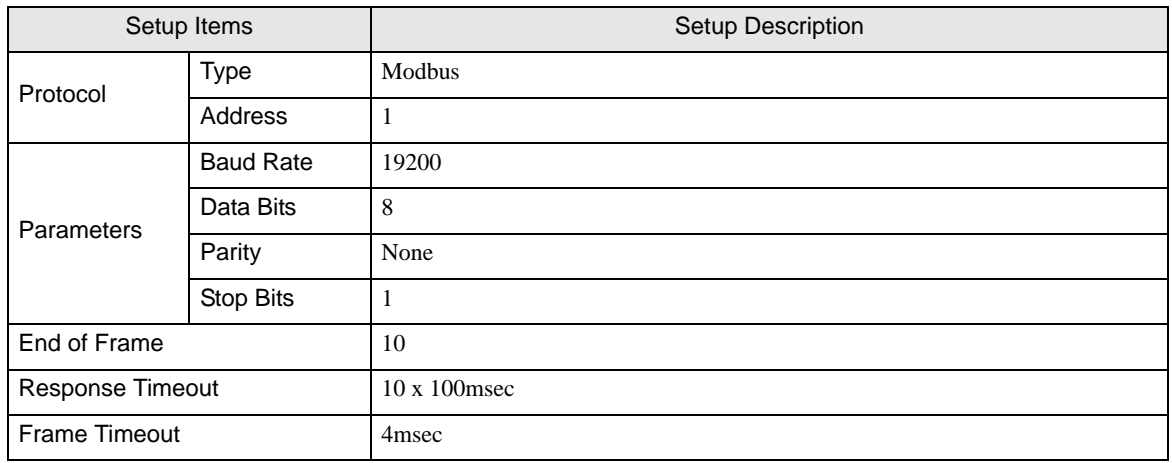

#### ◆ Notes

## <span id="page-21-0"></span>3.7 Setting Example 7

■ Settings of GP-Pro EX

Communication Settings

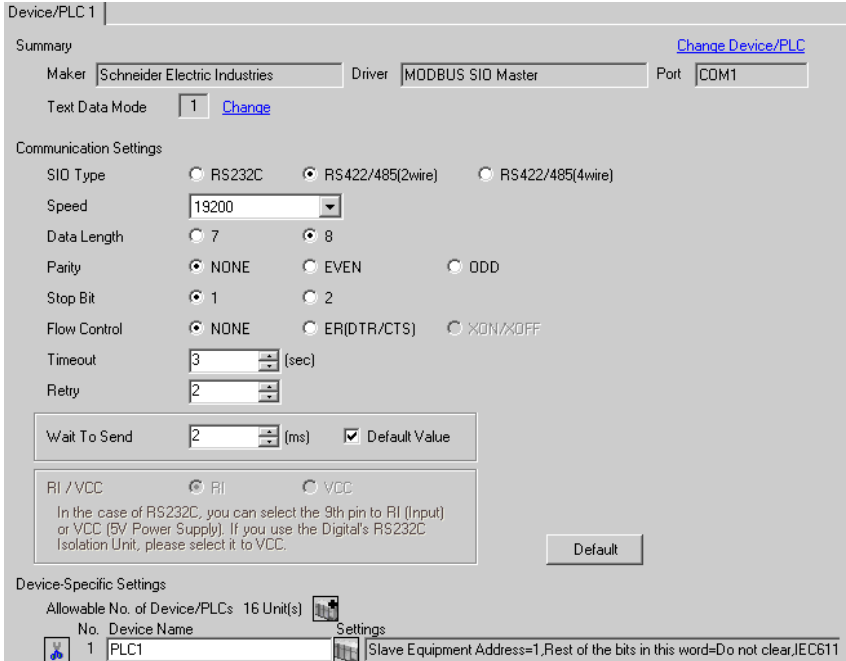

To display the setting screen, click  $\prod$  ([Setting]) of External Device you want to set from [Device-Specific Settings] of [Device/PLC Settings].

When you connect multiple External Device, click  $\mathbf{f}$  from [Device-Specific Settings] of [Device/PLC Settings] to add another External Device.

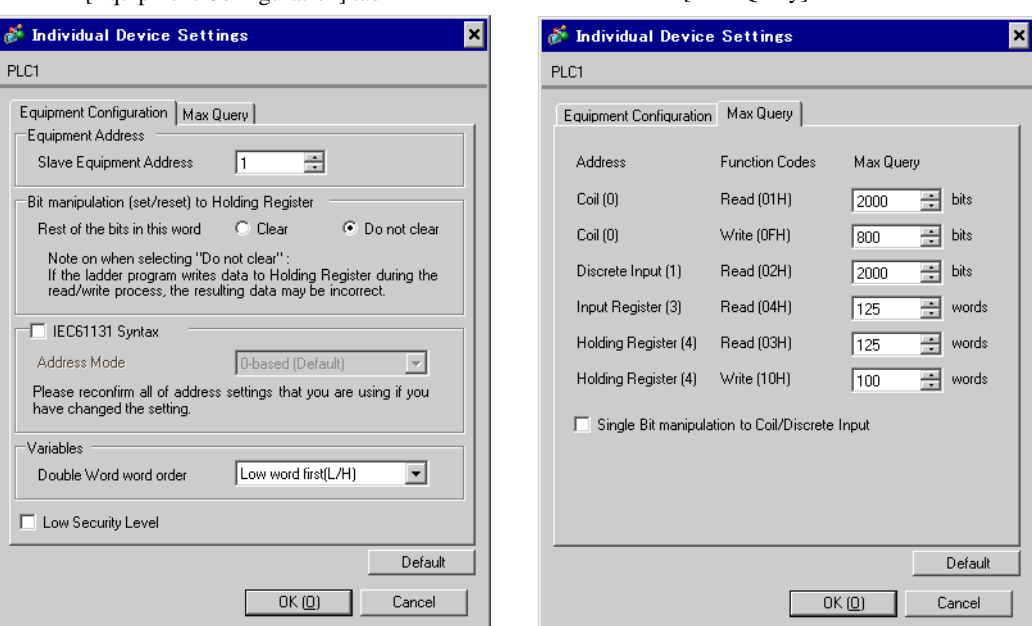

#### [Equipment Configuration] tab [Max Query] tab

#### ■ Settings of External Device

Use the ladder software "TwidoSoft" for communication settings.

Right-click on "Hardware" from "TWDLMDA40DUK" in "Application Browser" of "TwidoSoft" to select "Add Option...". Right-click on "Port 2 : Modbus, 1" added to "Hardware" in "TWDLMDA40DUK" to select "Edit Controller Comm Setup...".

Perform the settings in the "Controller Communication Setup" dialog box displayed next.

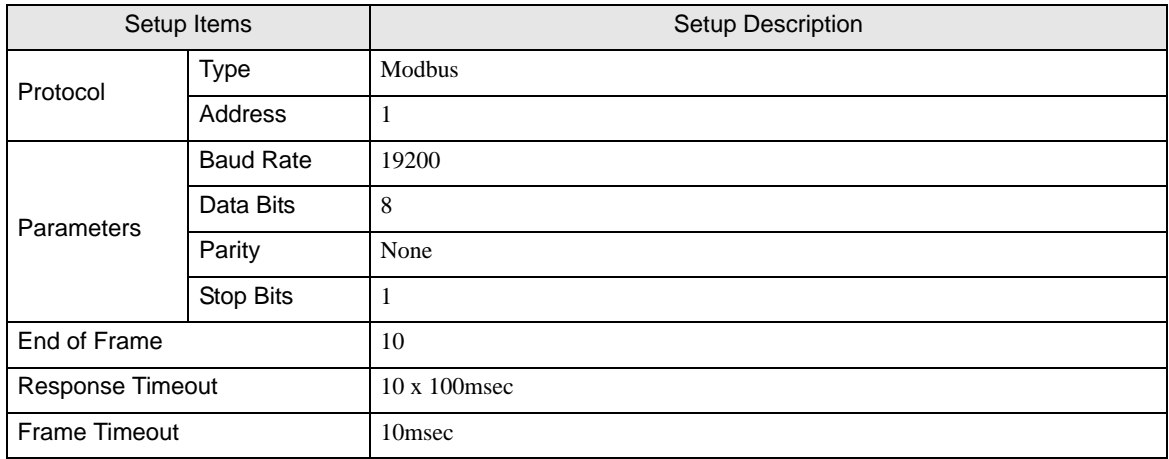

#### ◆ Notes

## <span id="page-23-0"></span>3.8 Setting Example 8

■ Settings of GP-Pro EX

Communication Settings

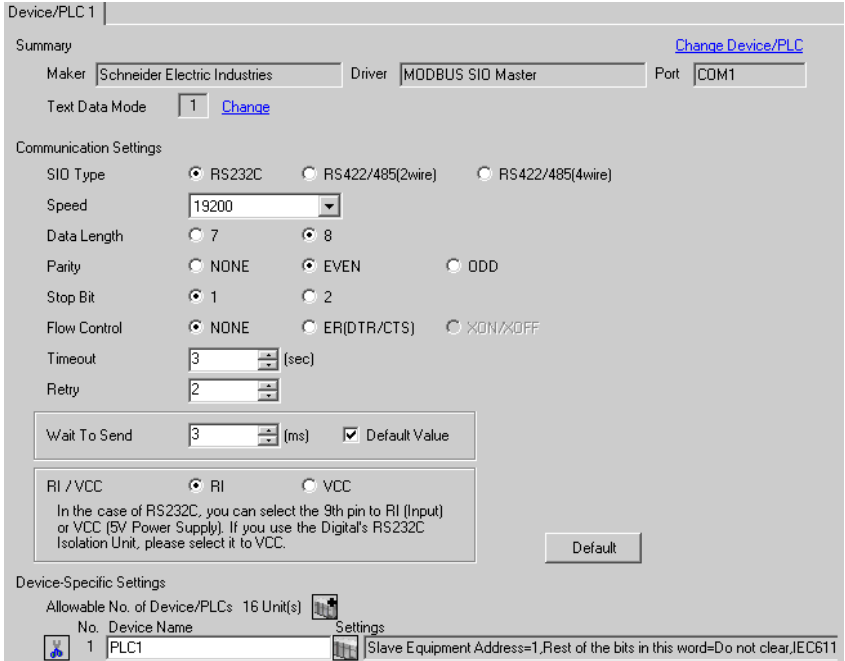

To display the setting screen, click  $\prod$  ([Setting]) of External Device you want to set from [Device-Specific Settings] of [Device/PLC Settings].

When you connect multiple External Device, click from [Device-Specific Settings] of [Device/PLC Settings] to add another External Device.

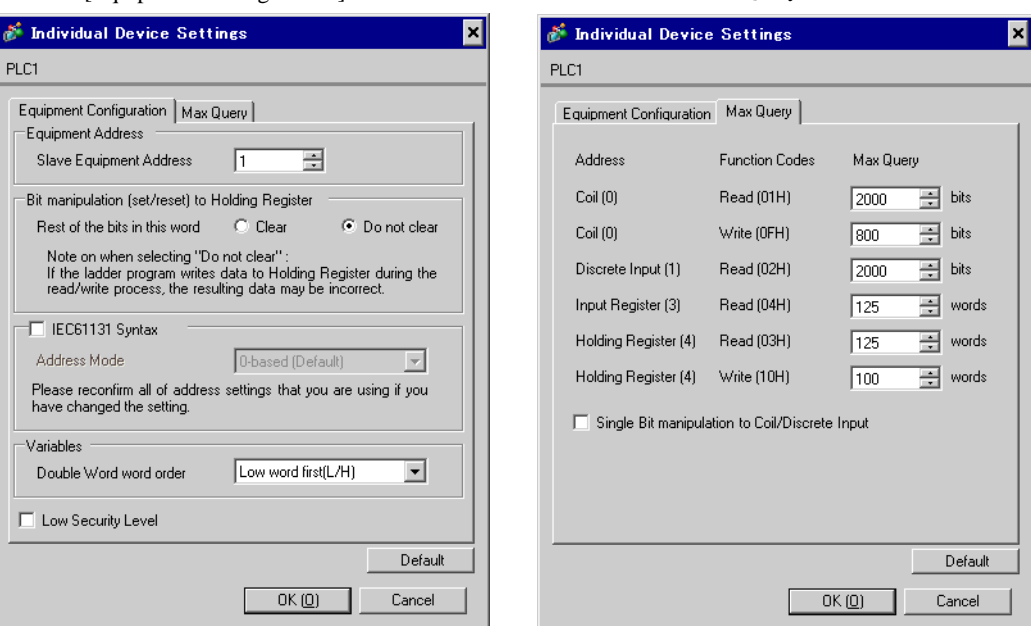

#### [Equipment Configuration] tab [Max Query] tab

#### ■ Settings of External Device

Use the ladder software "Concept" for communication settings.

After selecting the External Device in Quantum Series in "PLC Selection" of "Concept", select "Modbus Port Settings" and perform the settings in the "Modbus Port Settings" dialog box.

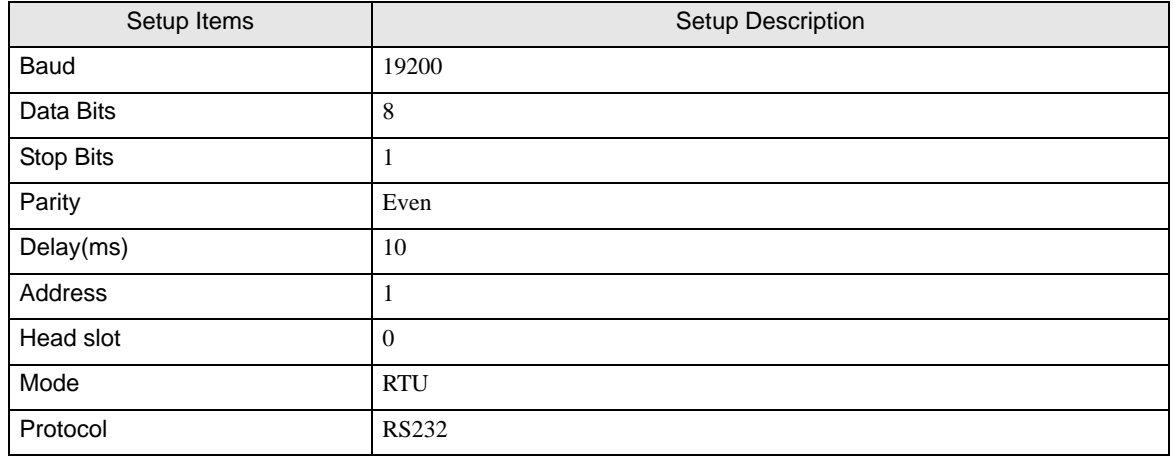

#### ◆ Notes

## <span id="page-25-0"></span>3.9 Setting Example 9

## ■ Settings of GP-Pro EX

Communication Settings

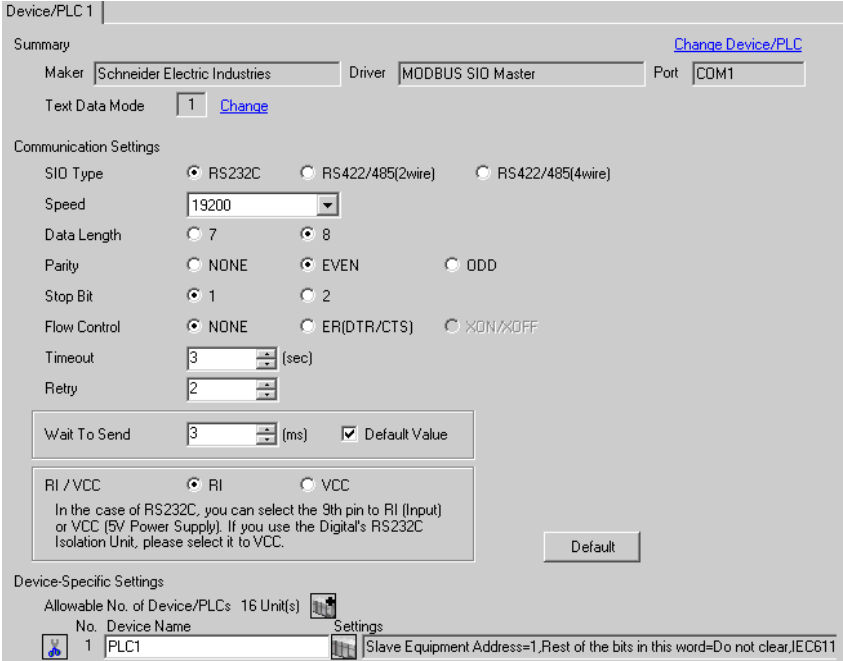

To display the setting screen, click  $\prod$  ([Setting]) of External Device you want to set from [Device-Specific Settings] of [Device/PLC Settings].

When you connect multiple External Device, click  $\mathbf{f}$  from [Device-Specific Settings] of [Device/PLC Settings] to add another External Device.

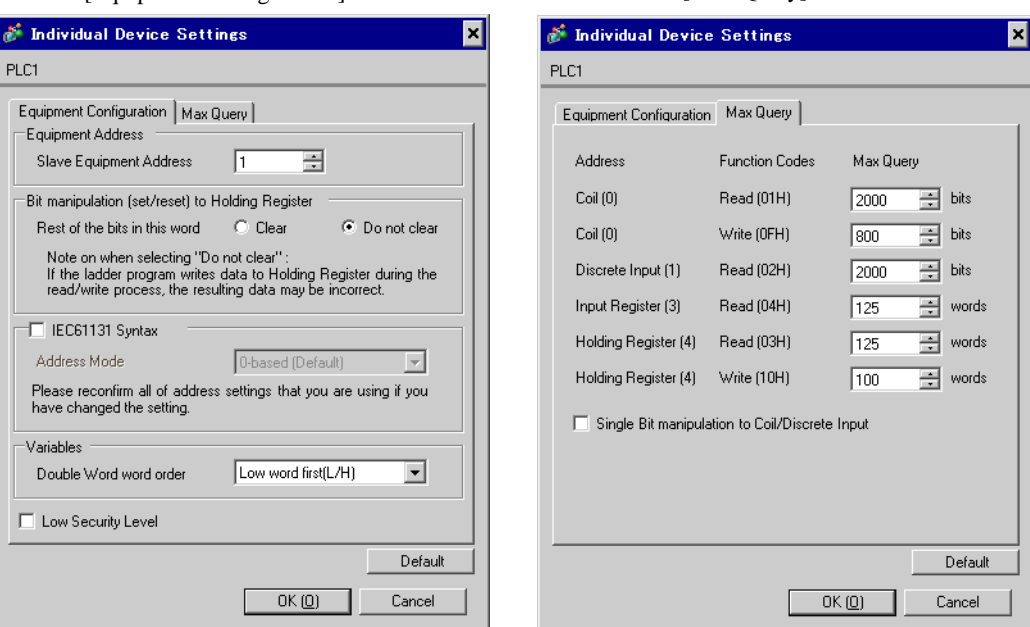

#### [Equipment Configuration] tab [Max Query] tab

#### ■ Settings of External Device

Use the ladder software "Concept" for communication settings.

After selecting the External Device in Momentum Series in "PLC Selection" of "Concept", select "Modbus Port Settings" and perform the settings in the "Modbus Port Settings" dialog box.

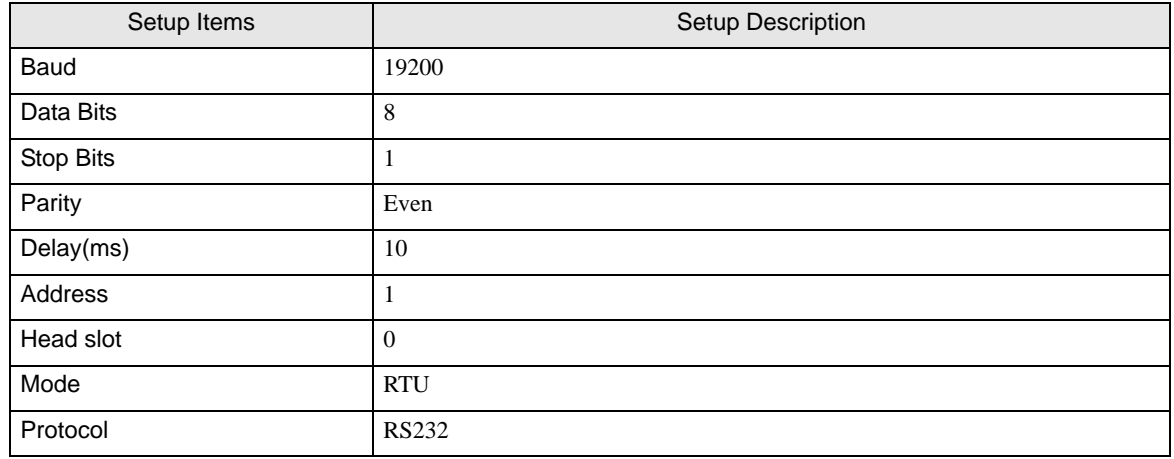

#### ◆ Notes

## <span id="page-27-0"></span>3.10 Setting Example 10

- Settings of GP-Pro EX
- Communication Settings

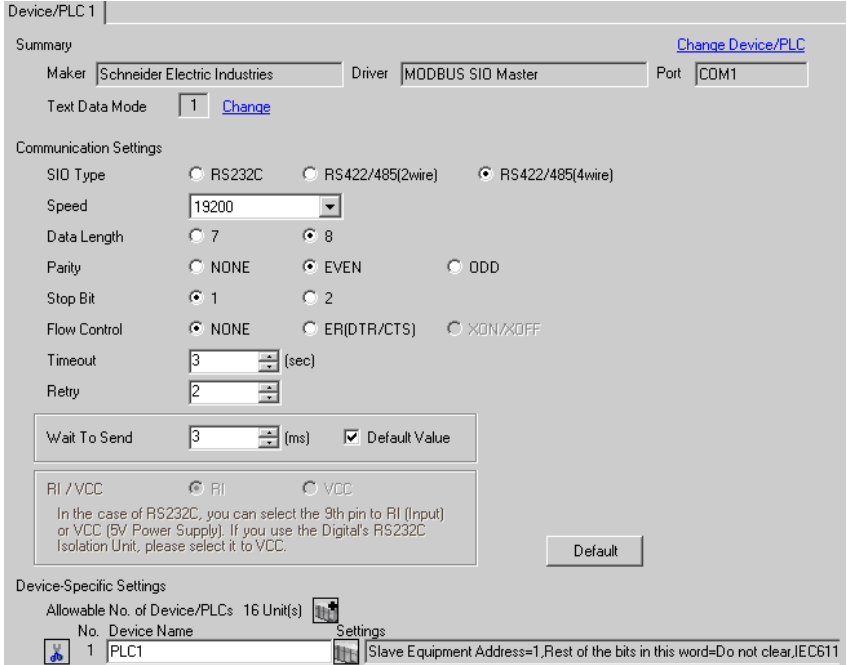

To display the setting screen, click  $\prod$  ([Setting]) of External Device you want to set from [Device-Specific Settings] of [Device/PLC Settings].

When you connect multiple External Device, click  $\mathbf{f}$  from [Device-Specific Settings] of [Device/PLC Settings] to add another External Device.

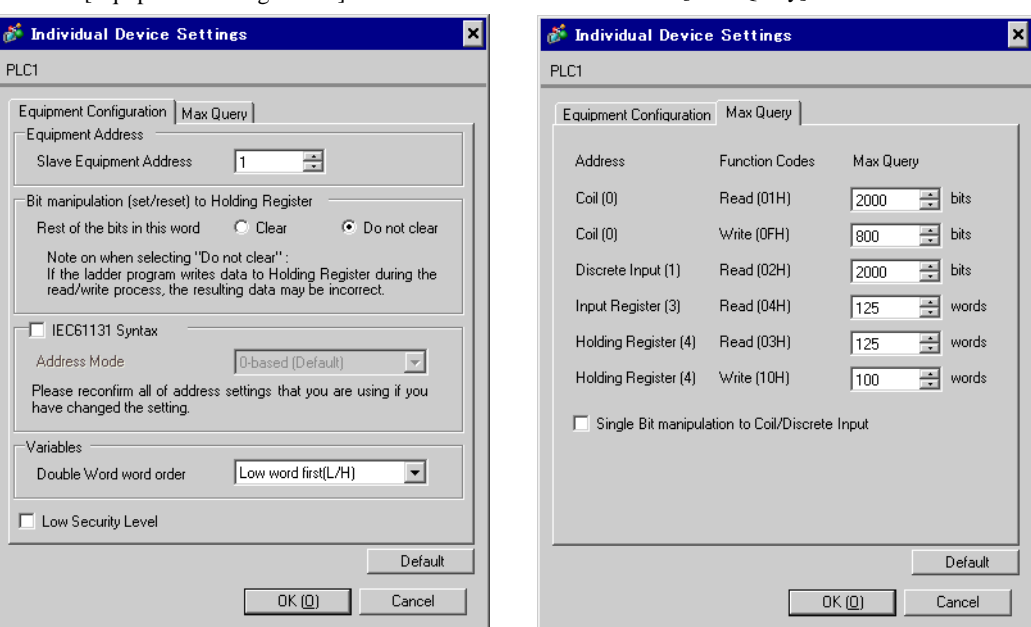

#### [Equipment Configuration] tab [Max Query] tab

## ■ Settings of External Device

Use the ladder software "Concept" for communication settings.

After selecting the External Device in Momentum Series in "PLC Selection" of "Concept", select "Modbus Port Settings" and perform the settings in the "Modbus Port Settings" dialog box.

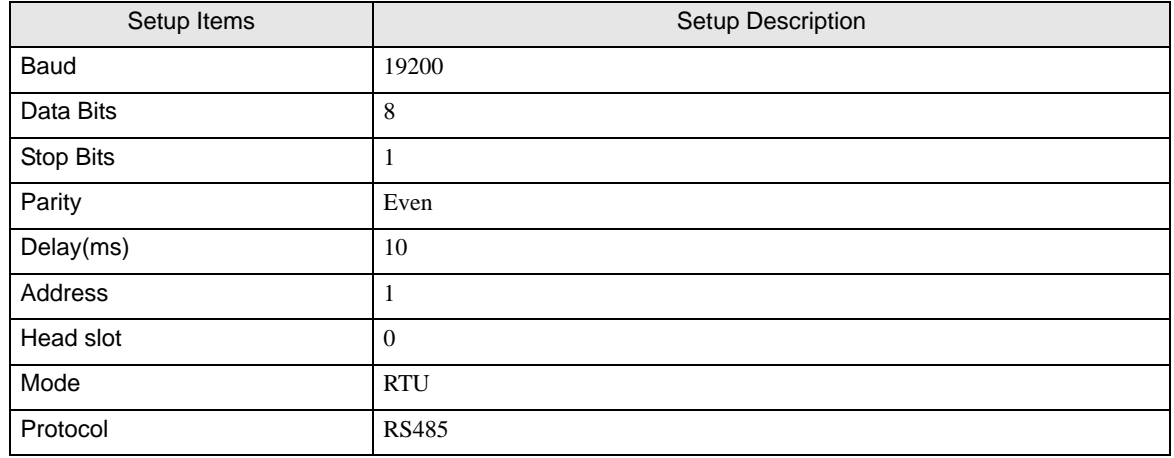

#### ◆ Notes

## <span id="page-29-0"></span>3.11 Setting Example 11

- Settings of GP-Pro EX
- Communication Settings

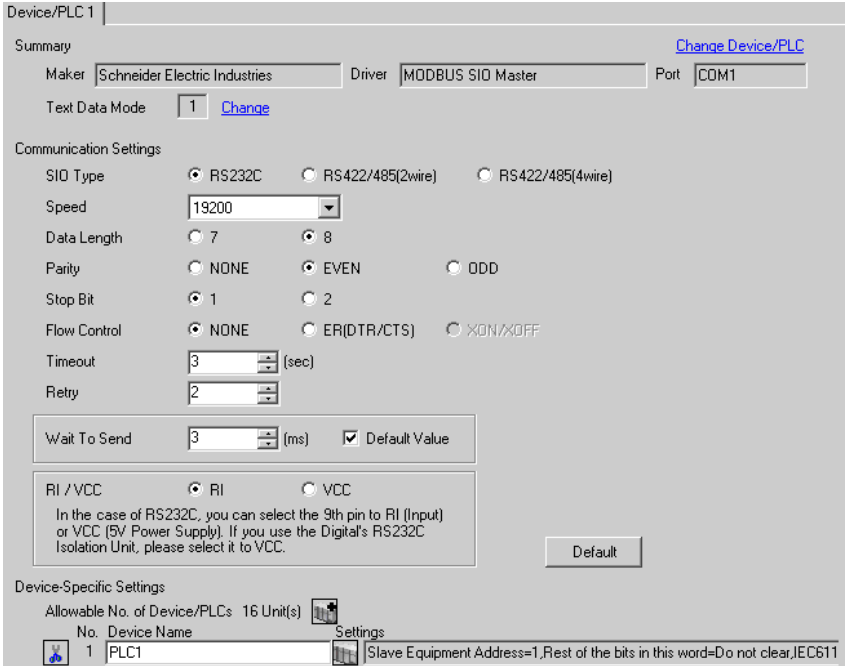

To display the setting screen, click  $\|\cdot\|$  ([Setting]) of External Device you want to set from [Device-Specific Settings] of [Device/PLC Settings].

When you connect multiple External Device, click From [Device-Specific Settings] of [Device/PLC Settings] to add another External Device.

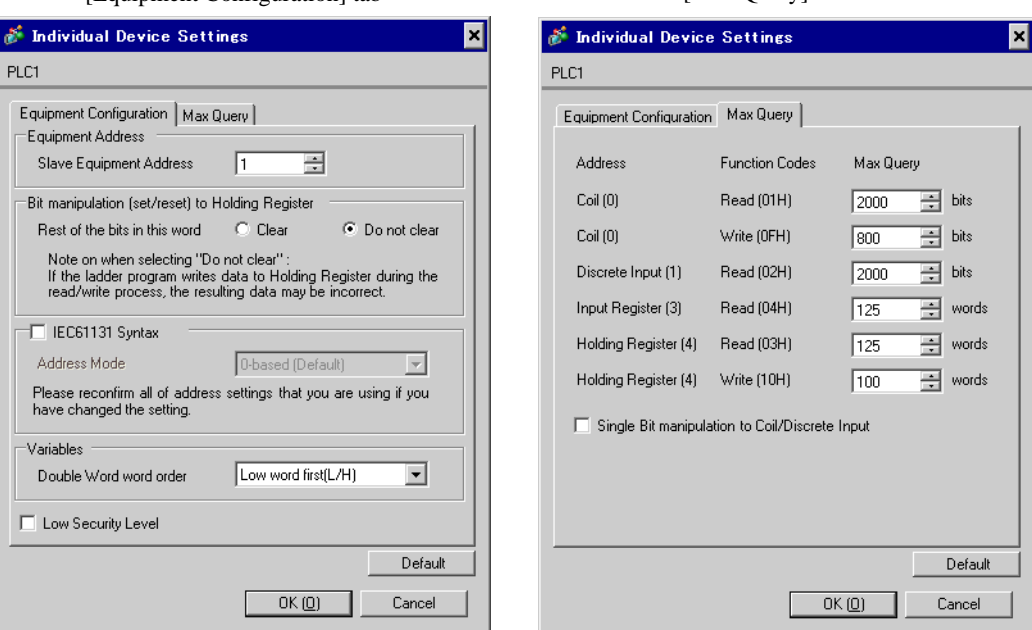

#### [Equipment Configuration] tab [Max Query] tab

#### ■ Settings of External Device

Use the Web browser and ladder software (Logic Designer) for communication settings.

<Communication Settings for the Serial Port on CPU>

1 Set IP address of the External Device to "192.168.1.1".

• For more details on how to set IP address of the External Device, refer to the online help of the **NOTE** dedicated tool for the FCN/FCJ basic settings (Resource Configurator).

- 2 Connect both the Ethernet ports between a PC and the External Device using the LAN cable. (Connect via HUB.)
- 3 Start up the Web browser.
- 4 Enter "http://192.168.1.1/mnt" in the address input box.
- 5 Enter [User Name] and [Password] in the displayed dialog box to login.
- 6 Click [Maintenance Menu] to display the [FCX Maintenance Menu] screen.
- 7 Click [Reboot] to display the [Reboot FCX] screen.
- 8 Check the [Reboot(Maintenance Mode)] option.
- 9 Click [OK] to display the [Reboot] screen.
- 10 Reboot the External Device. Confirm the reboot is complete.
- 11 Click [Maintenance Homepage] to display the [STARDOM FCX Maintenance Page] screen.
- 12 Click [OK] to display the [FCX Maintenance Menu] screen.
- 13 Click [Edit] to display the [Edit System Setting Files] screen.
- 14 Check the [COM1 Port Setting File] option and click [OK].

15 Set each item as follows:

![](_page_31_Picture_160.jpeg)

- 16 Click [OK] to display the [Edit System Setting Files(RESULT)] screen.
- 17 Click [Maintenance Menu] to display the [FCX Maintenance Menu] screen.
- 18 Click [Reboot] to display the [Reboot FCX] screen.
- 19 Check the [Reboot(Online Mode)] option and click [OK]. The External Device is rebooted.

<Control Logic Download Procedures>

- 1 Start up the ladder software.
- 2 Create the control logic in order to start the MODBUS communication (RTU mode) slave function. For the example of control logic, refer to " $\blacklozenge$  Control Logic Example".

<sup>©</sup> " ◆ [Control Logic Example" \(page 33\)](#page-32-0)

- 3 Double-click ['COM1'] next to [PORT] to display the [Variable Properties] dialog box.
- 4 Enter the connecting port name in [Name], and click [OK].
- 5 Double-click [UNIT#1] next to [STATION] to display the [Variable Properties] dialog box.
- 6 Enter the connecting station name in [Name], and click [OK].
- 7 Select [Rebuild Project] from the [Build] menu.
- 8 Double-click [Target Setting] in the project tree window to display the [Target] dialog box.
- 9 Enter "192.168.1.1" in [Host Name/IP Address].
- 10 Click [OK].
- 11 Download the communication settings to the External Device.
- 12 Reboot the External Device.

#### <span id="page-32-0"></span>Control Logic Example

To connect the Display to the External Device, the control logic is requred.

The control logic example is shown below.

![](_page_32_Figure_4.jpeg)

## <span id="page-33-0"></span>3.12 Setting Example 12

- Settings of GP-Pro EX
- Communication Settings

![](_page_33_Picture_31.jpeg)

To display the setting screen, click  $\|\cdot\|$  ([Setting]) of External Device you want to set from [Device-Specific Settings] of [Device/PLC Settings].

When you connect multiple External Device, click  $\|\cdot\|$  from [Device-Specific Settings] of [Device/PLC Settings] to add another External Device.

![](_page_34_Picture_119.jpeg)

#### [Equipment Configuration] tab [Max Query] tab

#### ■ Settings of External Device

Use the dedicated tool for basic settings (Resource Configurator) and ladder software (Logic Designer) for communication settings.

<Communication Settings for the Communication Module>

1 Set IP address of the External Device to "192.168.1.1".

• For more details on how to set IP address of the External Device, refer to the online help of the **NOTE** dedicated tool for the FCN/FCJ basic settings.

- 2 Start up the dedicated tool for the basic settings.
- 3 From the [File] menu, select [Connection] to display the [Connect] dialog box.
- 4 Enter "192.168.1.1" in [Host].
- 5 Enter [User Name] and [Password] to login.
- 6 Select the link I/F to use from the [Controller Configuration] tree view.
- 7 Enter the port name in [Port Name].
- 8 Select [Port1] from the link I/F to use the [Controller Configuration] tree view.

9 Set specifications as follows:

![](_page_35_Picture_159.jpeg)

- 10 Download the communication settings to the External Device.
- 11 Reboot the External Device.

<Control Logic Download Procedures>

- 1 Start up the ladder software.
- 2 Create the control logic in order to start the MODBUS communication (RTU mode) slave function. For the example of control logic, refer to " $\blacklozenge$  Control Logic Example".
	- <sup>
	(</sub><sup>●</sup> \* [Control Logic Example" \(page 37\)](#page-36-0)</sup>
- 3 Double-click ['COM1'] next to [PORT] to display the [Variable Properties] dialog box.
- 4 Enter the connecting port name in [Name], and click [OK].
- 5 Double-click [UNIT#1] next to [STATION] to display the [Variable Properties] dialog box.
- 6 Enter the connecting station name in [Name], and click [OK].
- 7 Select [Rebuild Project] from the [Build] menu.
- 8 Double-click [Target Setting] in the project tree window to display the [Target] dialog box.
- 9 Enter "192.168.1.1" in [Host Name/IP Address].
- 10 Click [OK].
- 11 Download the communication settings to the External Device.
- 12 Reboot the External Device.
### Control Logic Example

To connect the Display to the External Device, the control logic is requred.

The control logic example is shown below.

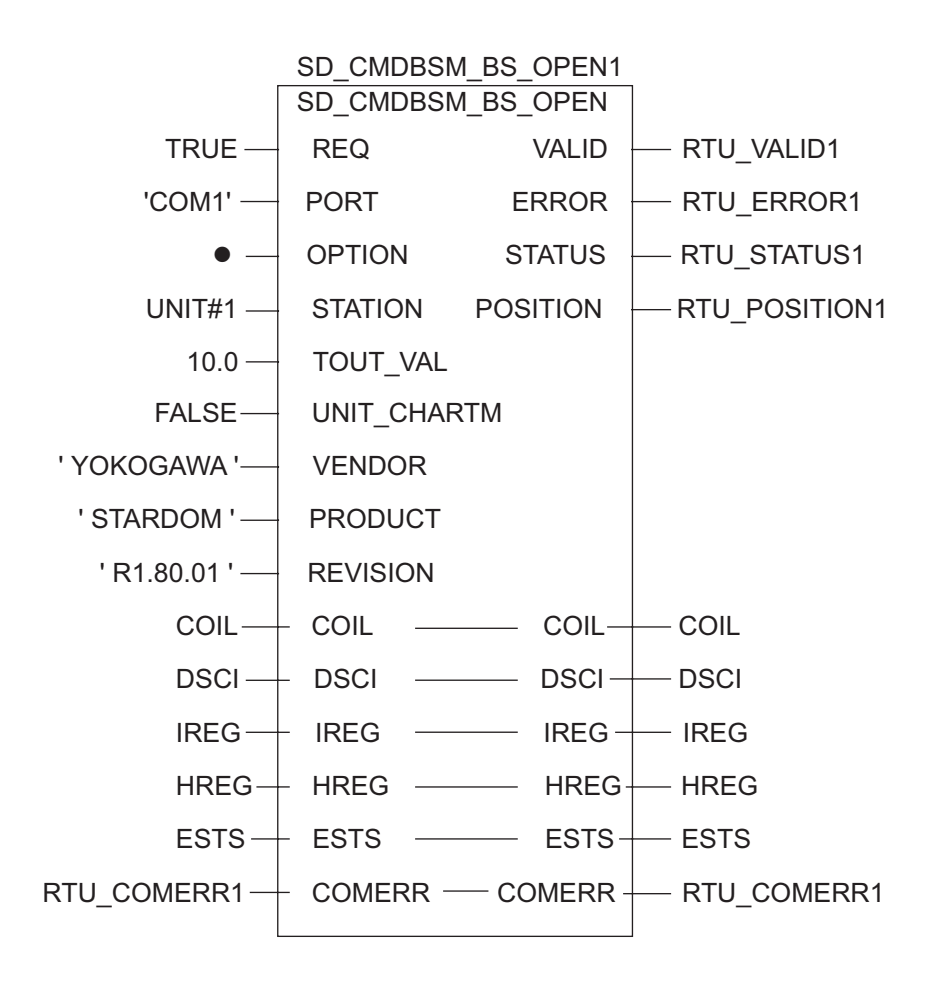

# 3.13 Setting Example 13

- Settings of GP-Pro EX
- Communication Settings

To display the setting screen, select [Device/PLC Settings] from [System setting window] in workspace.

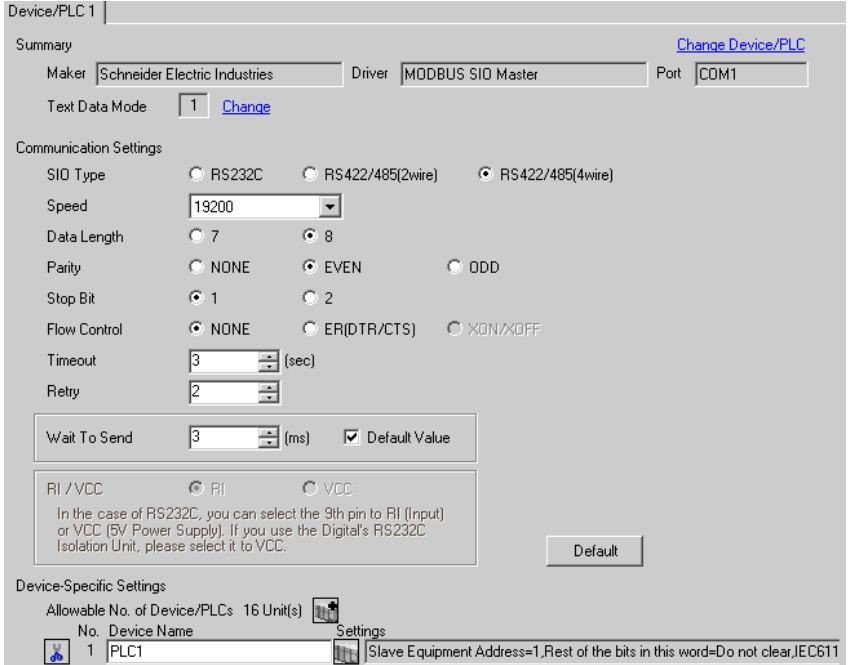

#### ◆ Device Setting

To display the setting screen, click  $\|\cdot\|$  ([Setting]) of External Device you want to set from [Device-Specific Settings] of [Device/PLC Settings].

When you connect multiple External Device, click  $\|\cdot\|$  from [Device-Specific Settings] of [Device/PLC Settings] to add another External Device.

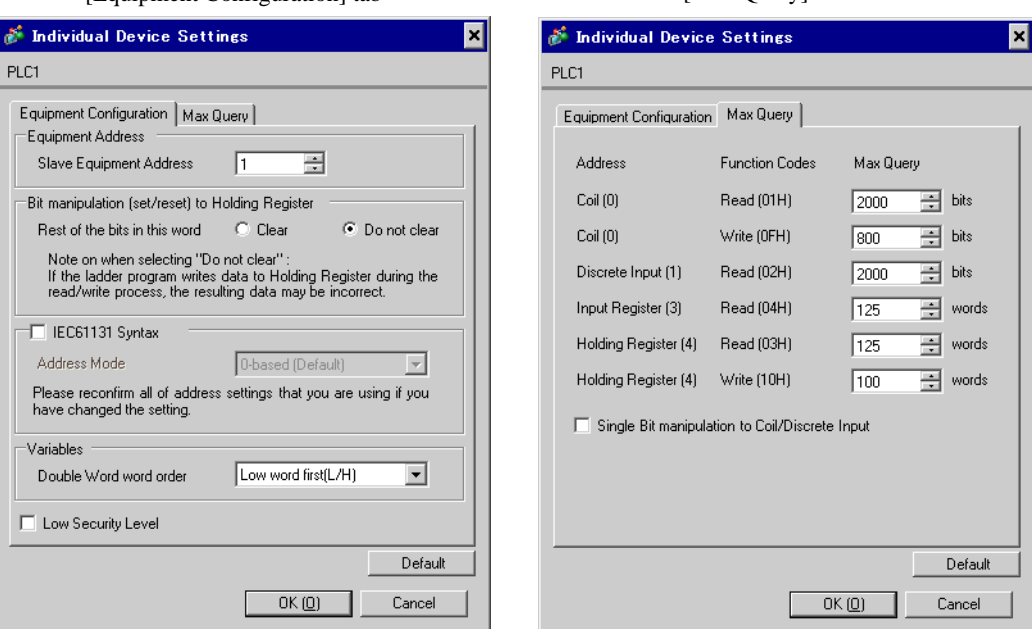

#### [Equipment Configuration] tab [Max Query] tab

### ■ Settings of External Device

Use the dedicated tool for basic settings (Resource Configurator) and ladder software (Logic Designer) for communication settings.

<Communication Settings for the Communication Module>

1 Set IP address of the External Device to "192.168.1.1".

• For more details on how to set IP address of the External Device, refer to the online help of the **NOTE** dedicated tool for the FCN/FCJ basic settings.

- 2 Start up the dedicated tool for the basic settings.
- 3 From the [File] menu, select [Connection] to display the [Connect] dialog box.
- 4 Enter "192.168.1.1" in [Host].
- 5 Enter [User Name] and [Password] to login.
- 6 Select the link I/F to use from the [Controller Configuration] tree view.
- 7 Enter the port name in [Port Name].
- 8 Select [Port1] from the link I/F to use the [Controller Configuration] tree view.

9 Set specifications as follows:

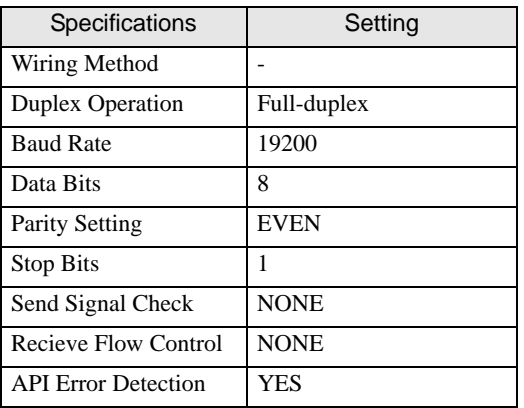

- 10 Download the communication settings to the External Device.
- 11 Reboot the External Device.

<Control Logic Download Procedures>

- 1 Start up the ladder software.
- 2 Create the control logic in order to start the MODBUS communication (RTU mode) slave function. For the example of control logic, refer to " $\blacklozenge$  Control Logic Example".
	- <sup>
	(</sub><sup>●</sup> \* [Control Logic Example" \(page 41\)](#page-40-0)</sup>
- 3 Double-click ['COM1'] next to [PORT] to display the [Variable Properties] dialog box.
- 4 Enter the connecting port name in [Name], and click [OK].
- 5 Double-click [UNIT#1] next to [STATION] to display the [Variable Properties] dialog box.
- 6 Enter the connecting station name in [Name], and click [OK].
- 7 Select [Rebuild Project] from the [Build] menu.
- 8 Double-click [Target Setting] in the project tree window to display the [Target] dialog box.
- 9 Enter "192.168.1.1" in [Host Name/IP Address].
- 10 Click [OK].
- 11 Download the communication settings to the External Device.
- 12 Reboot the External Device.

### <span id="page-40-0"></span>Control Logic Example

To connect the Display to the External Device, the control logic is requred.

The control logic example is shown below.

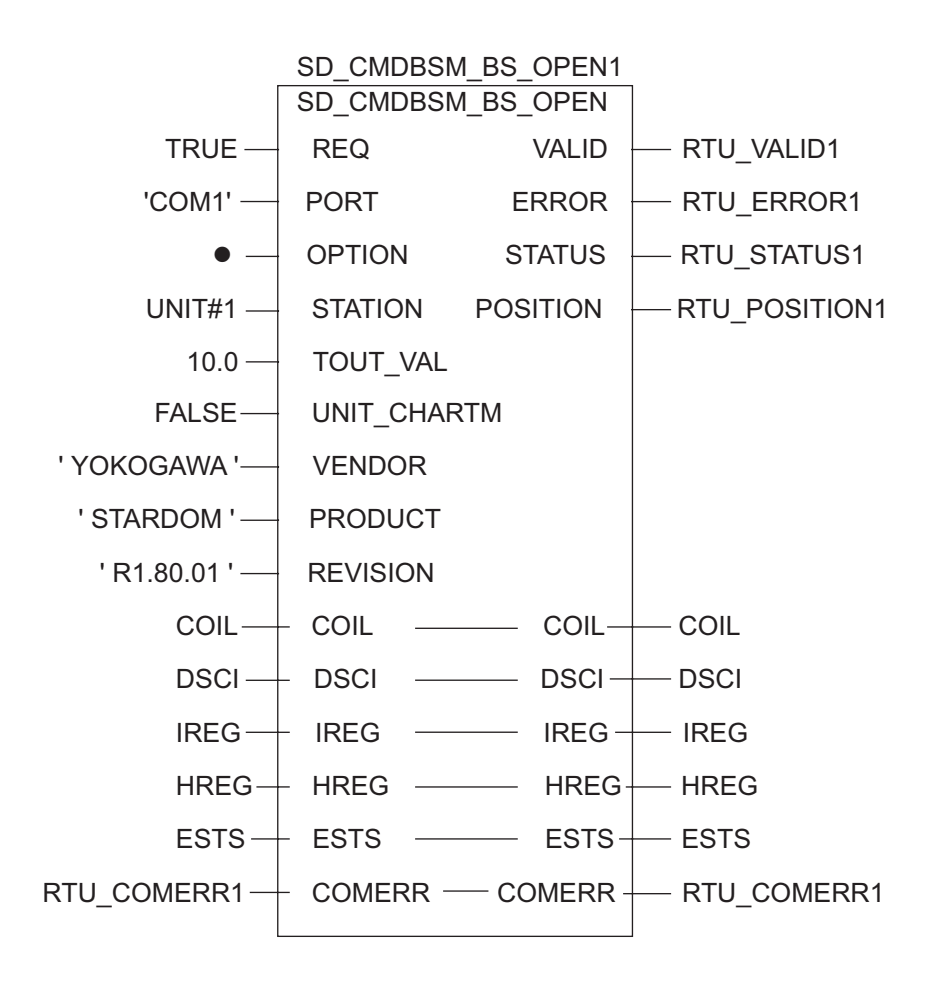

# 3.14 Setting Example 14

- Settings of GP-Pro EX
- Communication Settings

To display the setting screen, select [Device/PLC Settings] from [System setting window] in workspace.

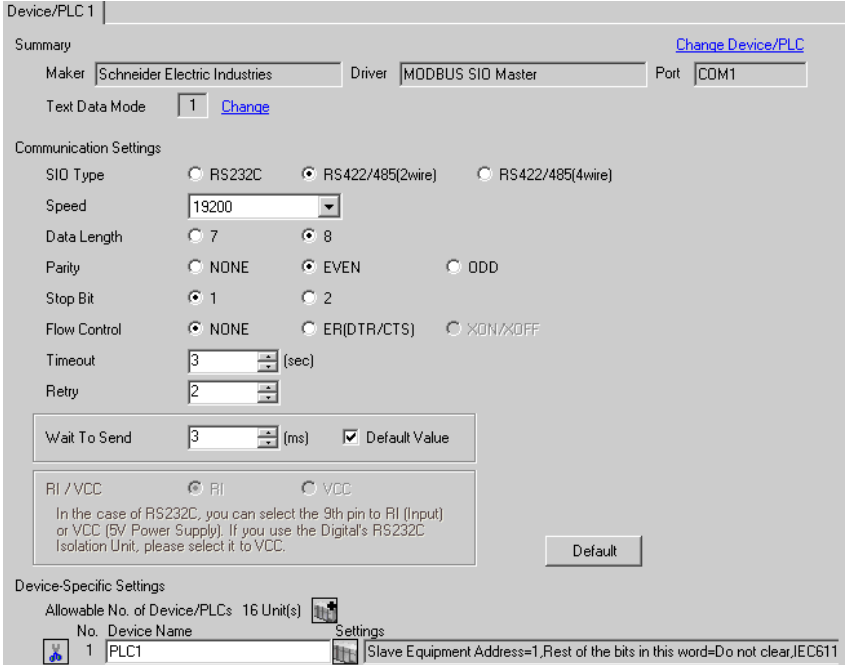

#### ◆ Device Setting

To display the setting screen, click  $\|\cdot\|$  ([Setting]) of External Device you want to set from [Device-Specific Settings] of [Device/PLC Settings].

When you connect multiple External Device, click  $\|\cdot\|$  from [Device-Specific Settings] of [Device/PLC Settings] to add another External Device.

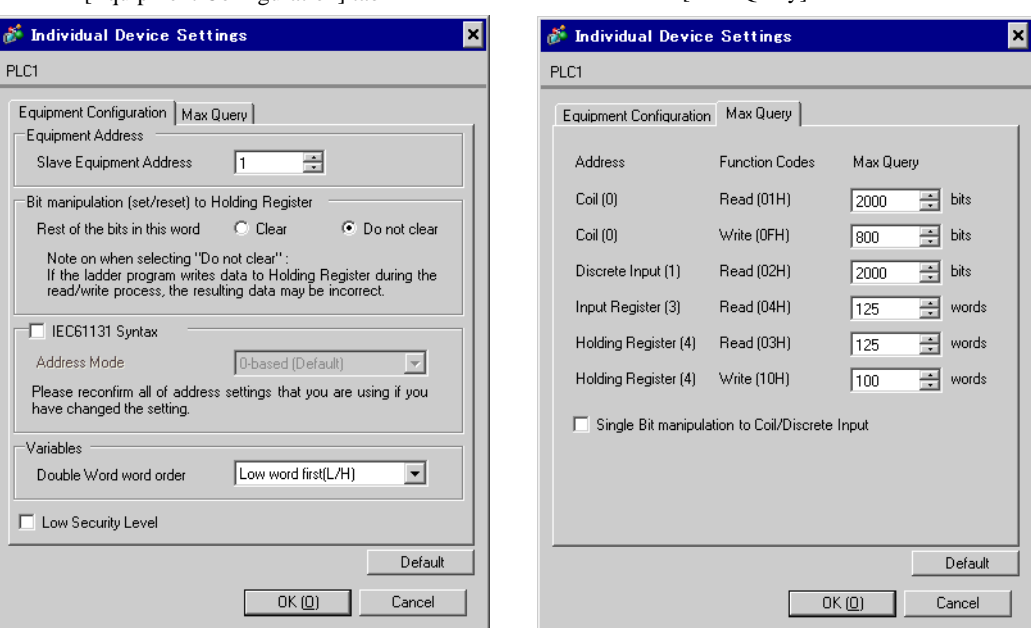

#### [Equipment Configuration] tab [Max Query] tab

### ■ Settings of External Device

Use the dedicated tool for basic settings (Resource Configurator) and ladder software (Logic Designer) for communication settings.

<Communication Settings for the Communication Module>

1 Set IP address of the External Device to "192.168.1.1".

• For more details on how to set IP address of the External Device, refer to the online help of the **NOTE** dedicated tool for the FCN/FCJ basic settings.

- 2 Start up the dedicated tool for the basic settings.
- 3 From the [File] menu, select [Connection] to display the [Connect] dialog box.
- 4 Enter "192.168.1.1" in [Host].
- 5 Enter [User Name] and [Password] to login.
- 6 Select the link I/F to use from the [Controller Configuration] tree view.
- 7 Enter the port name in [Port Name].
- 8 Select [Port1] from the link I/F to use the [Controller Configuration] tree view.

9 Set specifications as follows:

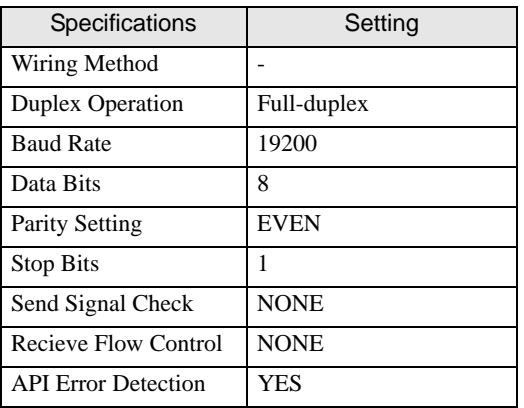

- 10 Download the communication settings to the External Device.
- 11 Reboot the External Device.

<Control Logic Download Procedures>

- 1 Start up the ladder software.
- 2 Create the control logic in order to start the MODBUS communication (RTU mode) slave function. For the example of control logic, refer to " $\blacklozenge$  Control Logic Example".
	- <sup>
	(</sub><sup>●</sup> \* [Control Logic Example" \(page 45\)](#page-44-0)</sup>
- 3 Double-click ['COM1'] next to [PORT] to display the [Variable Properties] dialog box.
- 4 Enter the connecting port name in [Name], and click [OK].
- 5 Double-click [UNIT#1] next to [STATION] to display the [Variable Properties] dialog box.
- 6 Enter the connecting station name in [Name], and click [OK].
- 7 Select [Rebuild Project] from the [Build] menu.
- 8 Double-click [Target Setting] in the project tree window to display the [Target] dialog box.
- 9 Enter "192.168.1.1" in [Host Name/IP Address].
- 10 Click [OK].
- 11 Download the communication settings to the External Device.
- 12 Reboot the External Device.

### <span id="page-44-0"></span>Control Logic Example

To connect the Display to the External Device, the control logic is requred.

The control logic example is shown below.

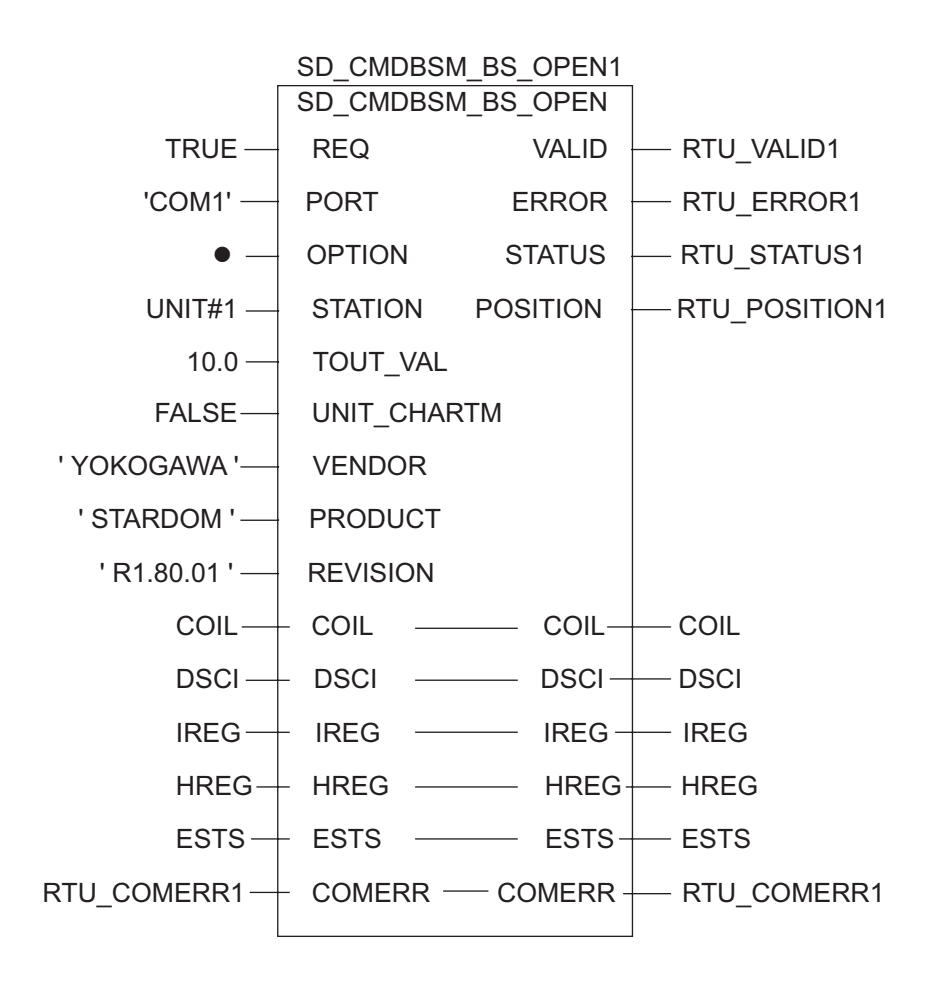

# 4 Setup Items

Set communication settings of the Display with GP-Pro EX or in off-line mode of the Display. The setting of each parameter must be identical to that of External Device.

)["3 Example of Communication Setting" \(page 10\)](#page-9-0)

## 4.1 Setup Items in GP-Pro EX

### Communication Settings

To display the setting screen, select [Device/PLC Settings] from [System setting window] in workspace.

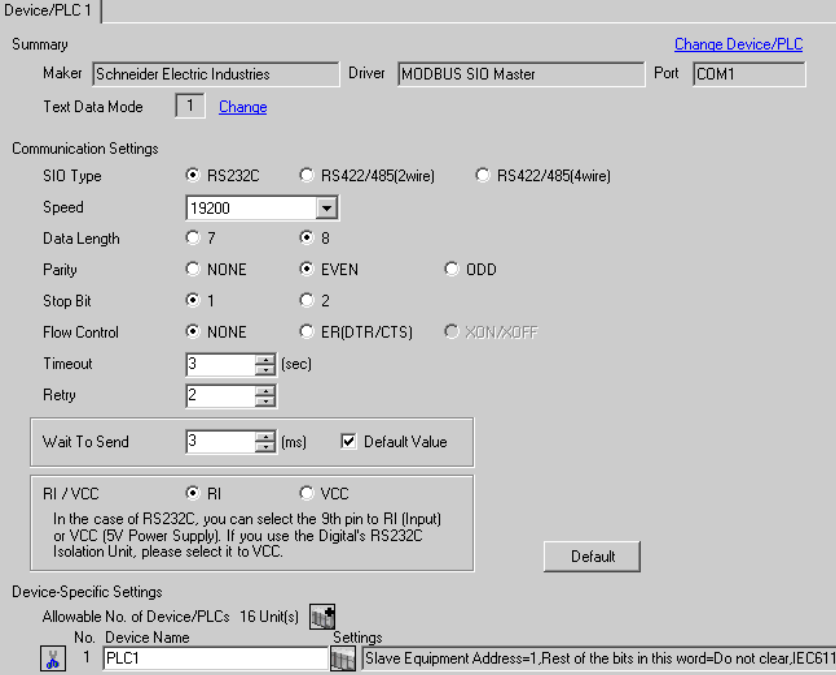

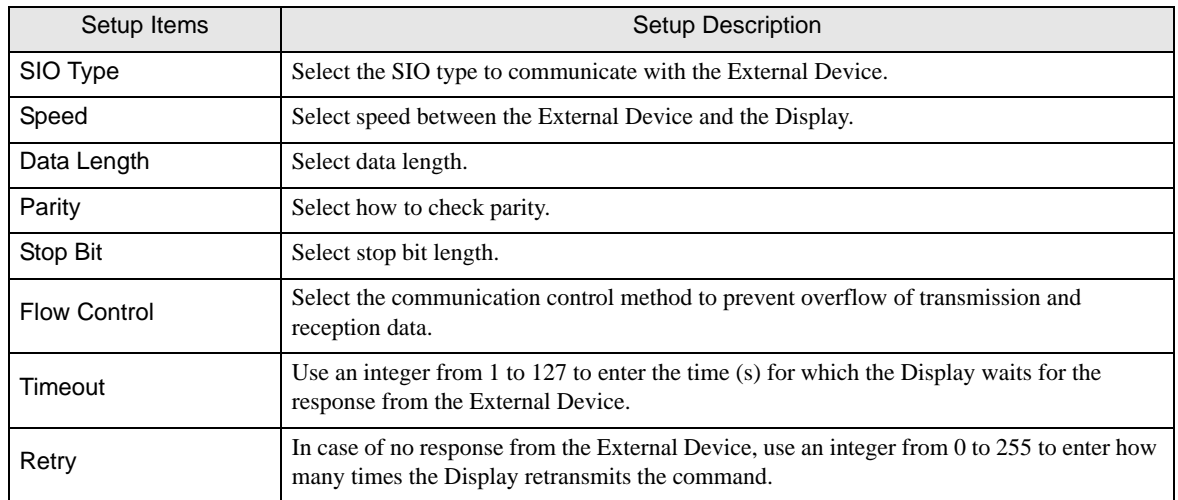

continued to next page

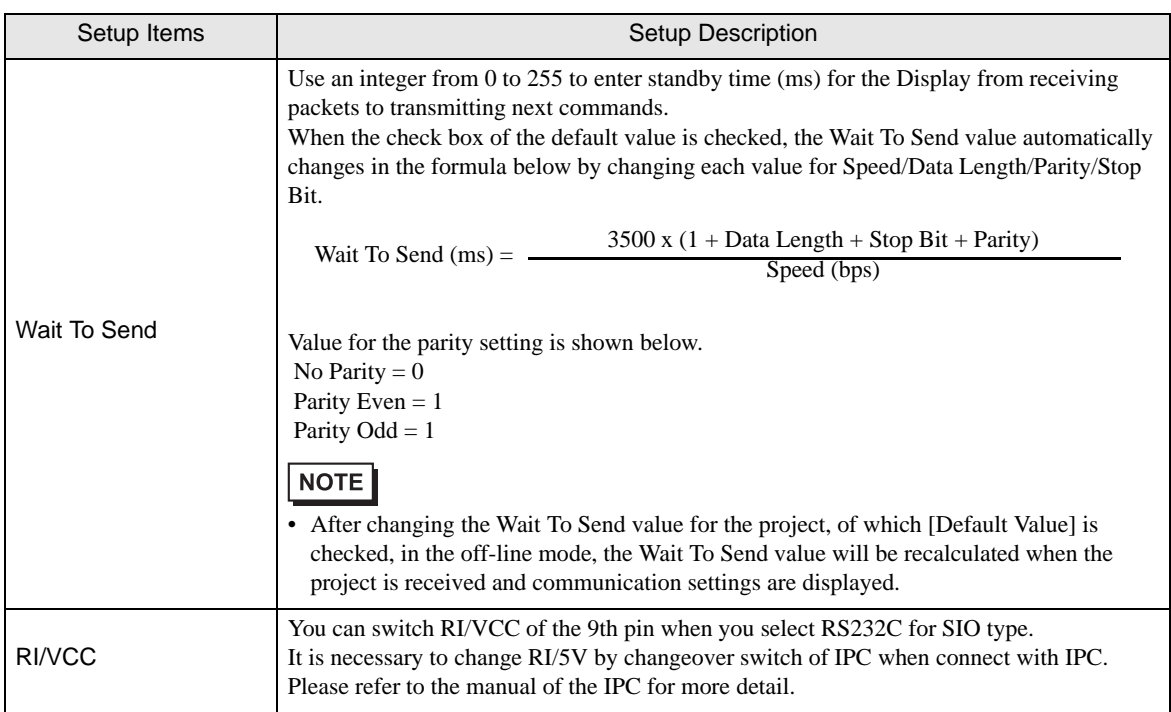

### ◆ Device Setting

To display the setting screen, click  $\prod$  ([Setting]) of External Device you want to set from [Device-Specific Settings] of [Device/PLC Settings].

When you connect multiple External Device, click **in the from [Device-Specific Settings] of [Device/PLC** Settings] to add another External Device.

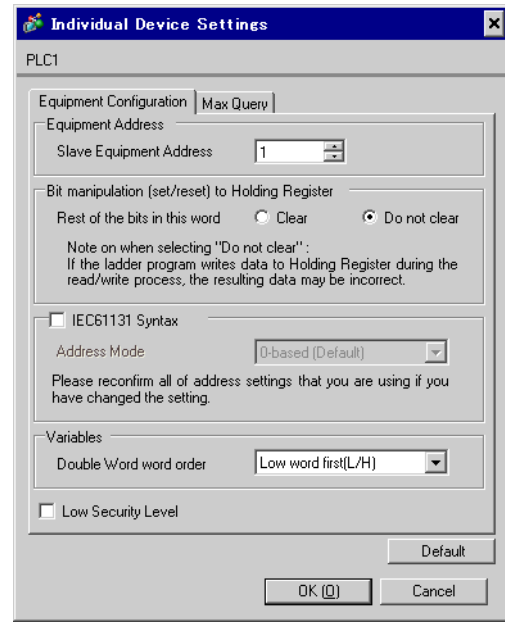

[Equipment Configuration] tab

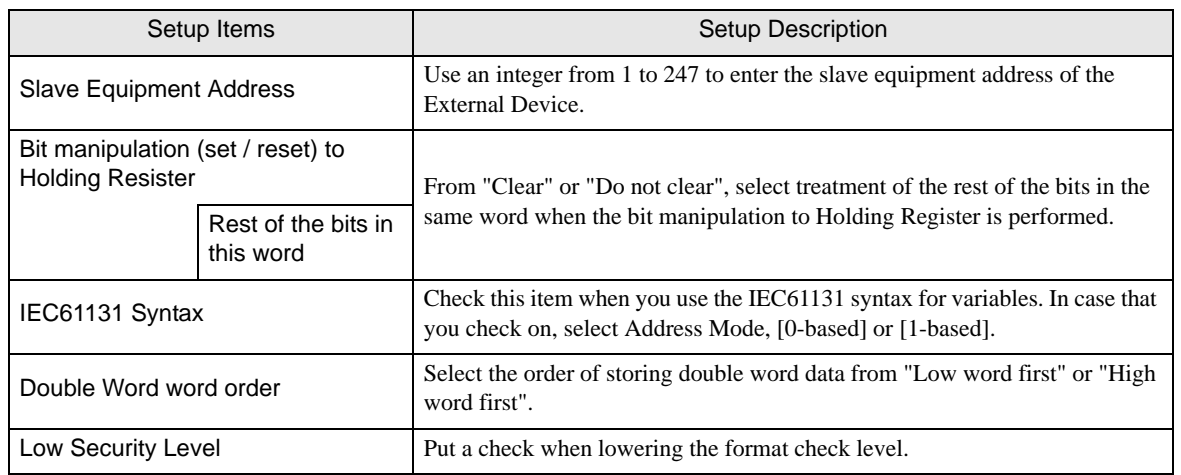

### [Max Query] tab

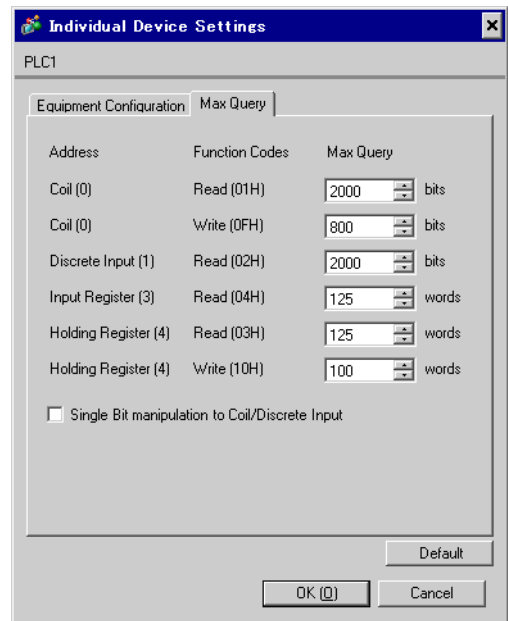

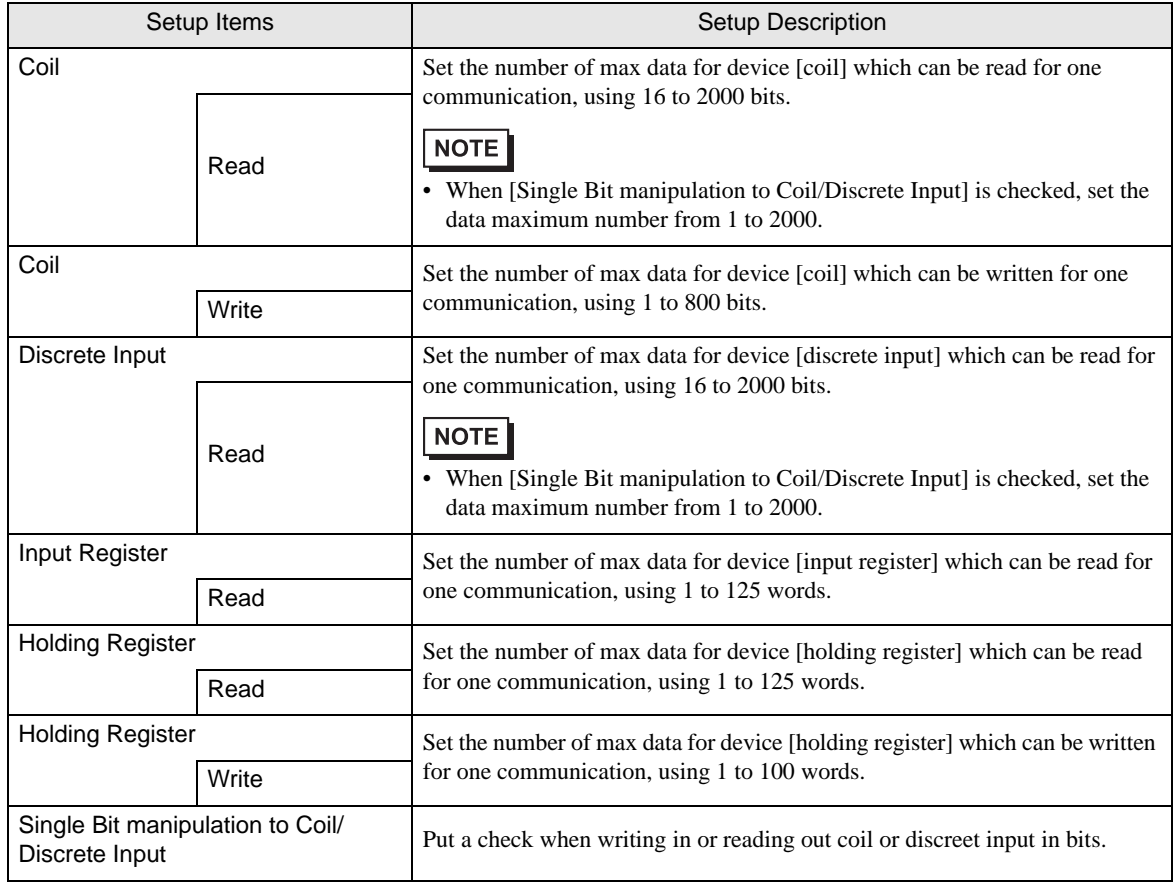

### 4.2 Setup Items in Off-Line Mode

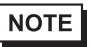

• Refer to the Maintenance/Troubleshooting manual for information on how to enter off-line mode or about the operation.

Cf. Maintenance/Troubleshooting Manual "2.2 Off-line Mode"

#### Communication Settings

To display the setting screen, touch [Device/PLC Settings] from [Peripheral Settings] in off-line mode. Touch the External Device you want to set from the displayed list.

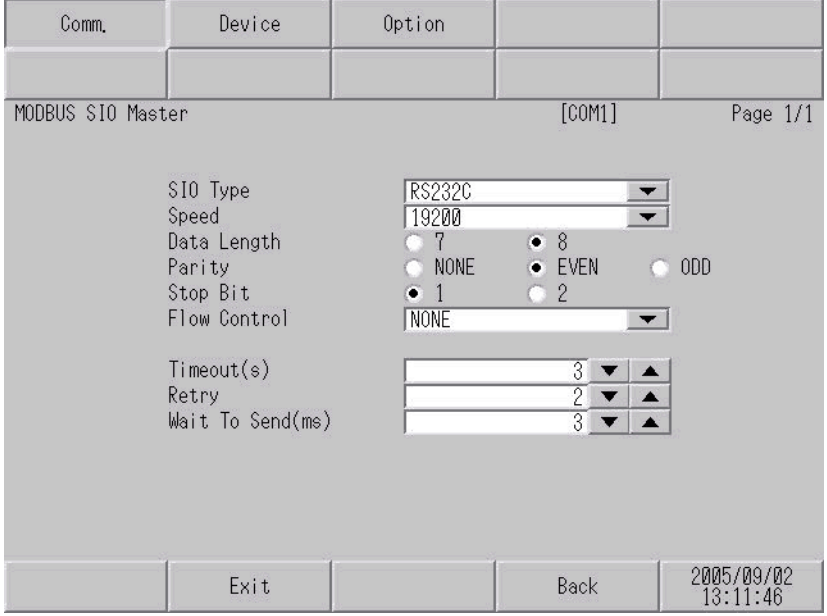

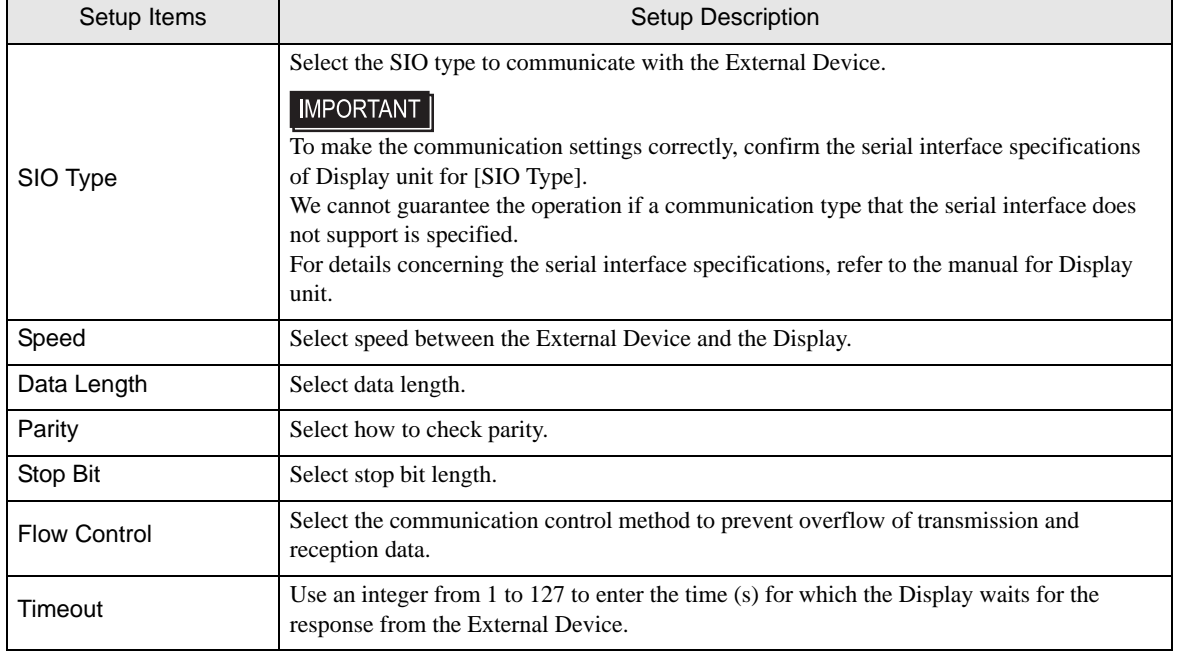

continued to next page

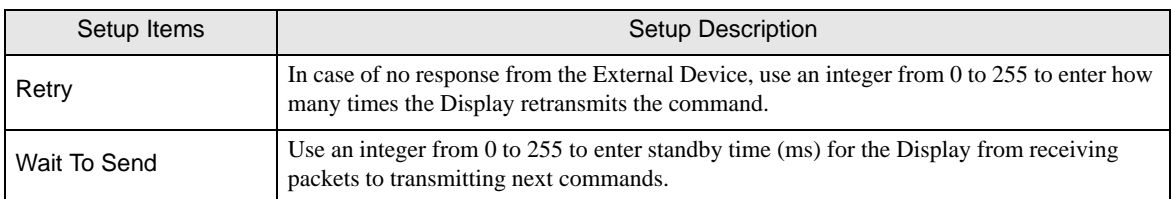

#### ◆ Device Setting

.

To display the setting screen, touch [Device/PLC Settings] from [Peripheral Settings]. Touch the External Device you want to set from the displayed list, and touch [Device].

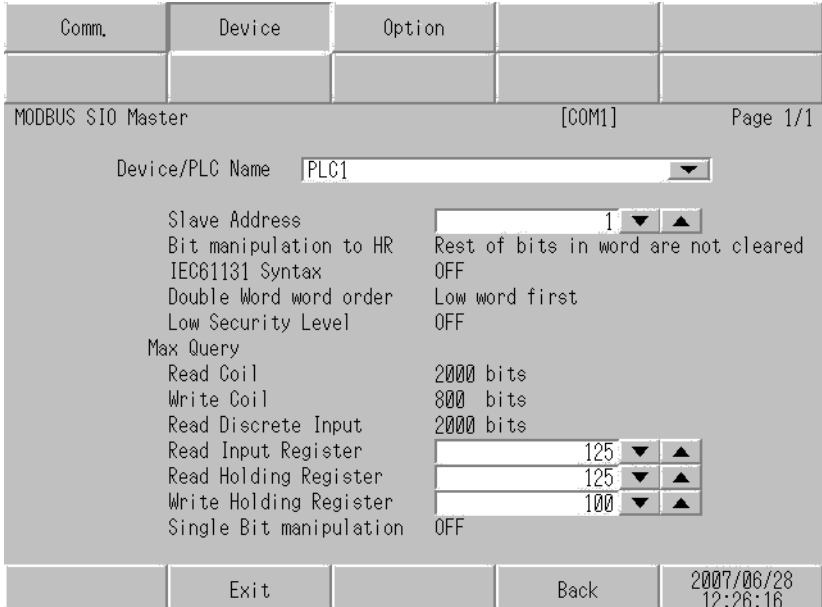

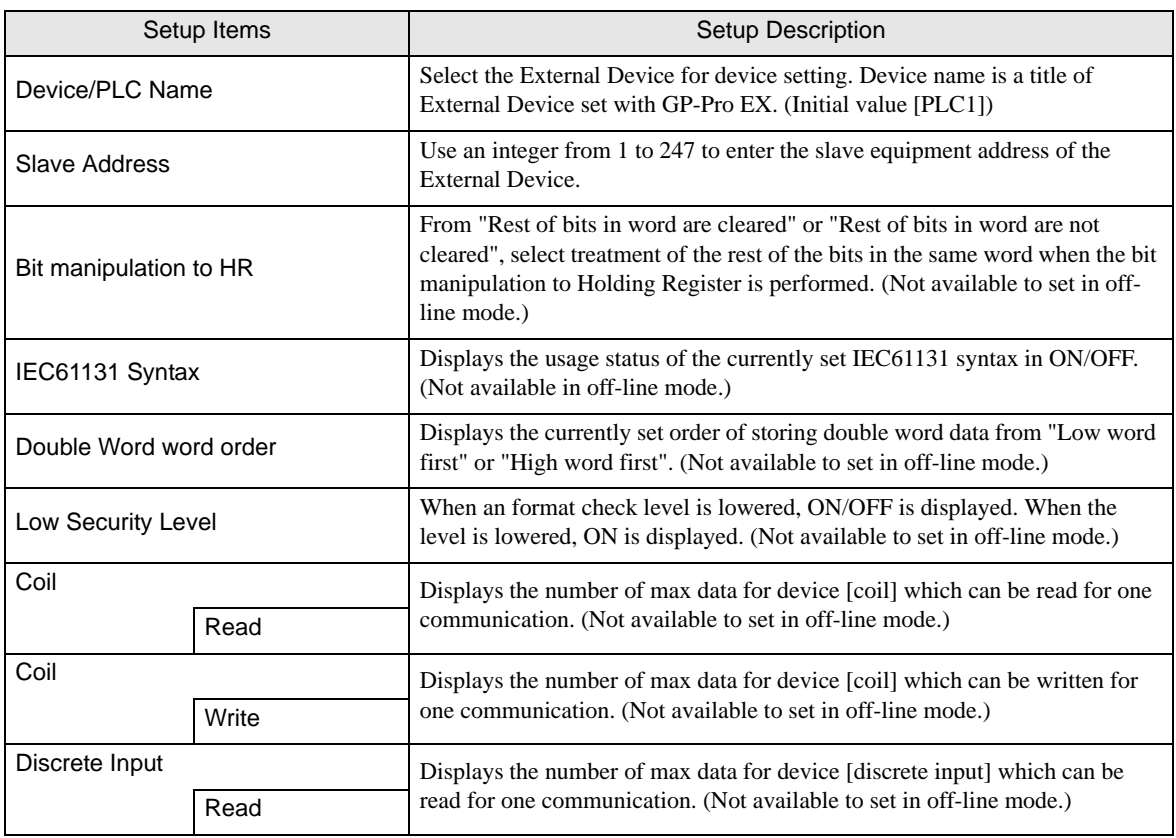

continued to next page

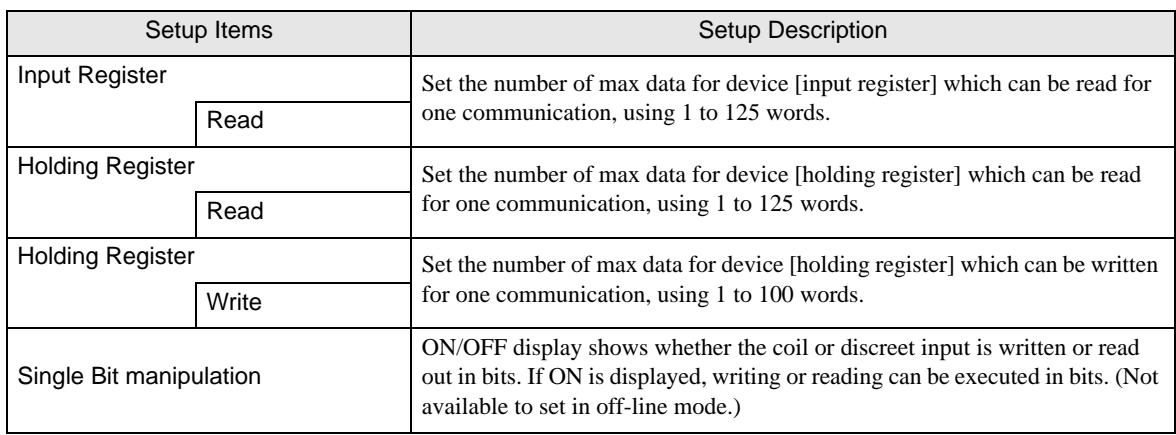

### $\blacklozenge$  Option

To display the setting screen, touch [Device/PLC Settings] from [Peripheral Settings]. Touch the External Device you want to set from the displayed list, and touch [Option].

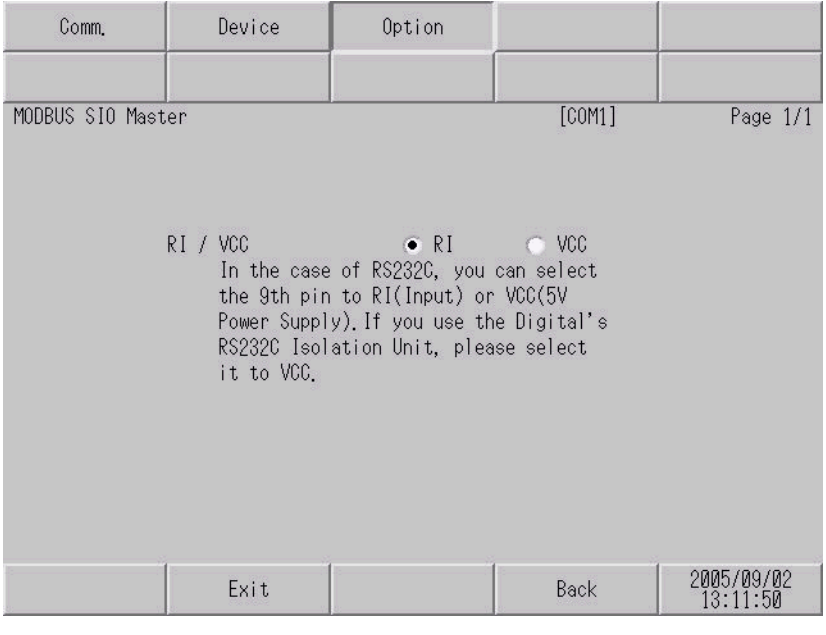

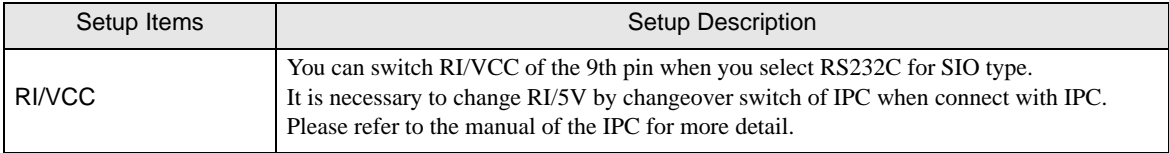

# 5 Cable Diagram

The cable diagram shown below may be different from the cable diagram recommended by Schneider Electric Industries or YOKOGAWA Electric Corporation. Please be assured there is no operational problem in applying the cable diagram shown in this manual.

- The FG pin of the External Device body must be D-class grounded. Please refer to the manual of the External Device for more details.
- SG and FG are connected inside the Display. When connecting SG to the External Device, design the system not to form short-circuit loop.
- Connect the isolation unit, when communication is not stabilized under the influence of a noise etc.

### Cable Diagram 1

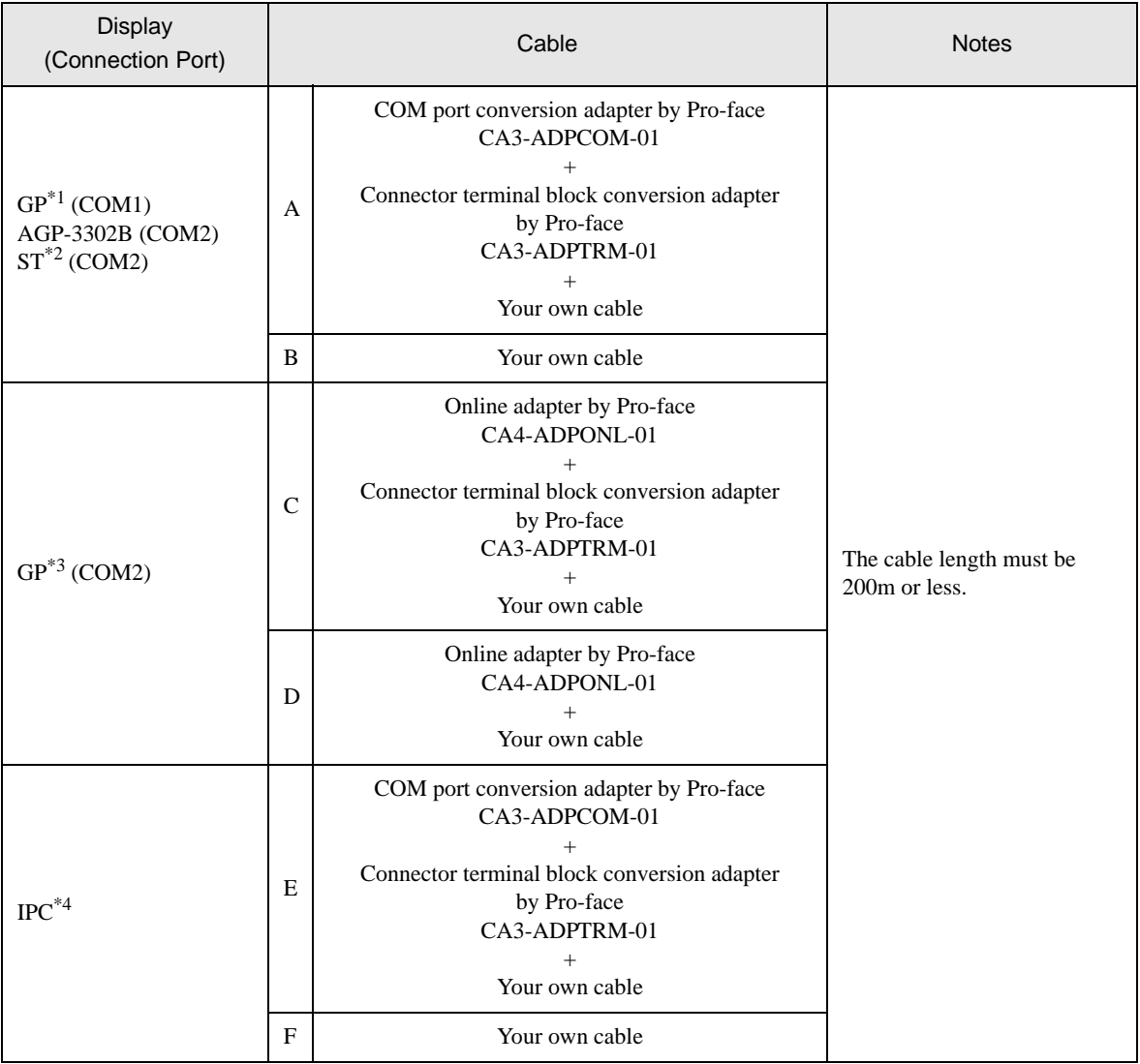

\*1 All GP models except AGP-3302B

\*2 All ST models except AST-3211A

\*3 All GP models except GP-3200 series and AGP-3302B

- \*4 Only the COM port which can communicate by RS-422/485 (2 wire) can be used. **F** [IPC COM Port \(page 7\)](#page-6-0)
	- A) When using the COM port conversion adapter (CA3-ADPCOM-01), the connector terminal block conversion adapter (CA3-ADPTRM-01) by Pro-face and your own cable
	- 1:1 Connection

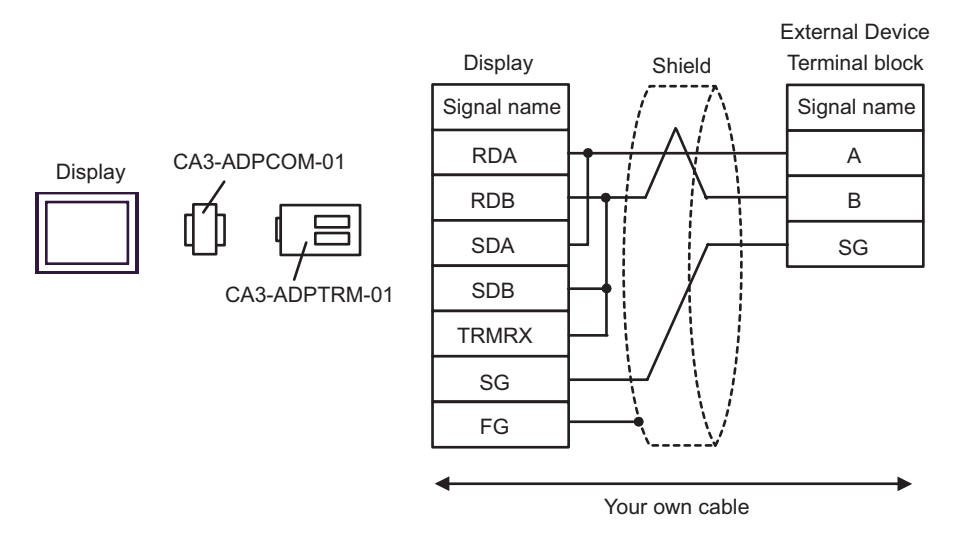

• 1:n Connection

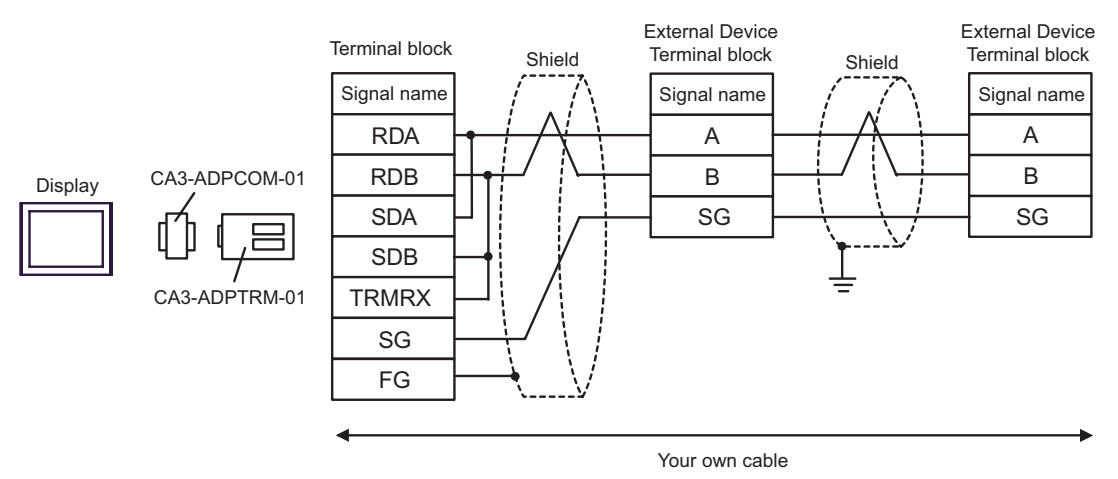

#### B) When using your own cable

• 1:1 Connection

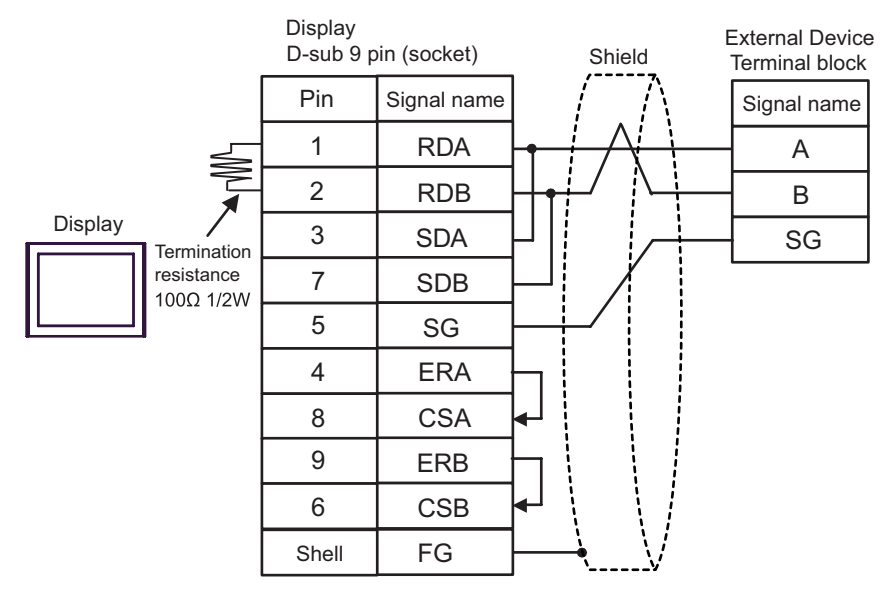

• 1:n Connection

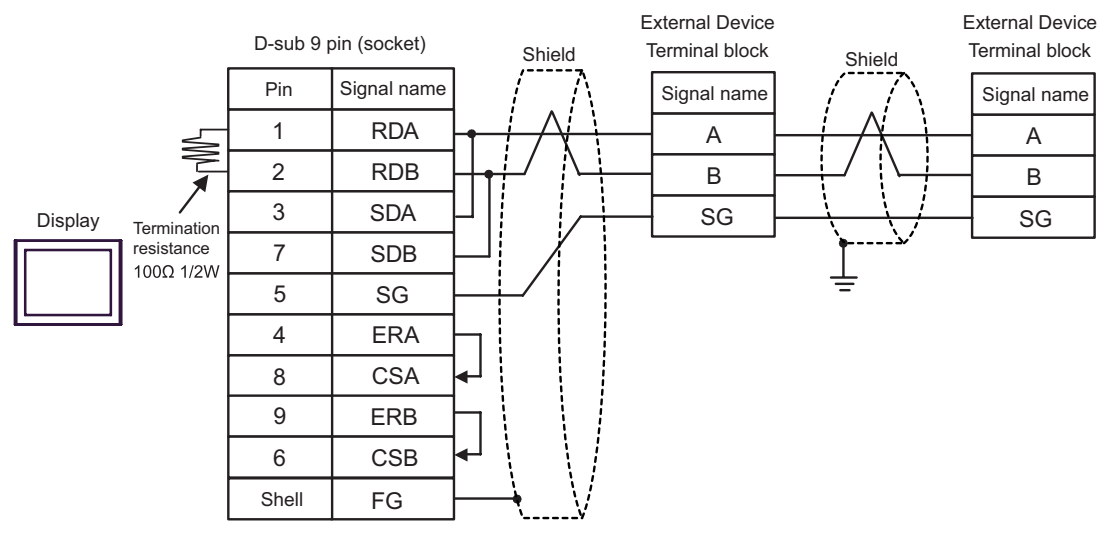

- C) When using the online adapter (CA4-ADPONL-01), the connector terminal block conversion adapter (CA3- ADPTRM-01) by Pro-face and your own cable
- 1:1 Connection

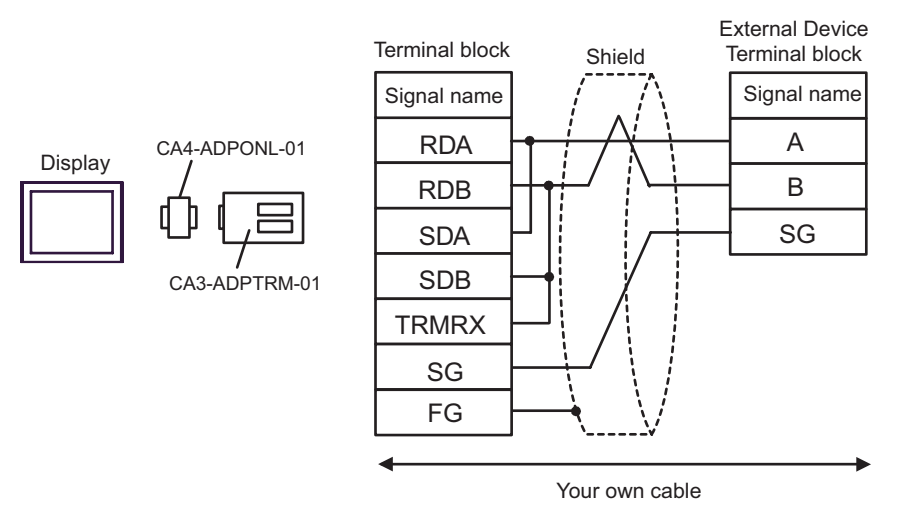

• 1:n Connection

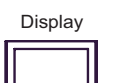

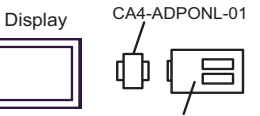

CA3-ADPTRM-01

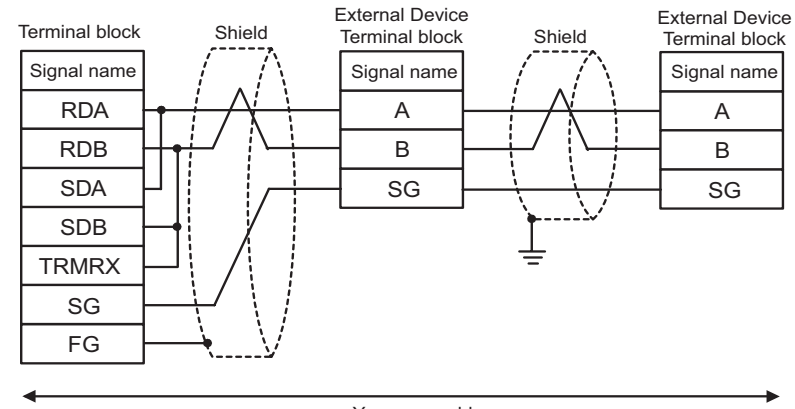

Your own cable

- D) When using the online adapter (CA4-ADPONL-01) by Pro-face and your own cable
- 1:1 Connection

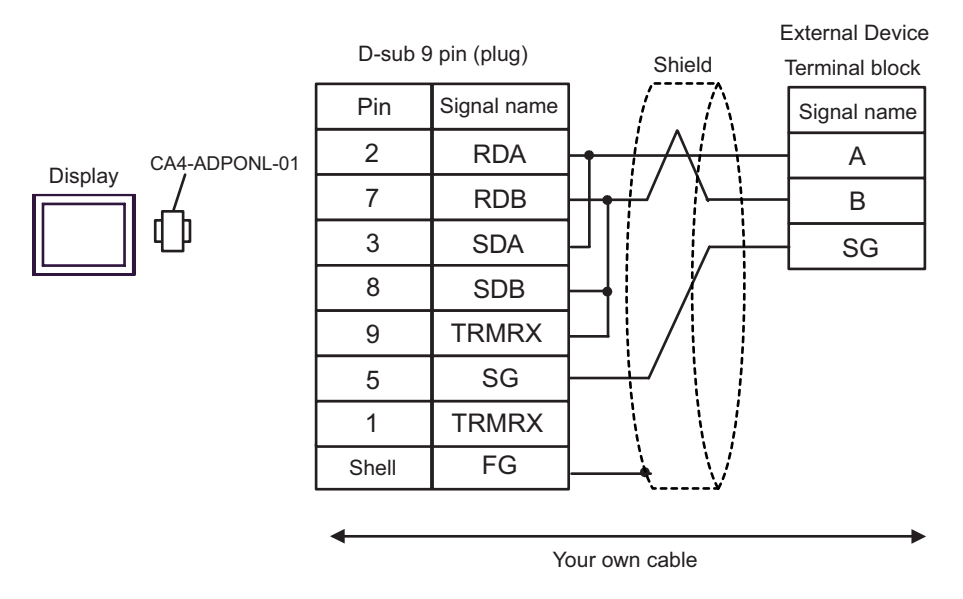

• 1:n Connection

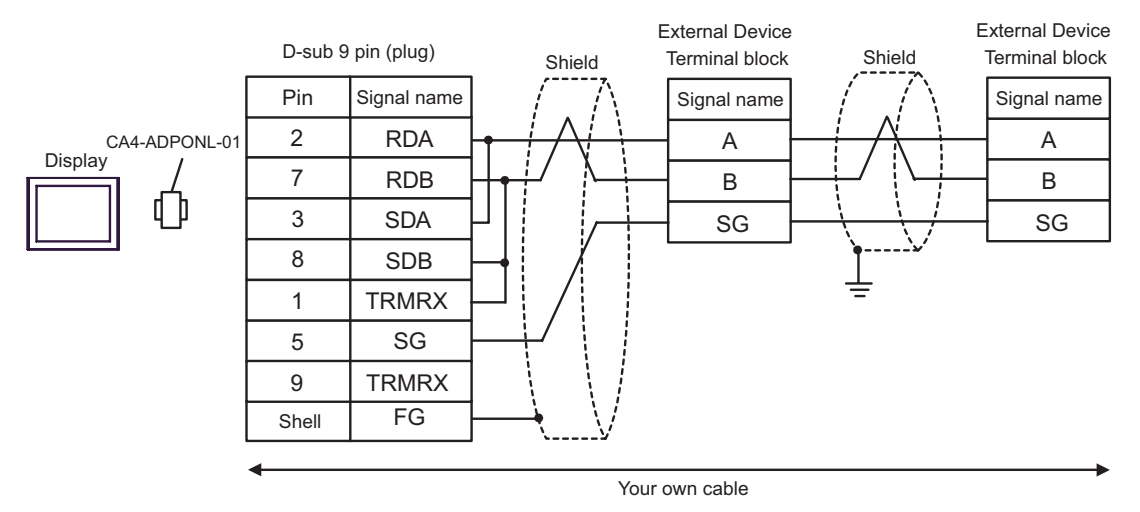

- E) When using the COM port conversion adapter (CA3-ADPCOM-01), the connector terminal block conversion adapter (CA3-ADPTRM-01) by Pro-face and your own cable
- 1:1 Connection

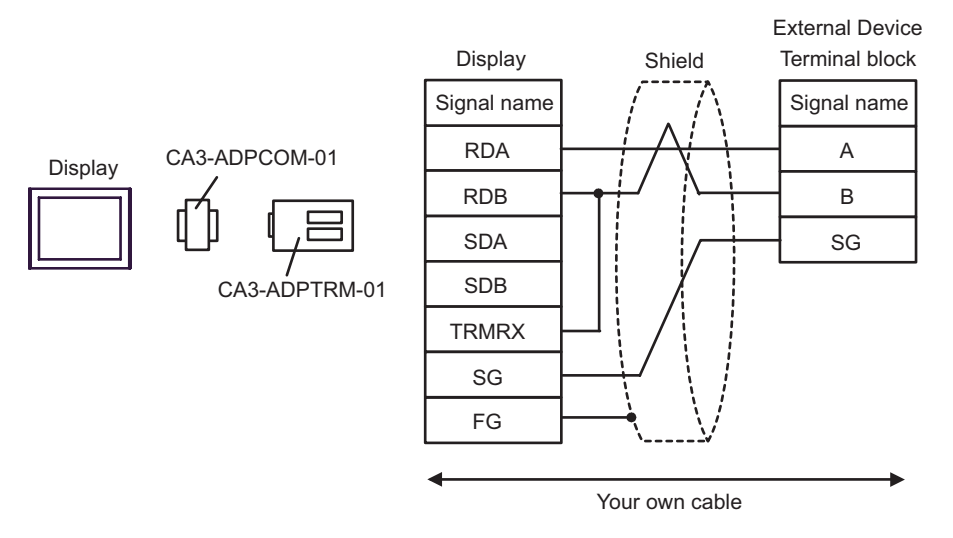

1:n Connection

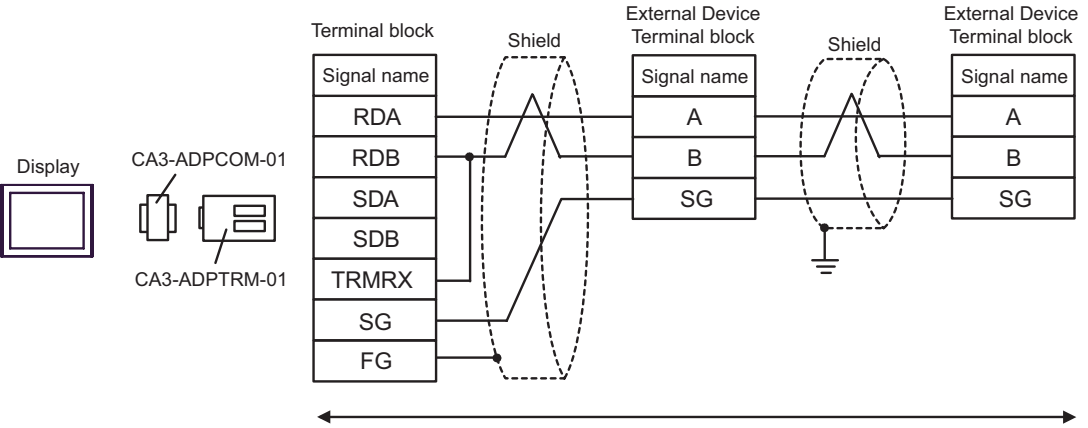

Your own cable

#### F) When using your own cable

• 1:1 Connection

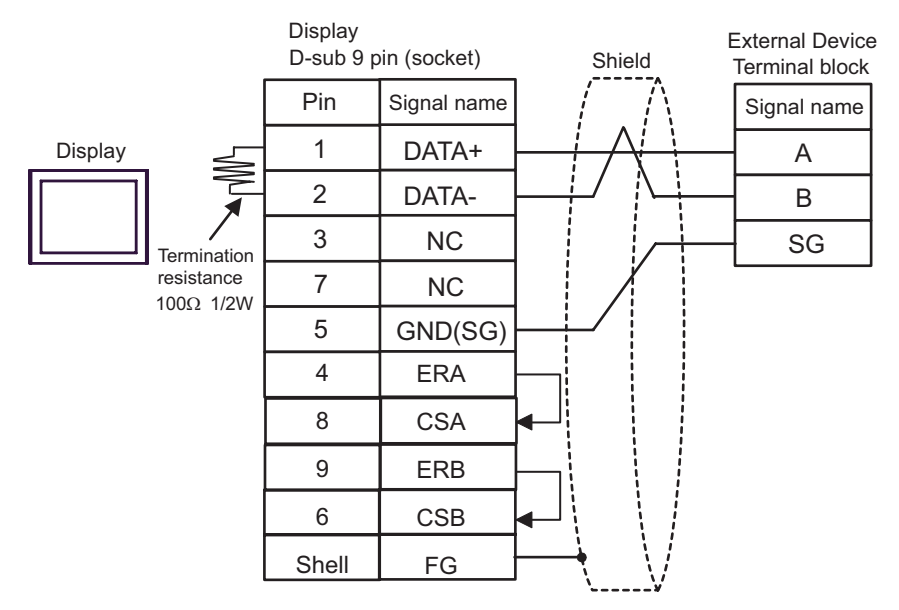

• 1:n Connection

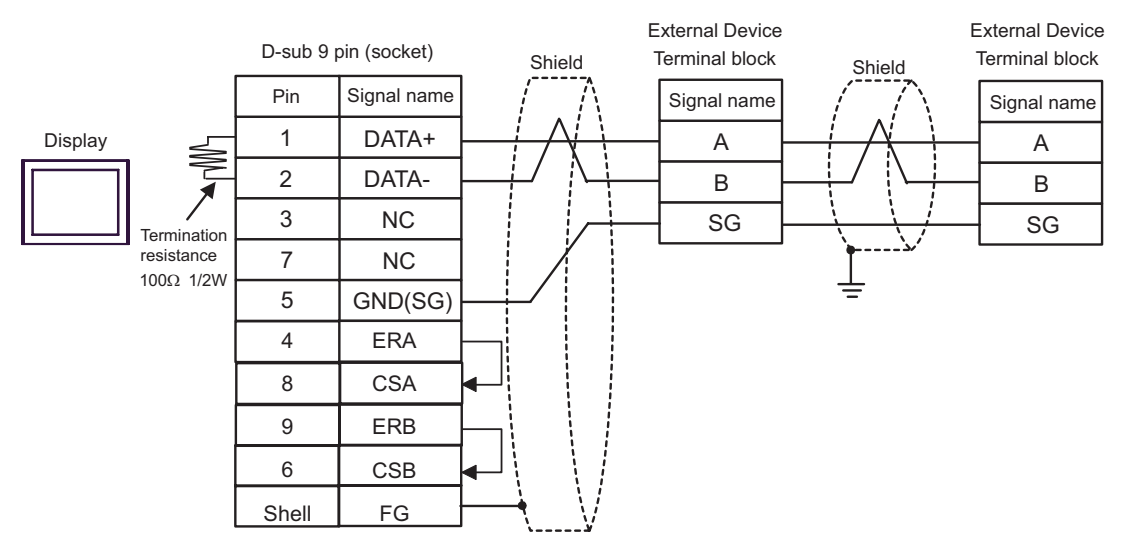

### Cable Diagram 2

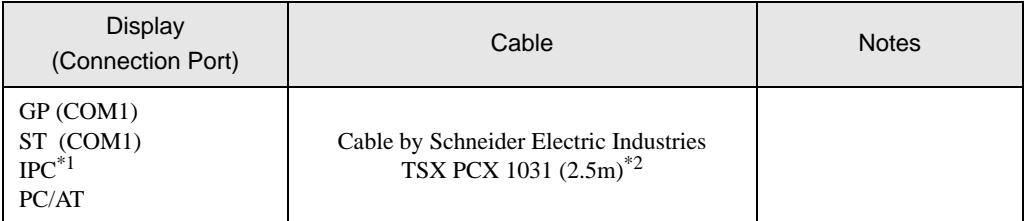

\*1 Only the COM port which can communicate by RS-232C can be used. **IFC COM Port (page 7)** 

\*2 Set the rotary switch to "3 (OTHER DIRECT)".

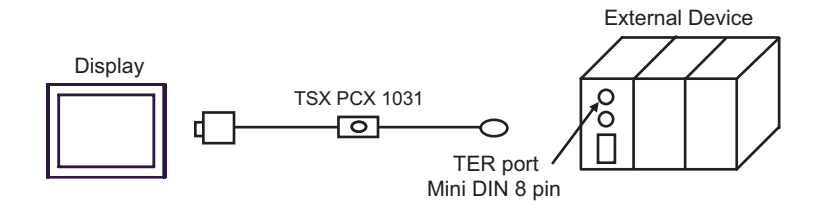

## Cable Diagram 3

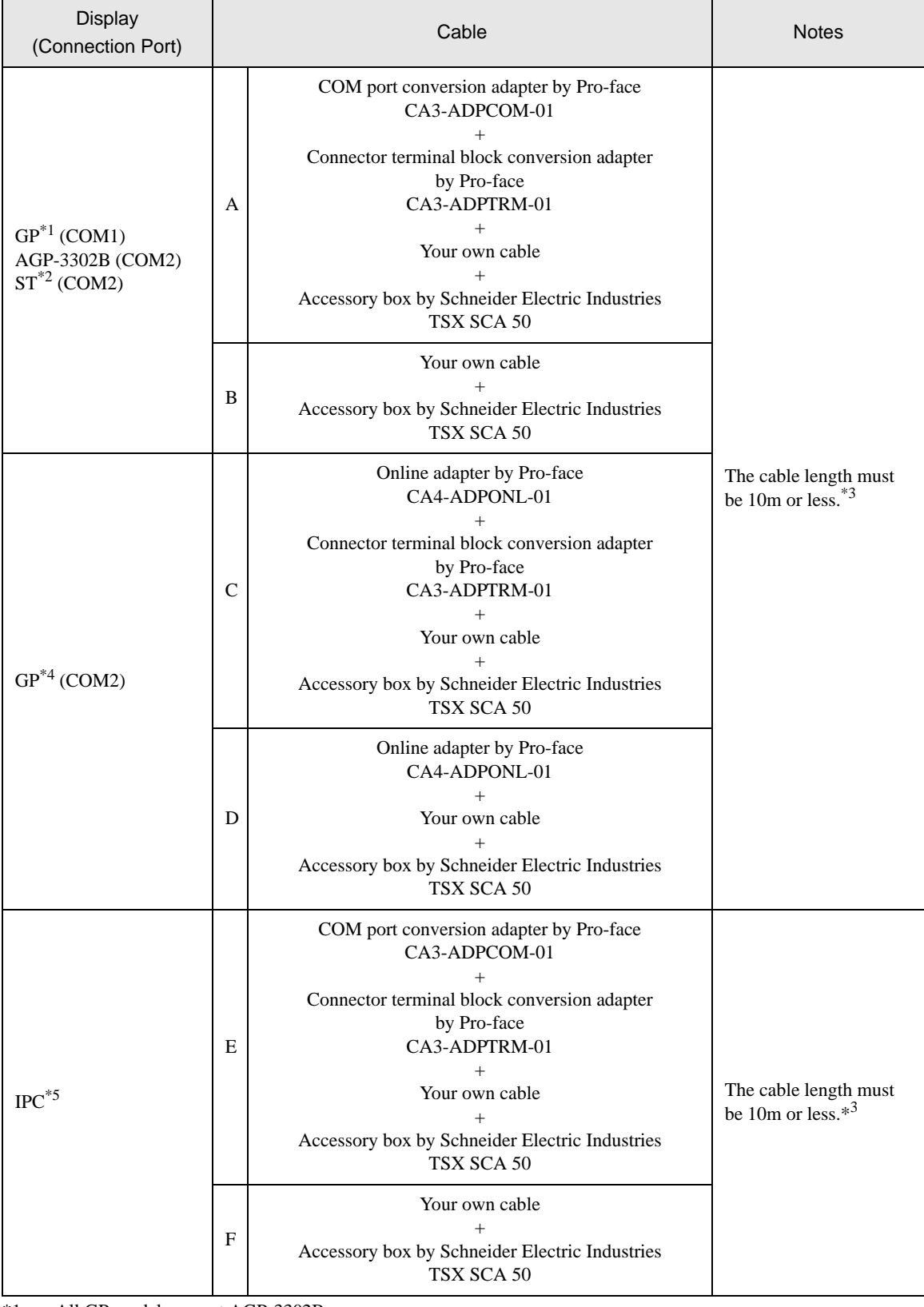

\*1 All GP models except AGP-3302B

- \*2 All ST models except AST-3211A
- \*3 Max length between the "GP" and the "Accessory Box connected to GP". Total cable length between accessory boxes must be 1000m or less.
- \*4 All GP models except GP-3200 series and AGP-3302B
- \*5 Only the COM port which can communicate by RS-422/485 (2 wire) can be used. <sup><sup>●</sup> [IPC COM Port \(page 7\)](#page-6-0)</sup>
	- A) When using the COM port conversion adapter (CA3-ADPCOM-01), the connector terminal block conversion adapter (CA3-ADPTRM-01) by Pro-face and the accessory box (TSX SCA 50) by Schneider Electric
	- 1:1 Connection

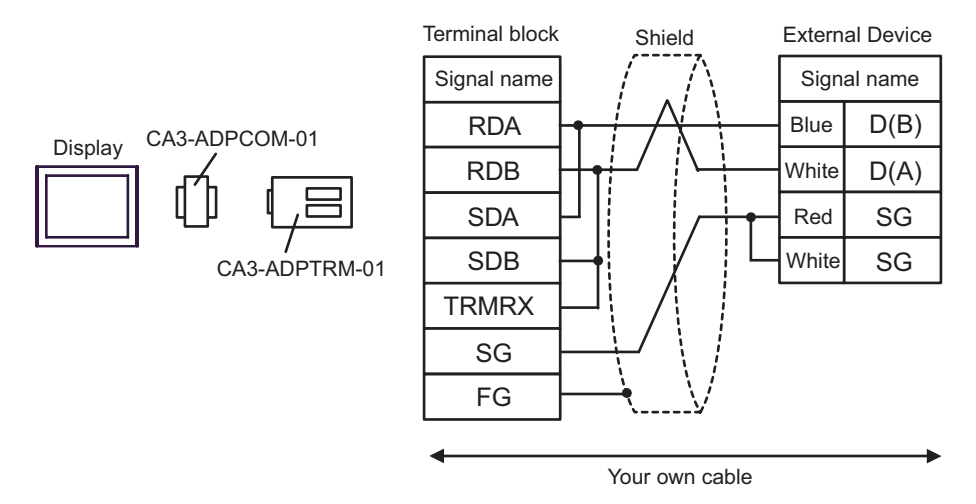

1:n Connection

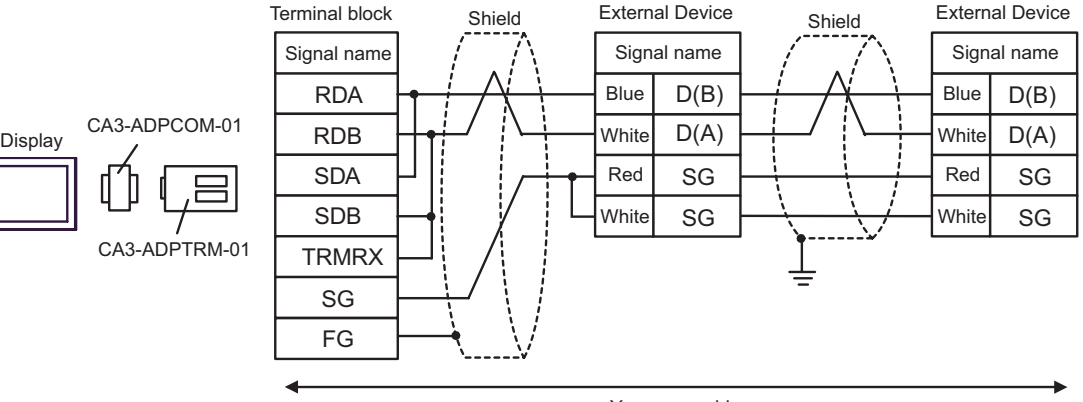

Your own cable

B) When using the accessory box (TSX SCA 50) by Schneider Electric and your own cable

#### • 1:1 Connection

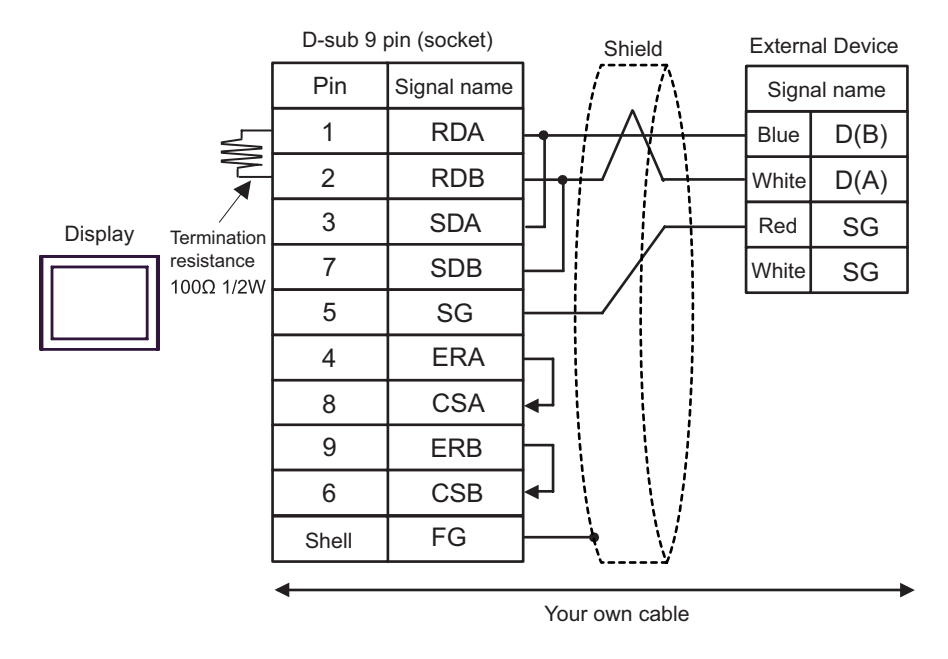

1:n Connection

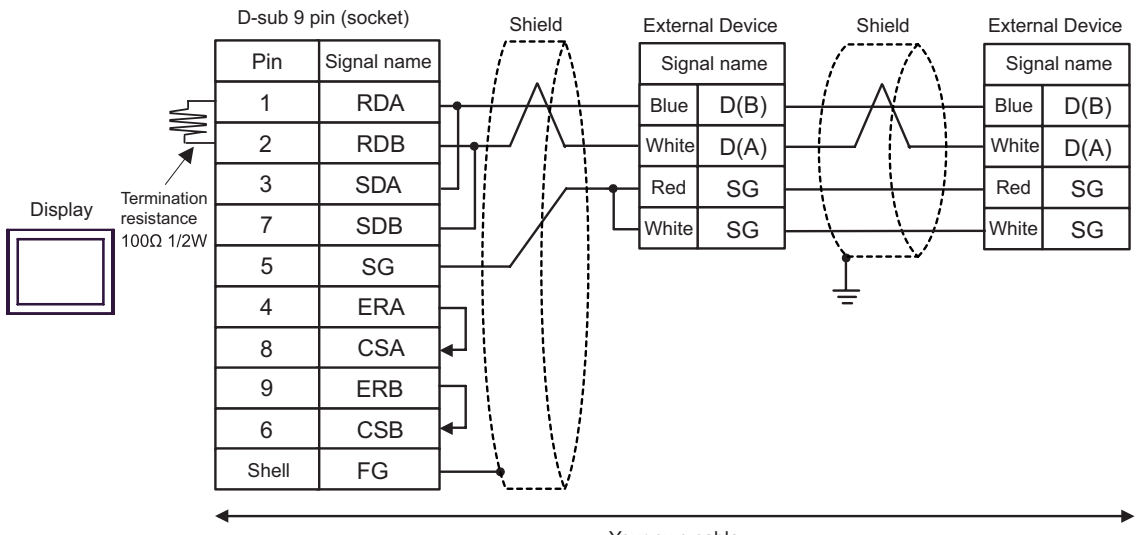

Your own cable

- C) When using the online adapter (CA4-ADPONL-01), the connector terminal block conversion adapter (CA3- ADPTRM-01) by Pro-face, your own cable and the accessory box (TSX SCA 50) by Schneider Electric
- 1:1 Connection

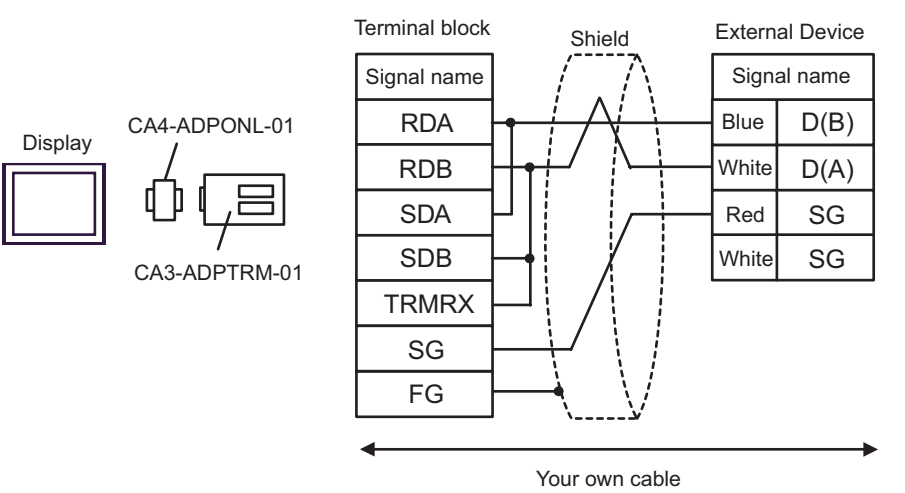

1:n Connection

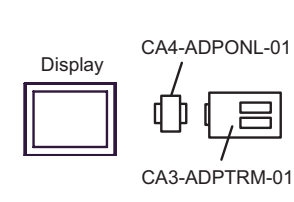

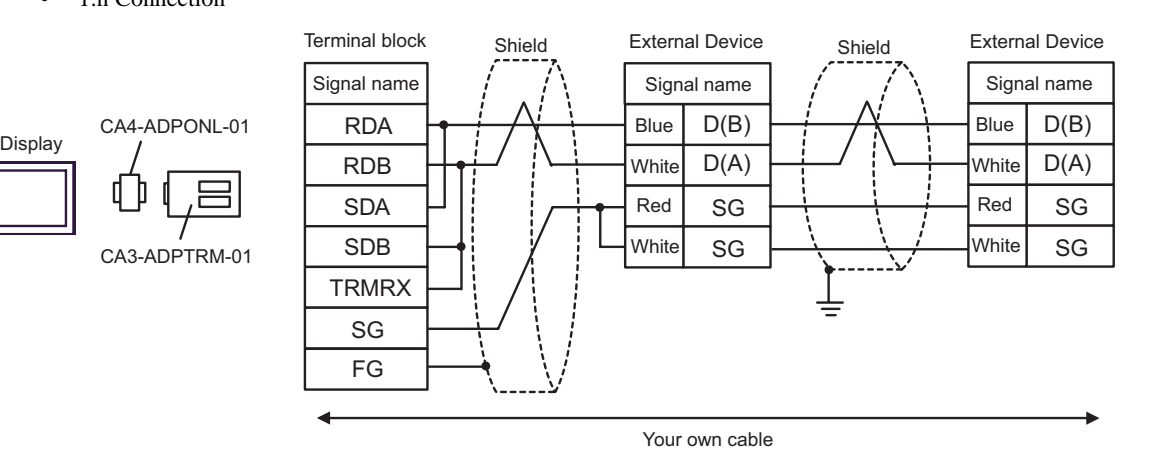

- D) When using the online adapter (CA4-ADPONL-01) by Pro-face and the accessory box (TSX SCA 50) by Schneider Electric
- 1:1 Connection

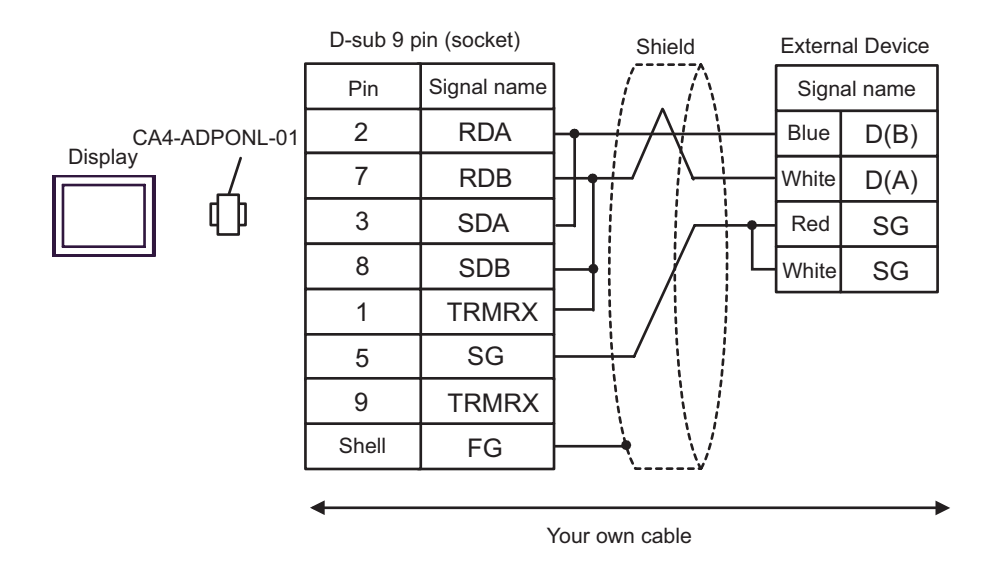

• 1:n Connection

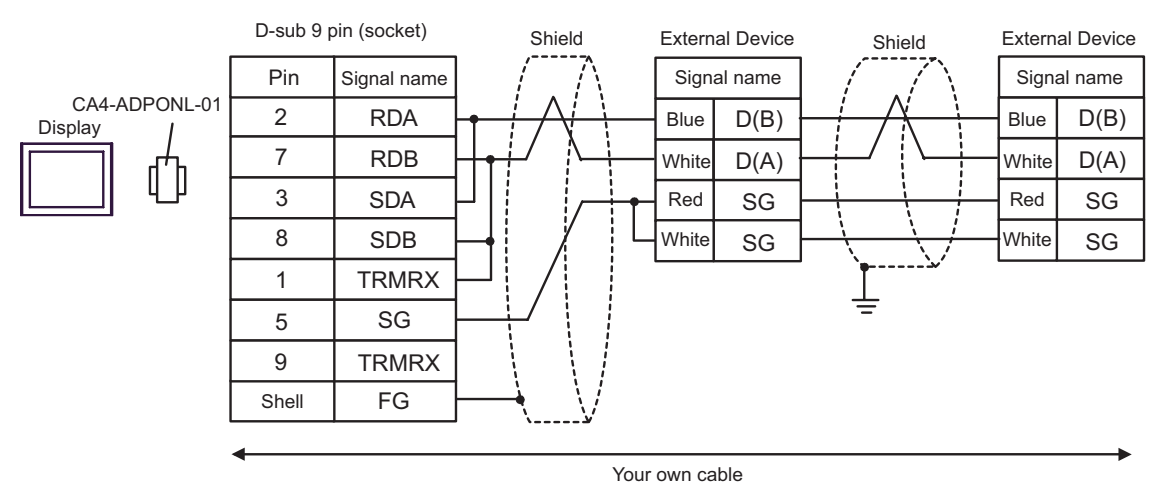

- E) When using the COM port conversion adapter (CA3-ADPCOM-01), the connector terminal block conversion adapter (CA3-ADPTRM-01) by Pro-face and the accessory box (TSX SCA 50) by Schneider Electric
- 1:1 Connection

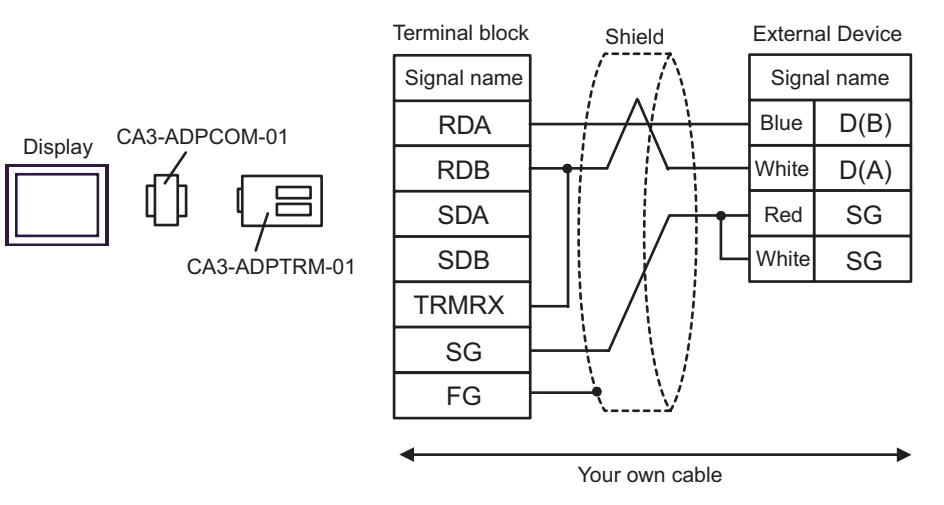

1:n Connection

Terminal block

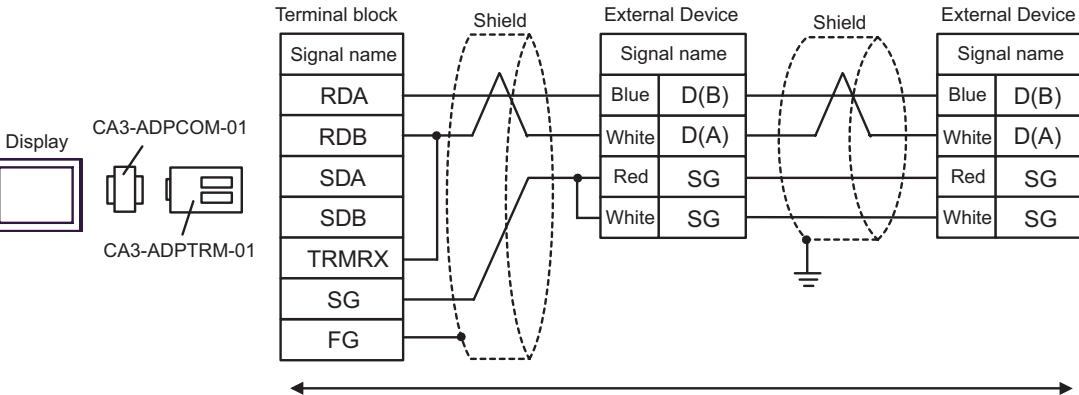

Your own cable

F) When using the accessory box (TSX SCA 50) by Schneider Electric and your own cable

• 1:1 Connection

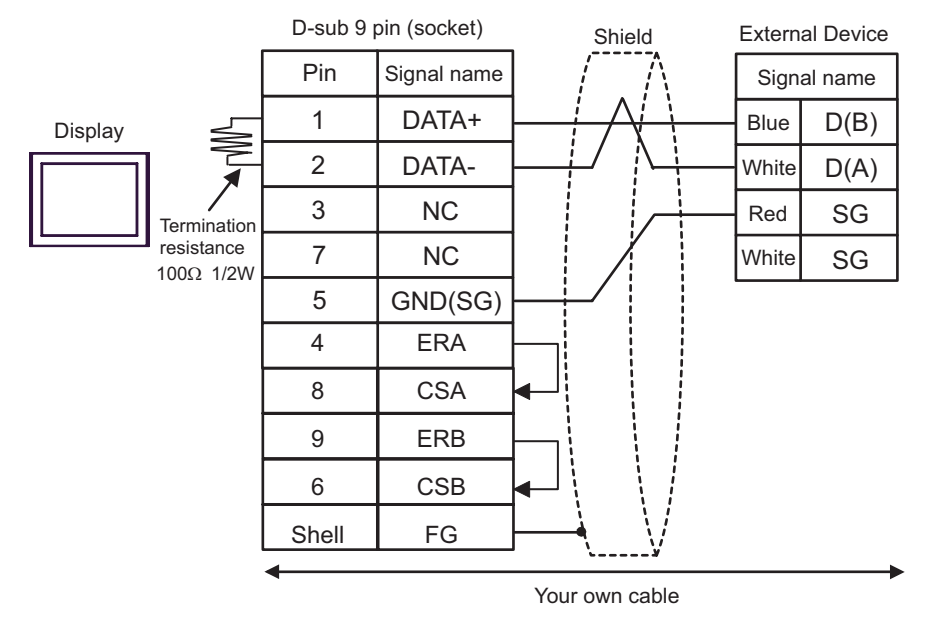

1:n Connection

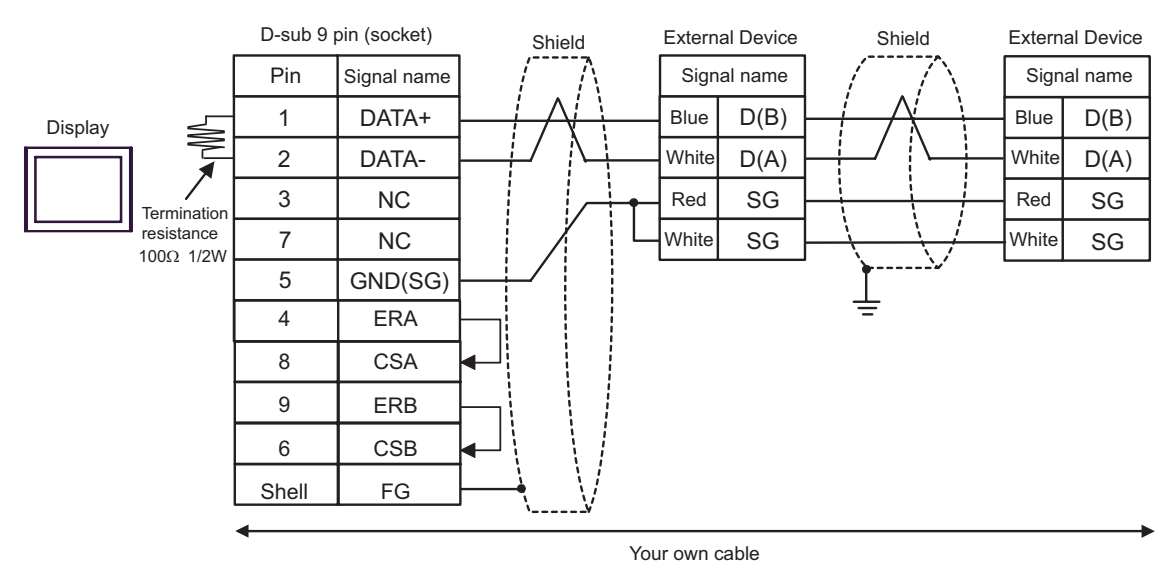

### Cable Diagram 4

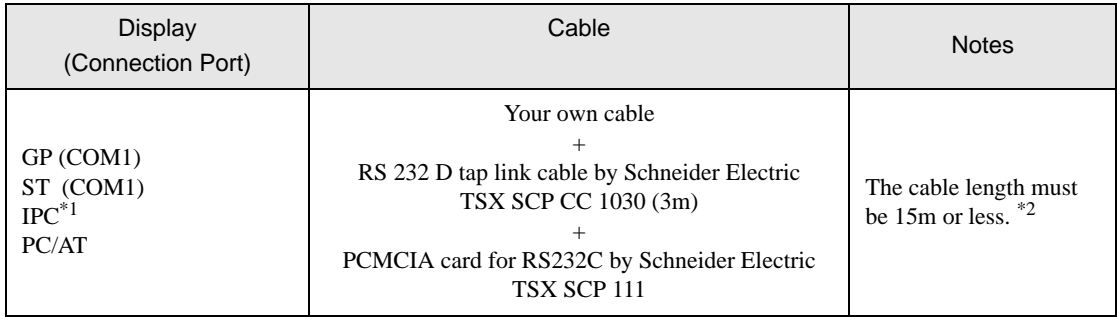

\*1 Only the COM port which can communicate by RS-232C can be used. **F** [IPC COM Port \(page 7\)](#page-6-0)

\*2 Total length for TSX SCP CC 1030 and your own cable.

When using your own cable, the RS 232 D tapLink cable (TSX SCP CC 1030) by Schneider Electric and the PCMCIA card (TSX SCP 111) for RS232C by Schneider Electric

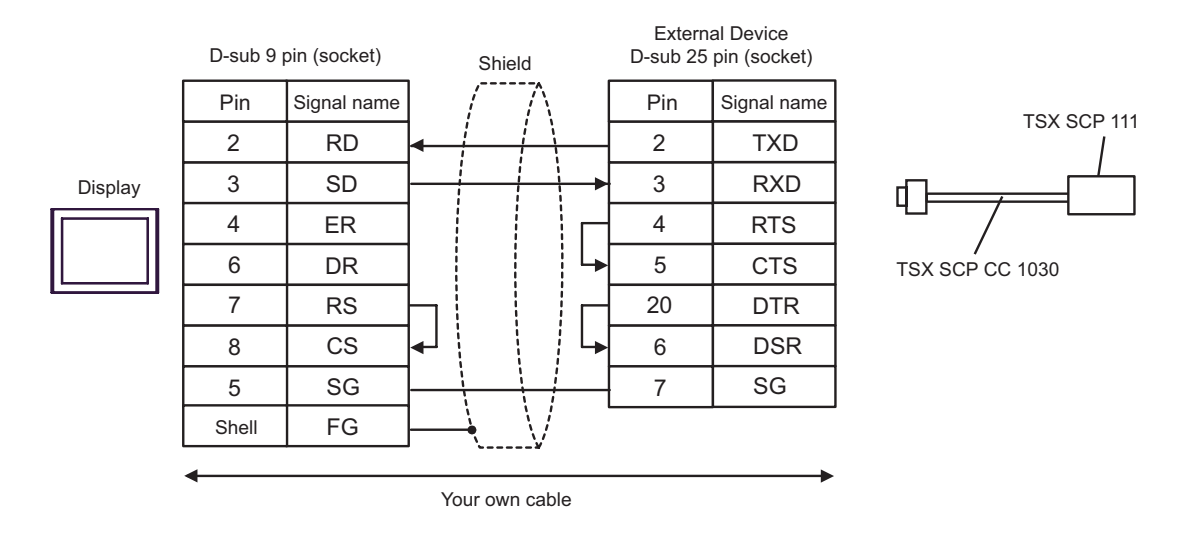

## Cable Diagram 5

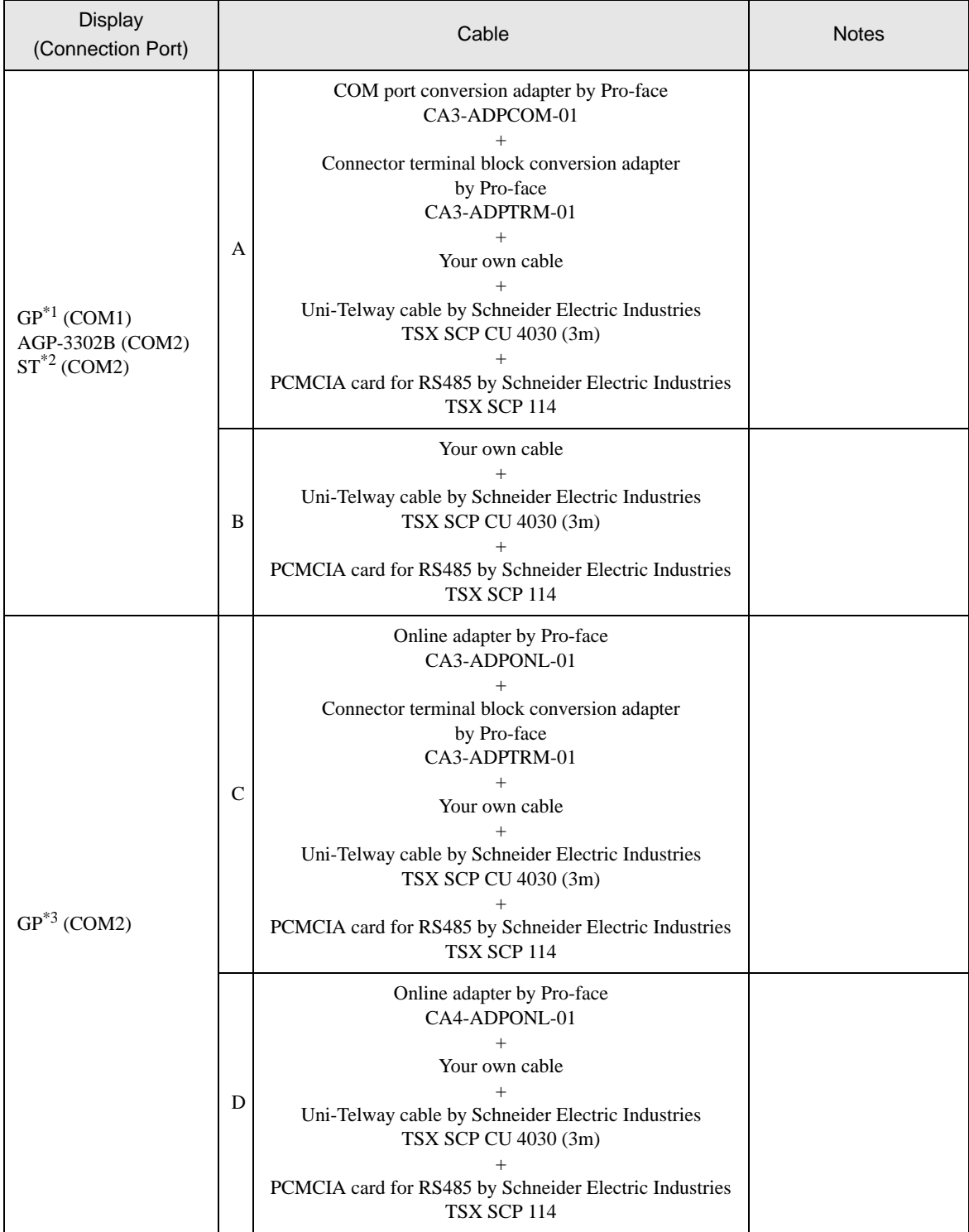

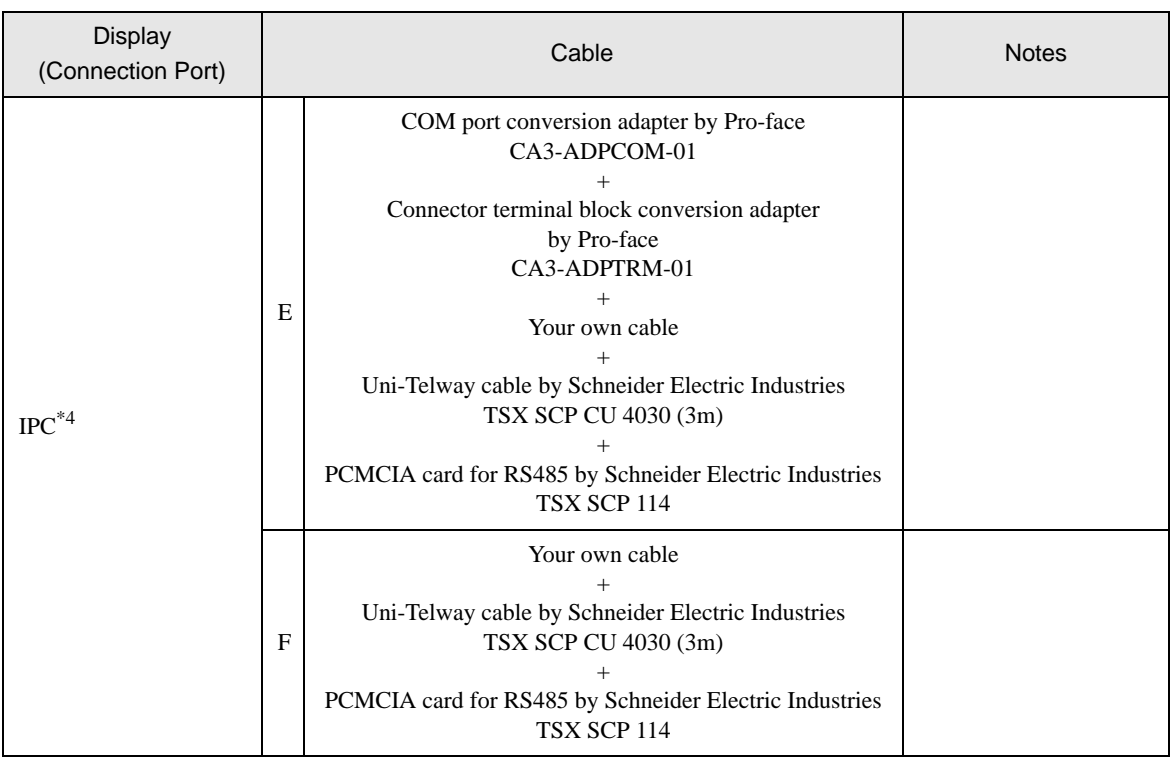

\*1 All GP models except AGP-3302B

\*2 All ST models except AST-3211A

\*3 All GP models except GP-3200 series and AGP-3302B

\*4 Only the COM port which can communicate by RS-422/485 (2 wire) can be used.

**F** [IPC COM Port \(page 7\)](#page-6-0)
A) When using the COM port conversion adapter (CA3-ADPCOM-01), the connector terminal block conversion adapter (CA3-ADPTRM-01) by Pro-face, the Uni-Telway connection cable (TSX SCP CU 4030) and the PCMCIA card for RS485 (TSX SCP 114) by Schneider Electric

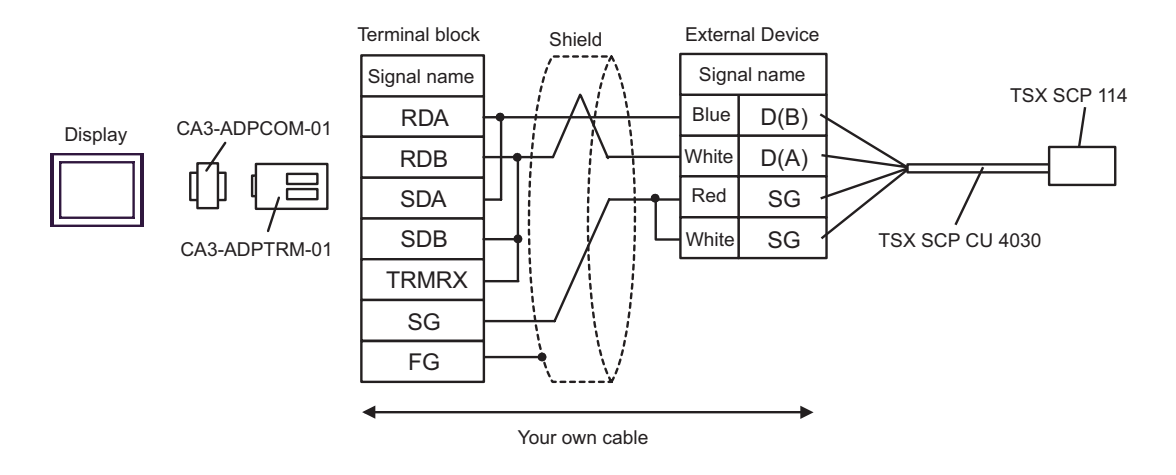

B) When using your own cable, the Uni-Telway connection cable (TSX SCP CU 4030) and the PCMCIA card for RS485 (TSX SCP 114) by Schneider Electric

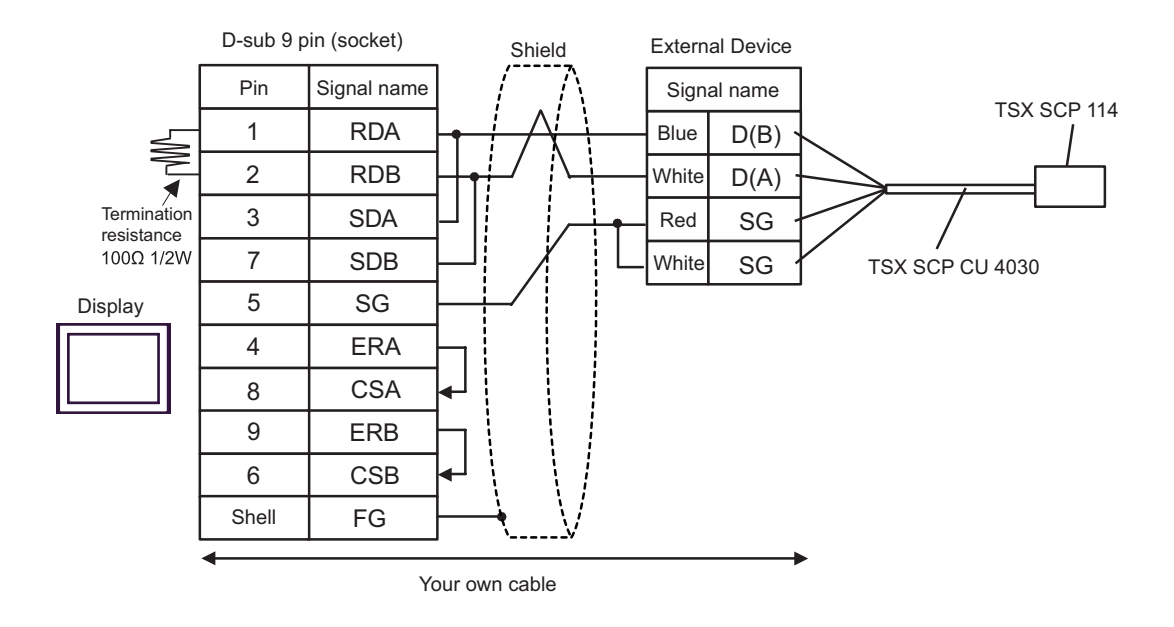

C) When using the online adapter (CA4-ADPONL-01), the connector terminal block conversion adapter (CA3- ADPTRM-01) by Pro-face, the Uni-Telway connection cable (TSX SCP CU 4030) and the PCMCIA card for RS485 (TSX SCP 114) by Schneider Electric

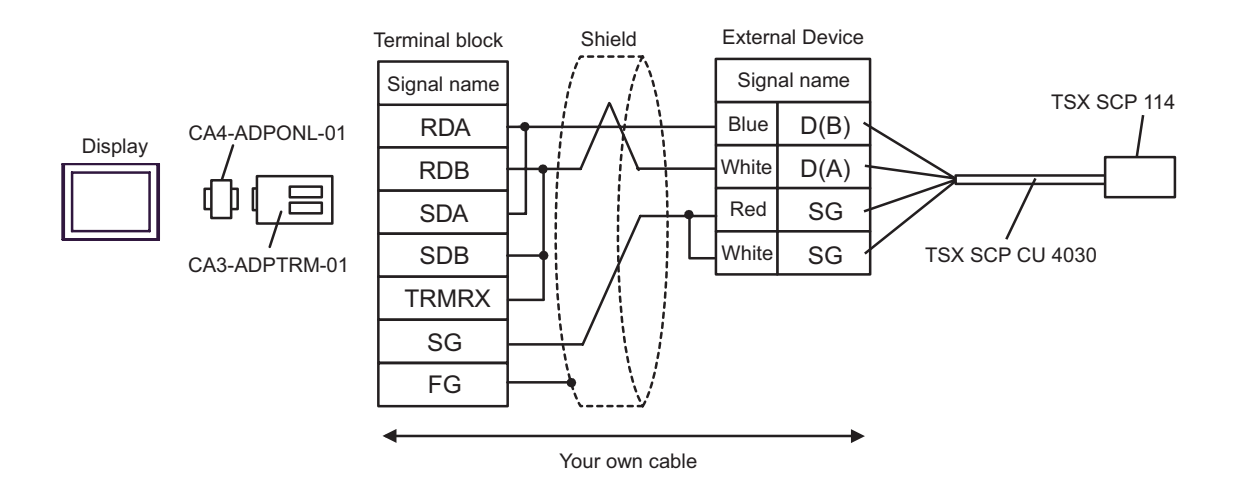

D) When using the online adapter (CA4-ADPONL-01) by Pro-face, your own cable, the Uni-Telway connection cable (TSX SCP CU 4030) and the PCMCIA card for RS485 (TSX SCP 114) by Schneider Electric

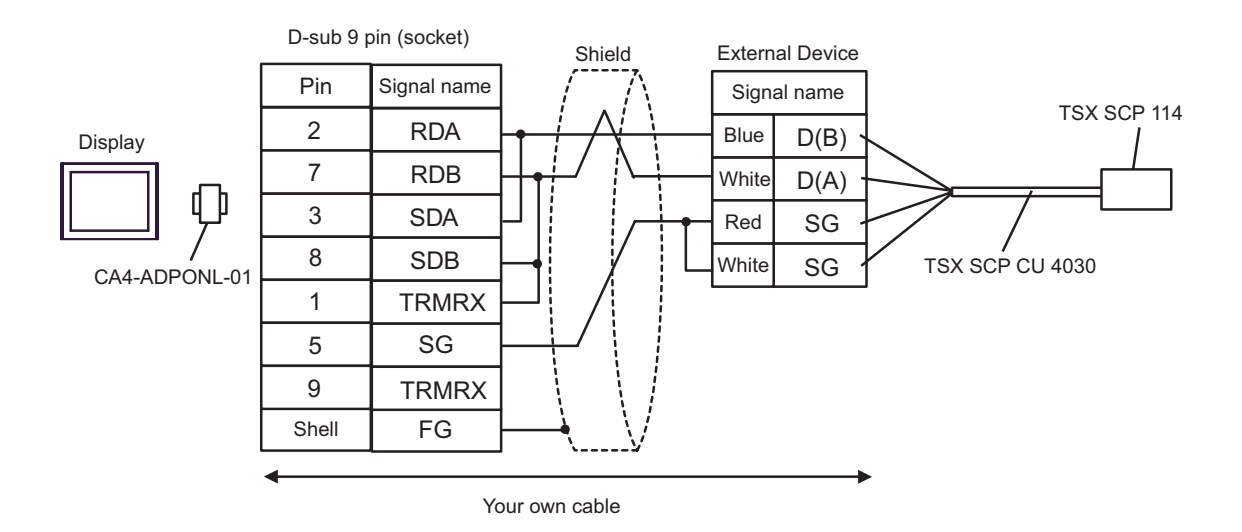

E) When using the COM port conversion adapter (CA3-ADPCOM-01), the connector terminal block conversion adapter (CA3-ADPTRM-01) by Pro-face, the Uni-Telway connection cable (TSX SCP CU 4030) and the PCMCIA card for RS485 (TSX SCP 114) by Schneider Electric

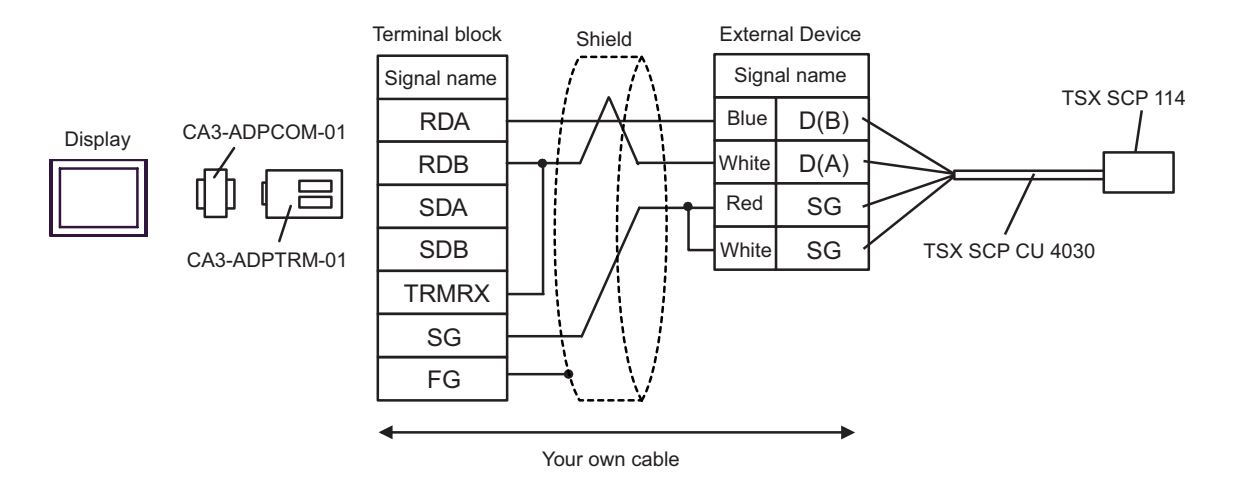

F) When using your own cable, the Uni-Telway connection cable (TSX SCP CU 4030) and the PCMCIA card for RS485 (TSX SCP 114) by Schneider Electric

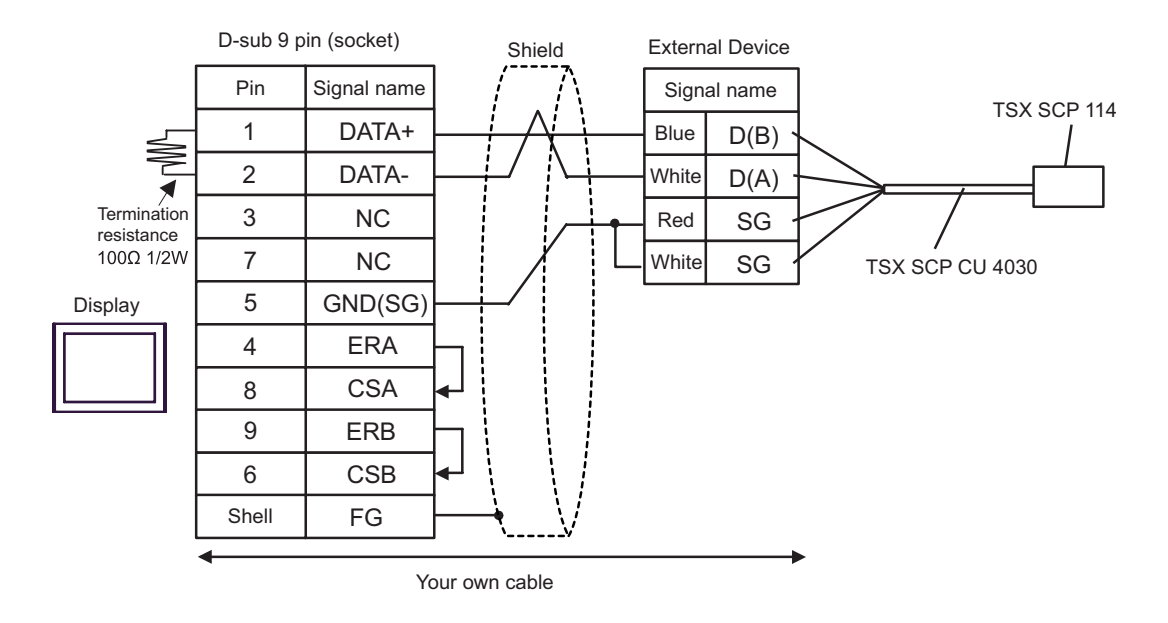

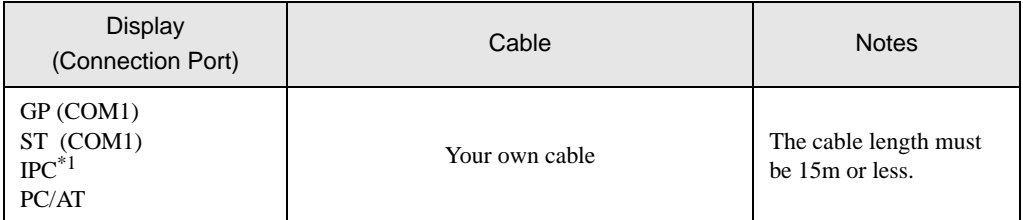

\*1 Only the COM port which can communicate by RS-232C can be used.  $\overline{\mathcal{F}}$  [IPC COM Port \(page 7\)](#page-6-0)

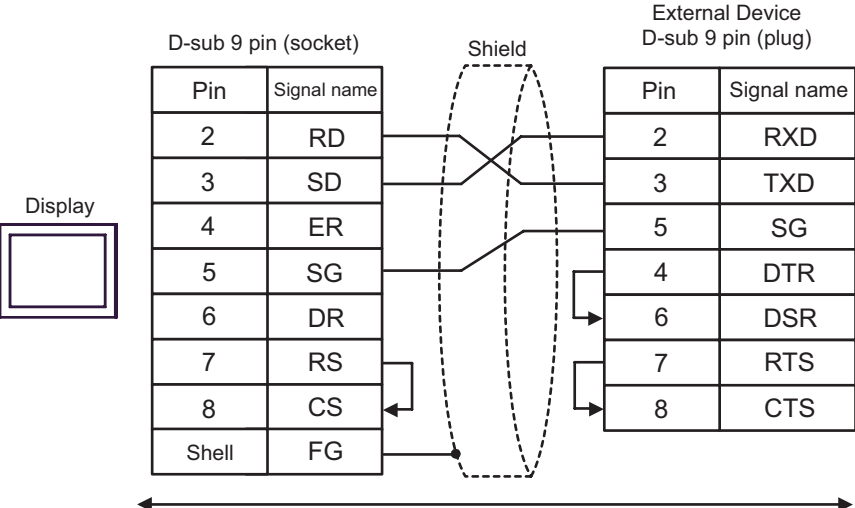

Your own cable

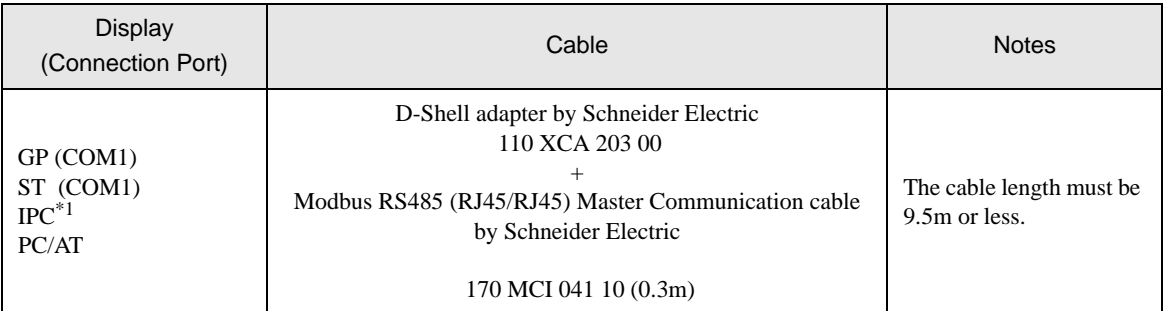

\*1 Only the COM port which can communicate by RS-232C can be used.

**F** [IPC COM Port \(page 7\)](#page-6-0)

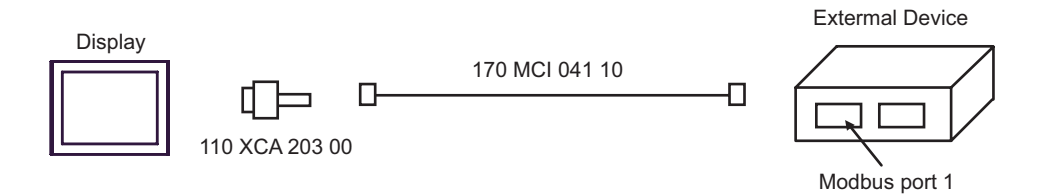

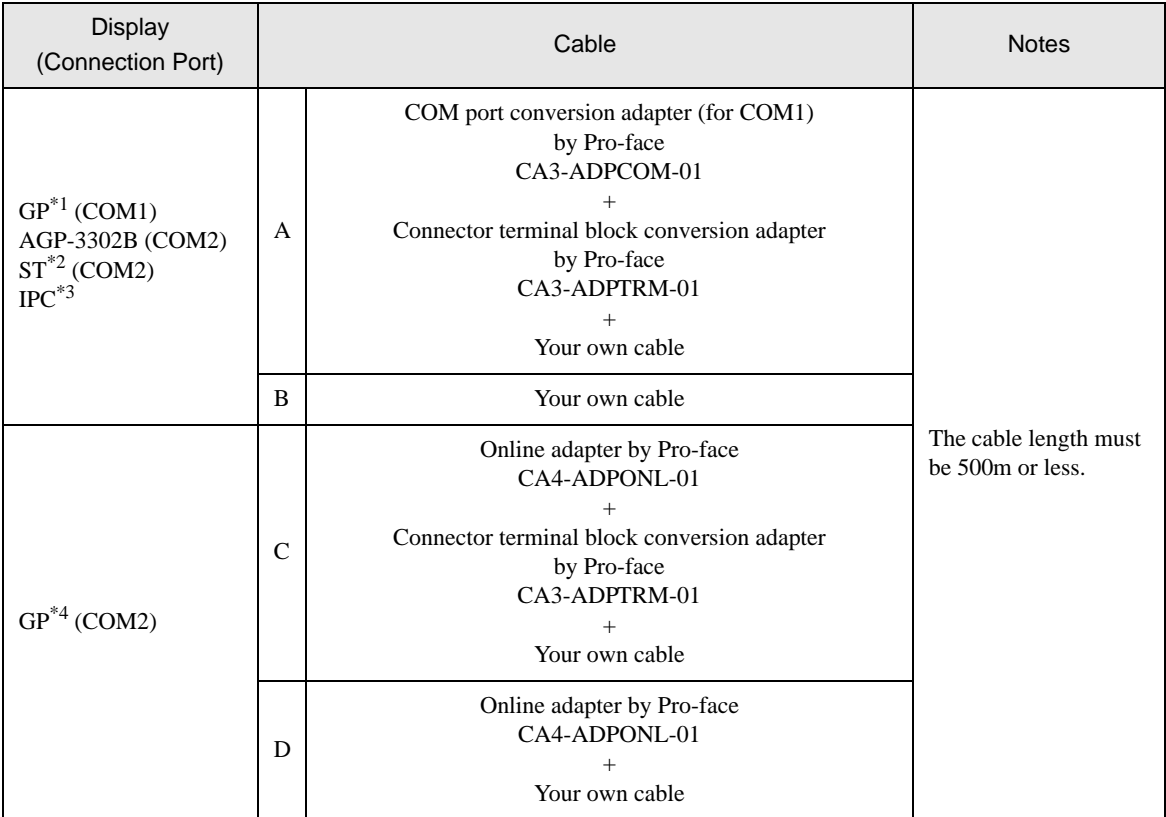

\*1 All GP models except AGP-3302B

\*2 All ST models except AST-3211A

\*3 Only the COM port which can communicate by RS-422/485 (4 wire) can be used.  $\overline{\mathcal{F}}$  [IPC COM Port \(page 7\)](#page-6-0)

\*4 All GP models except GP-3200 series and AGP-3302B

A) When using the COM port conversion adapter (CA3-ADPCOM-01), the connector terminal block conversion adapter (CA3-ADPTRM-01) by Pro-face and your own cable

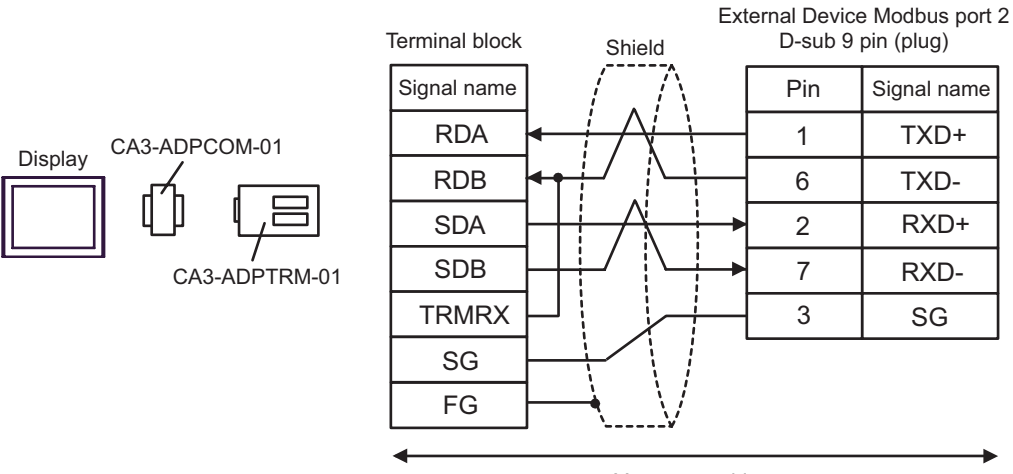

Your own cable

B) When using your own cable

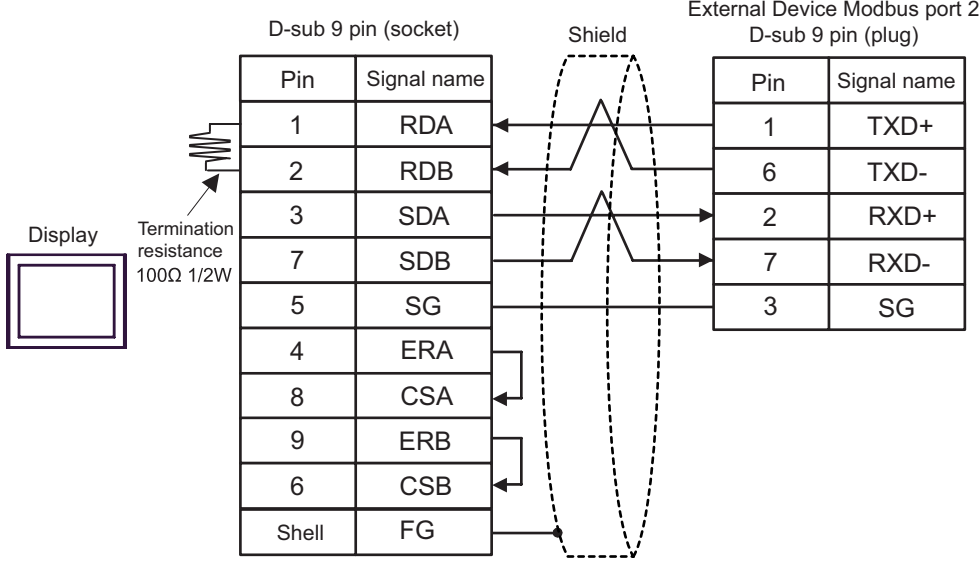

C) When using the online adapter (CA4-ADPONL-01), the connector terminal block conversion adapter (CA3- ADPTRM-01) by Pro-face and your own cable

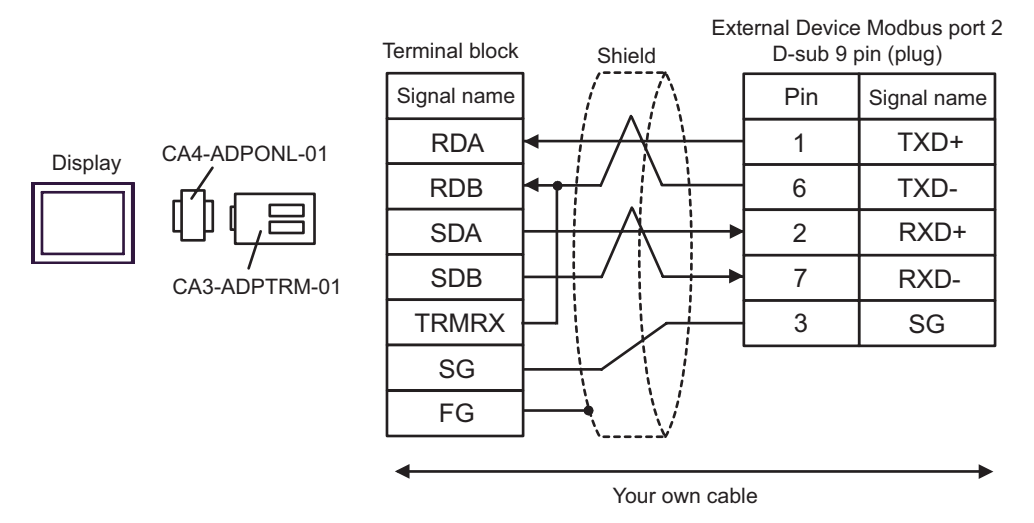

D) When using the online adapter (CA4-ADPONL-01) by Pro-face and your own cable

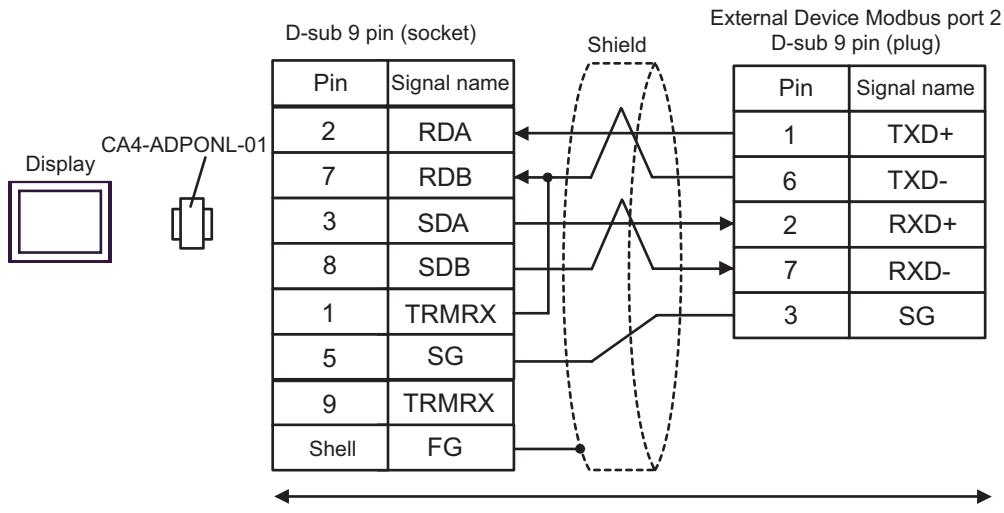

Your own cable

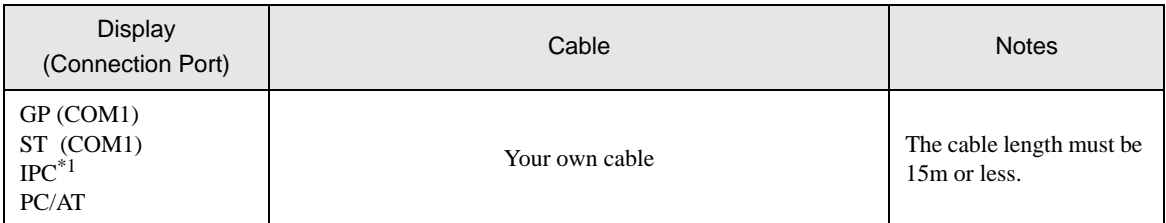

\*1 Only the COM port which can communicate by RS-232C can be used.

 $\overbrace{\mathscr{F}}$  [IPC COM Port \(page 7\)](#page-6-0)

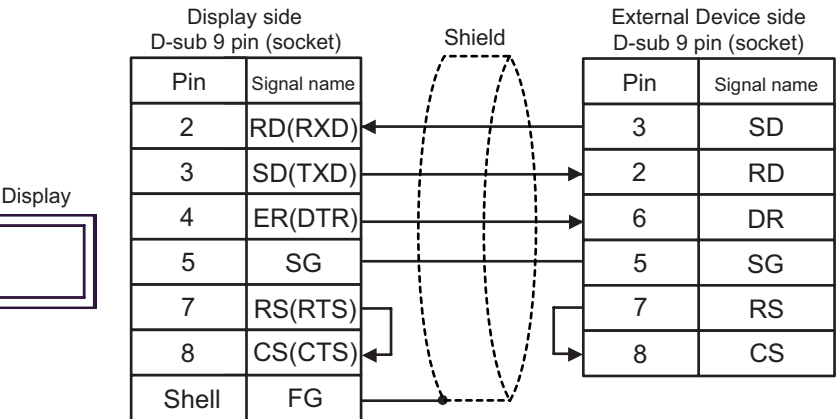

GP-Pro EX Device/PLC Connection Manual 81

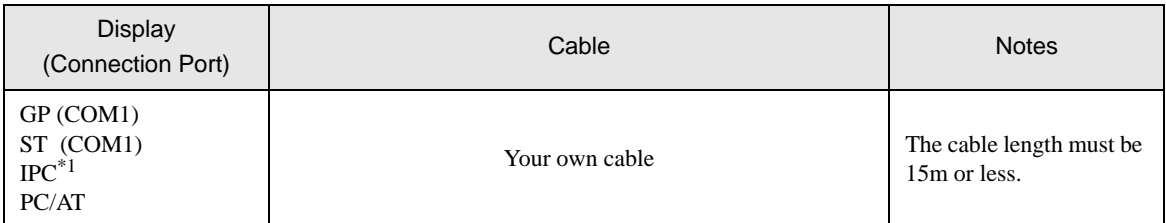

\*1 Only the COM port which can communicate by RS-232C can be used.

 $\overbrace{\mathscr{F}}$  [IPC COM Port \(page 7\)](#page-6-0)

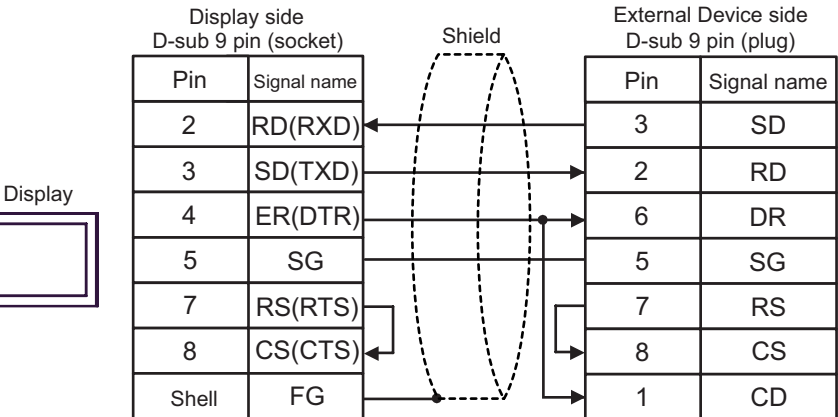

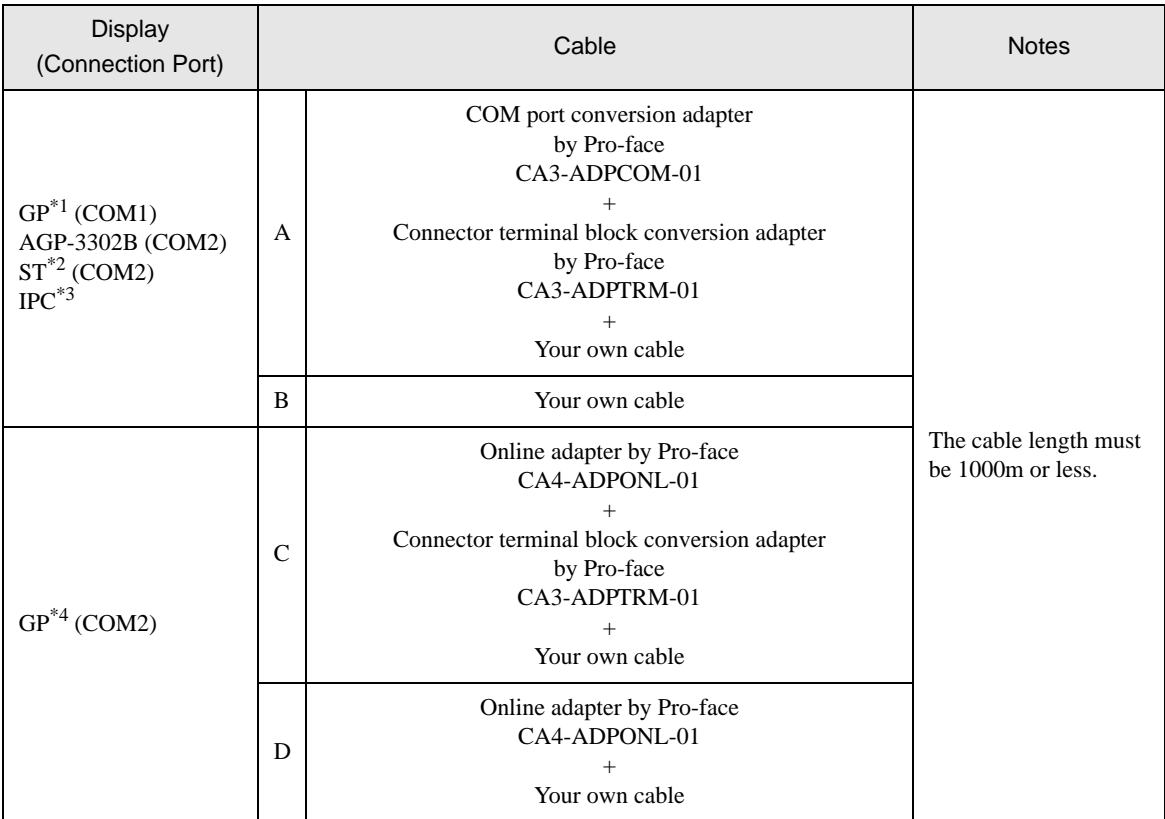

\*1 All GP models except AGP-3302B

\*2 All ST models except AST-3211A

\*3 Only the COM port which can communicate by RS-422/485 (4 wire) can be used.  $\overline{\mathcal{F}}$  [IPC COM Port \(page 7\)](#page-6-0)

\*4 All GP models except GP-3200 series and AGP-3302B

- A) When using the COM port conversion adapter (CA3-ADPCOM-01), the connector terminal block conversion adapter (CA3-ADPTRM-01) by Pro-face and your own cable
- 1:1 Connection

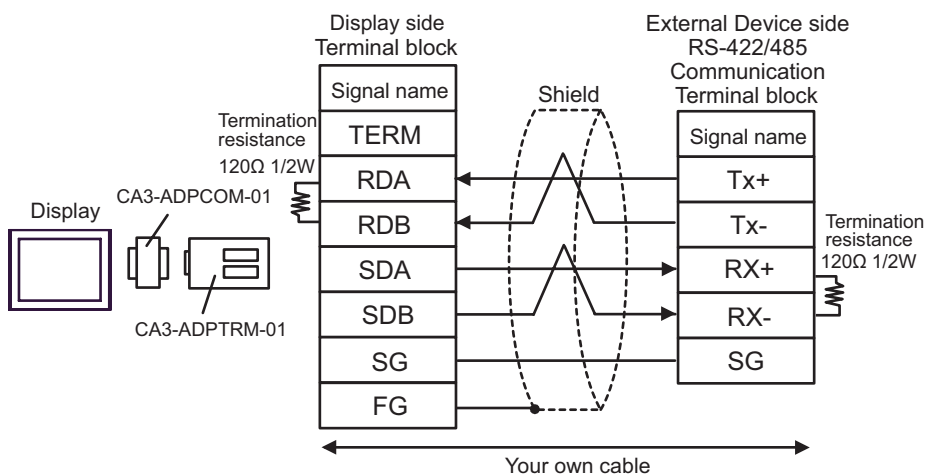

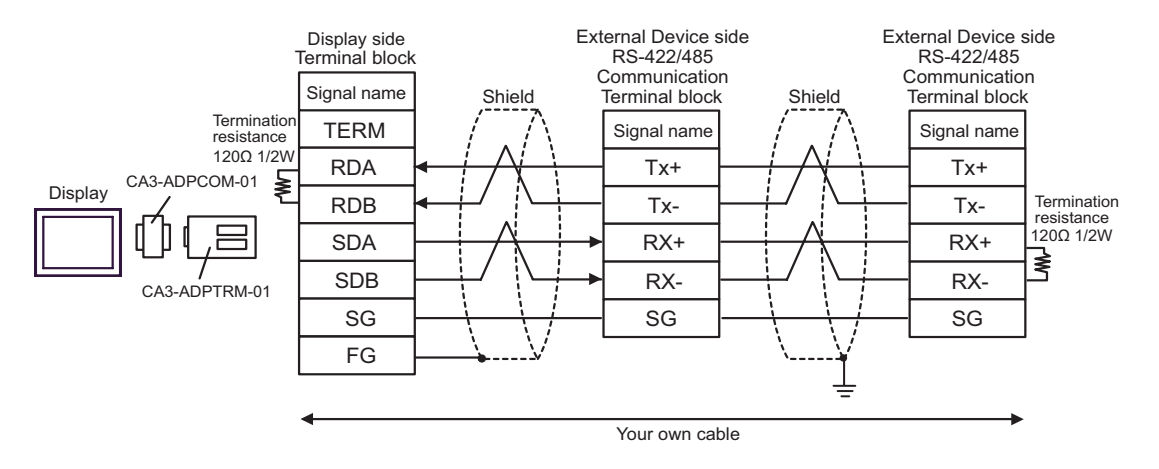

#### B) When using your own cable

• 1:1 Connection

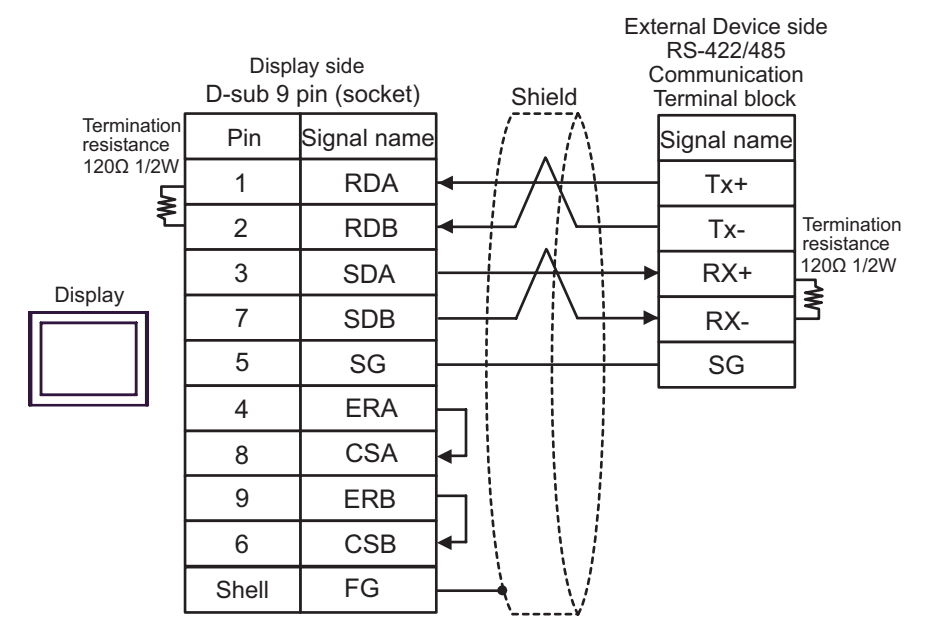

• 1:n Connection

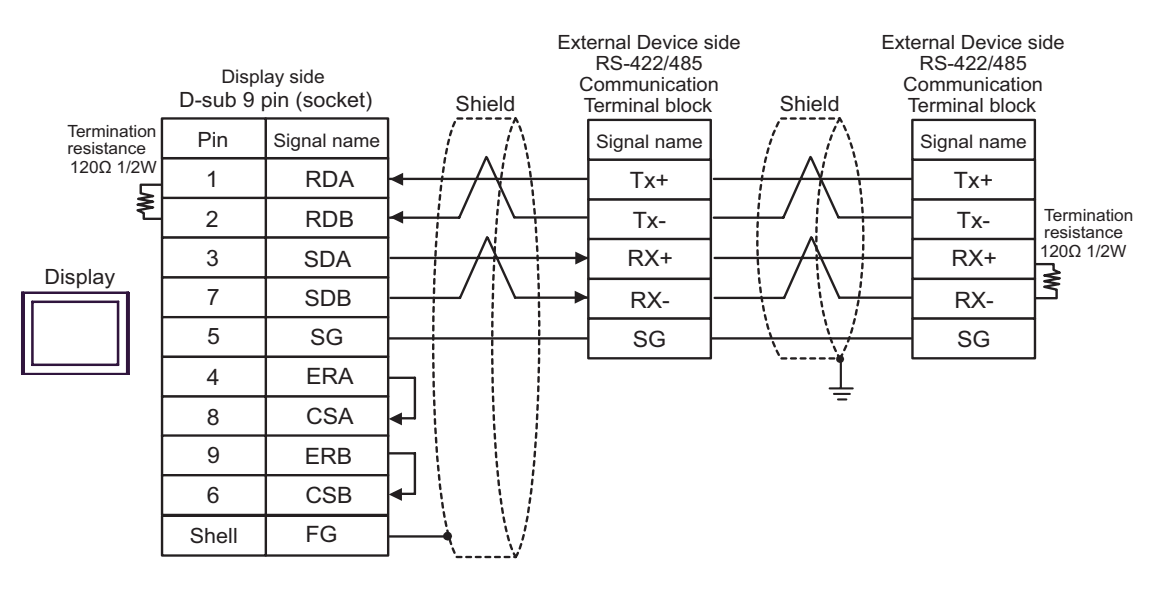

C) When using the online adapter (CA4-ADPONL-01), the connector terminal block conversion adapter (CA3- ADPTRM-01) by Pro-face and your own cable

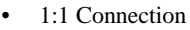

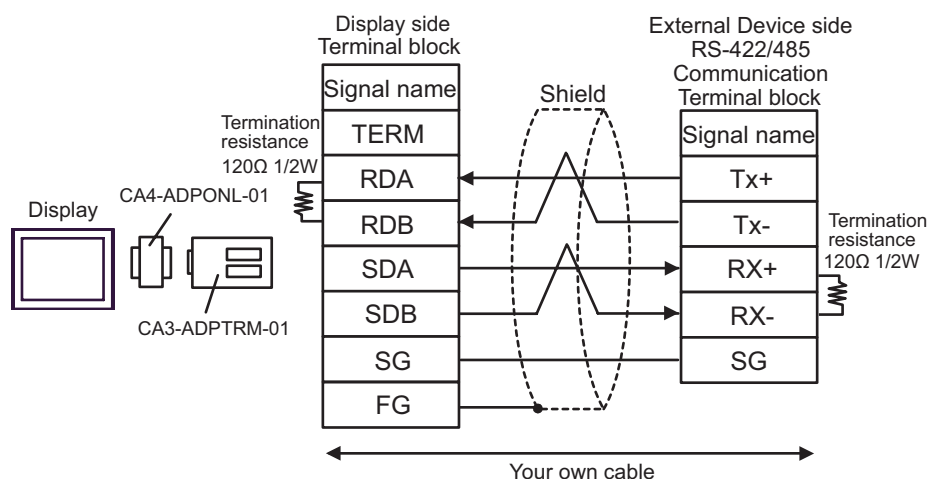

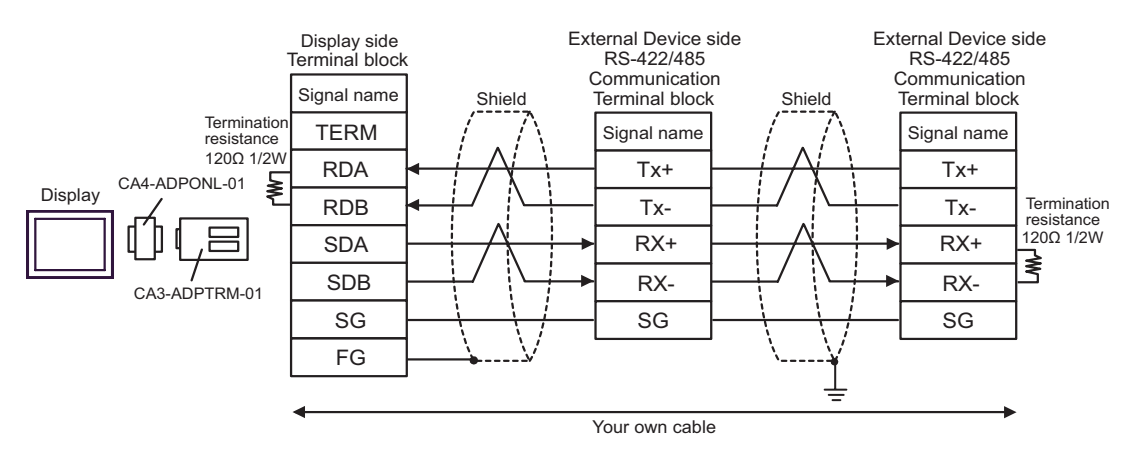

D) When using the online adapter (CA4-ADPONL-01) by Pro-face and your own cable

#### • 1:1 Connection

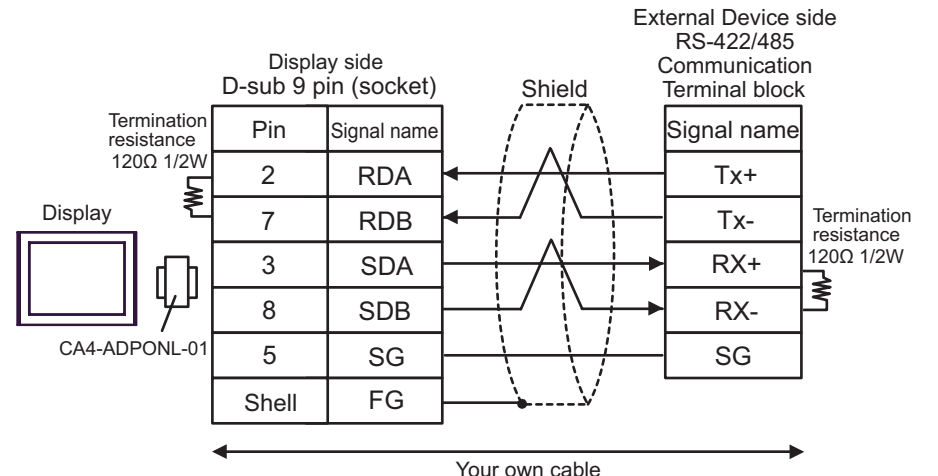

• 1:n Connection

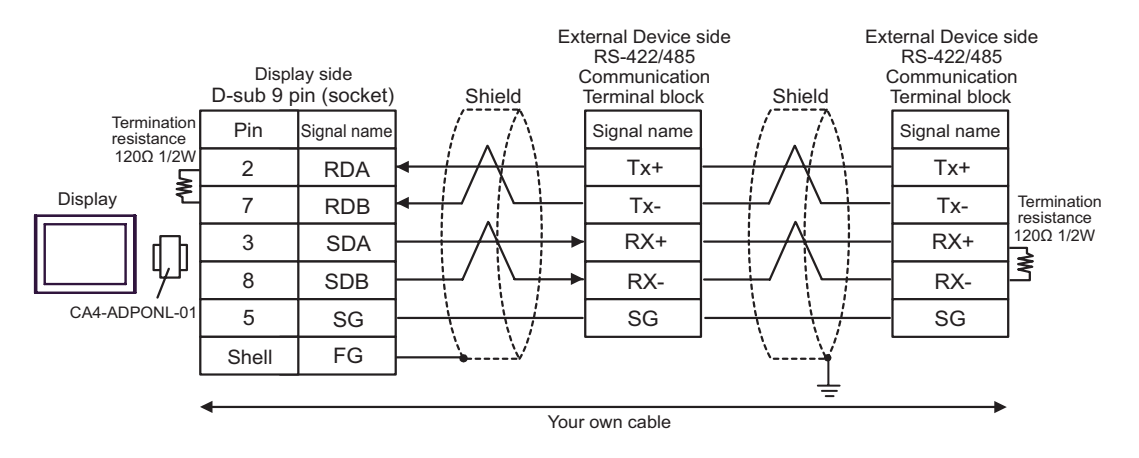

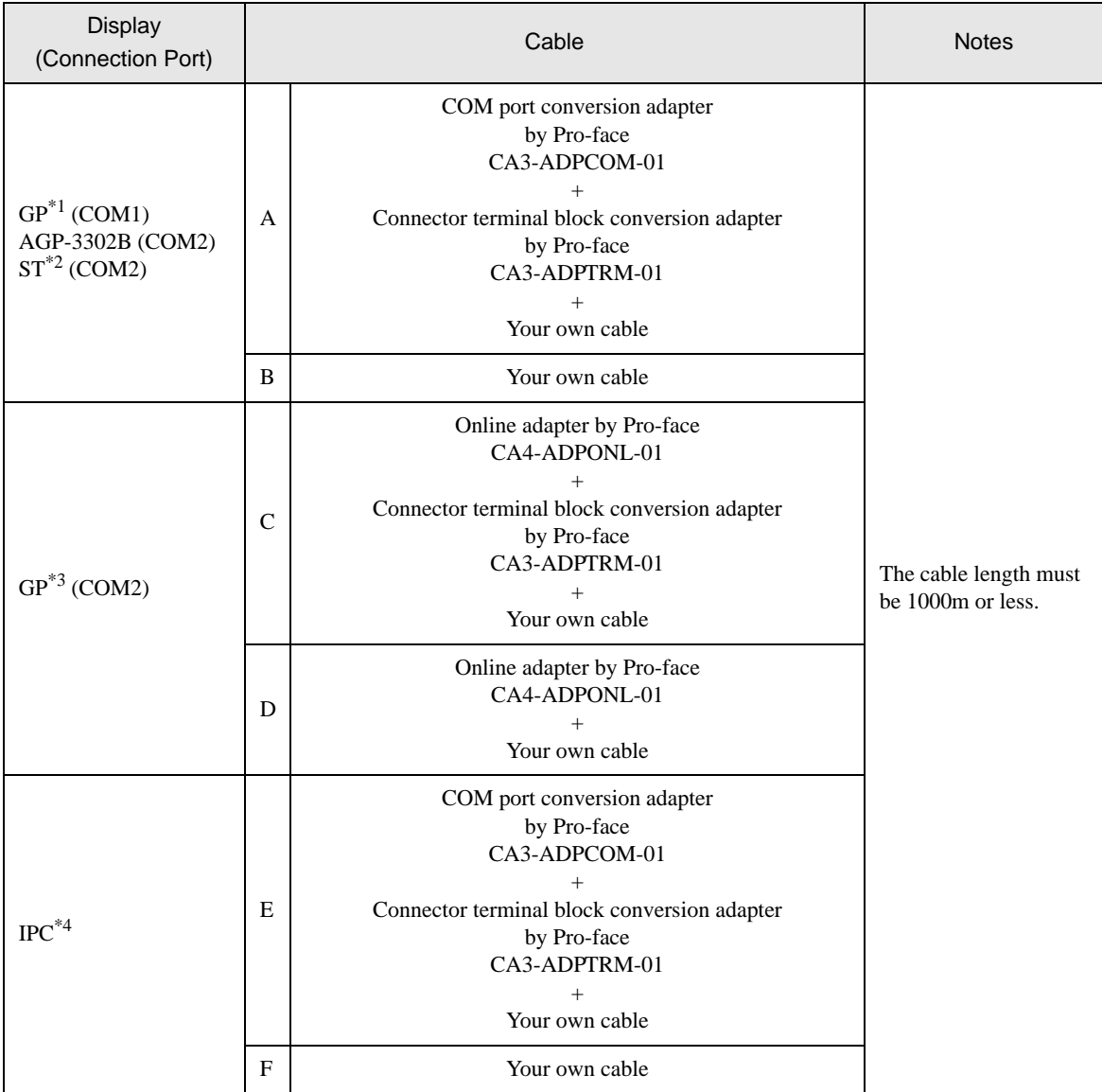

\*1 All GP models except AGP-3302B

\*2 All ST models except AST-3211A

\*3 All GP models except GP-3200 series and AGP-3302B

\*4 Only the COM port which can communicate by RS-422/485 (2 wire) can be used.

<sup>
■</sup> [IPC COM Port \(page 7\)](#page-6-0)

- A) When using the COM port conversion adapter (CA3-ADPCOM-01), the connector terminal block conversion adapter (CA3-ADPTRM-01) by Pro-face and your own cable
- 1:1 Connection

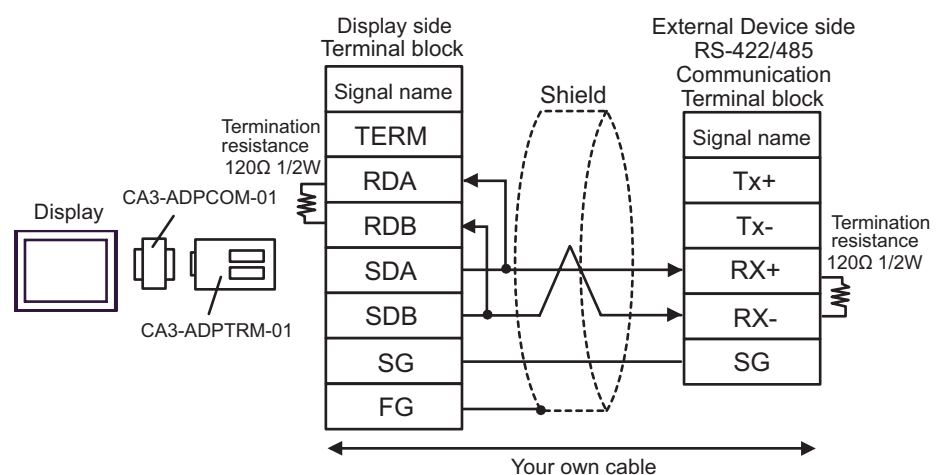

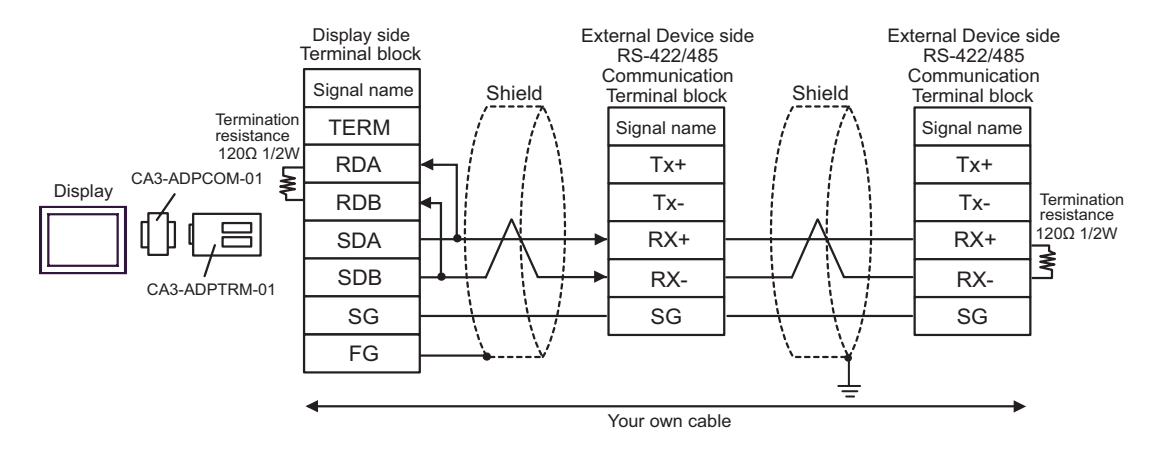

#### B) When using your own cable

• 1:1 Connection

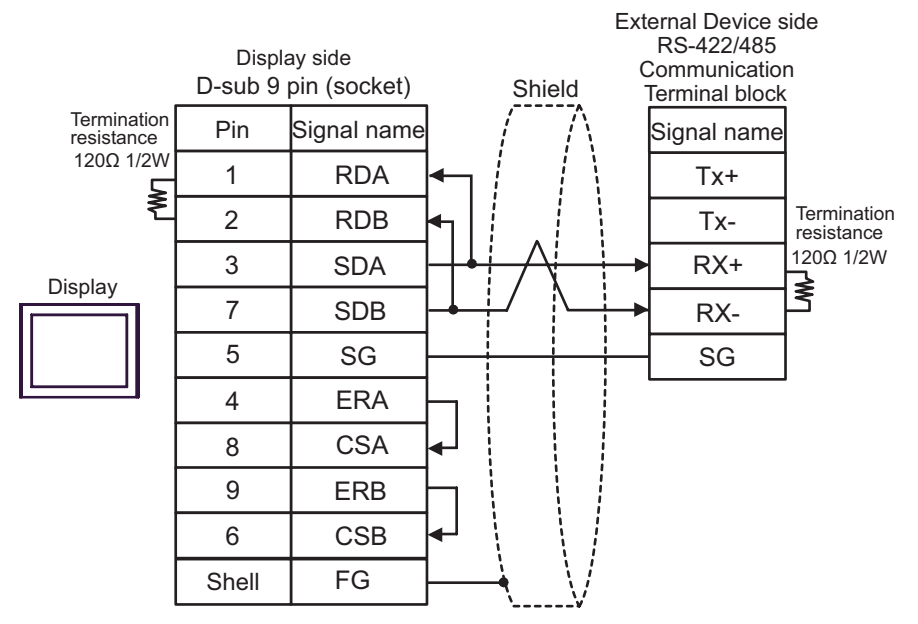

• 1:n Connection

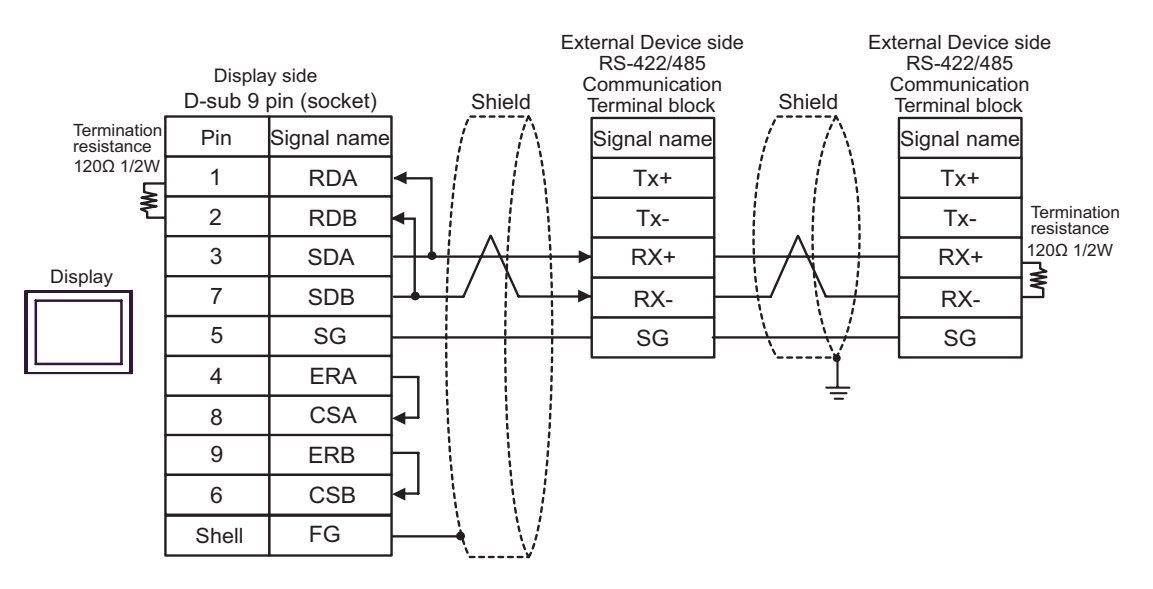

C) When using the online adapter (CA4-ADPONL-01), the connector terminal block conversion adapter (CA3- ADPTRM-01) by Pro-face and your own cable

1:1 Connection

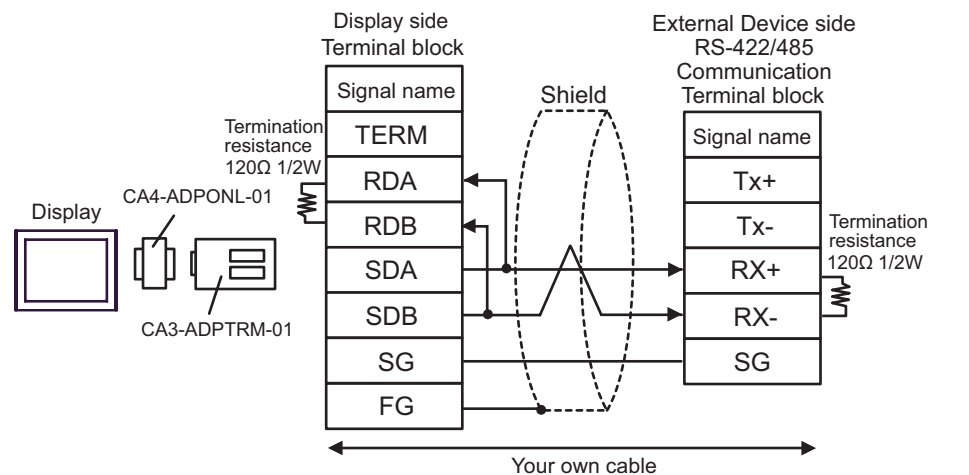

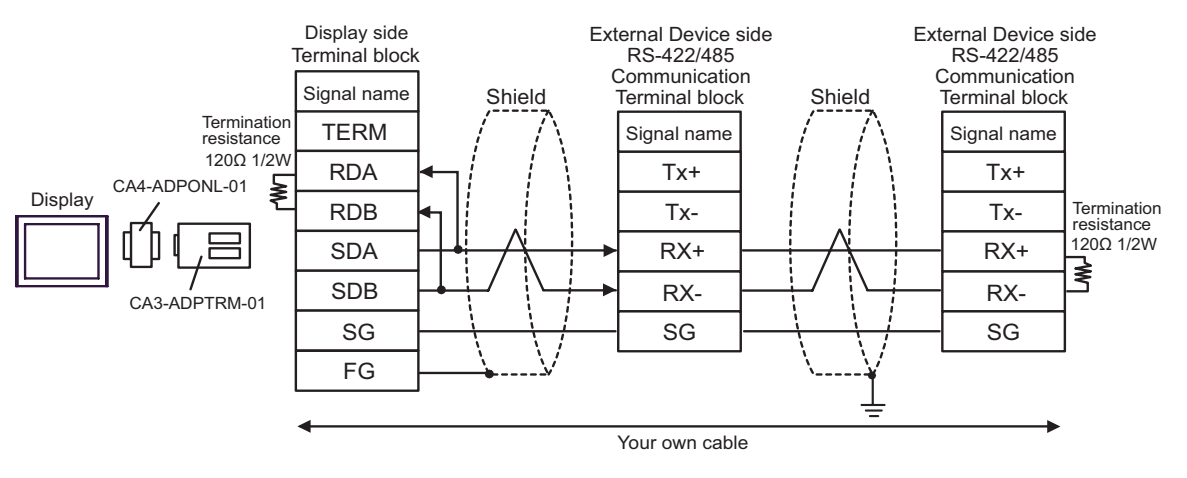

D) When using the online adapter (CA4-ADPONL-01) by Pro-face and your own cable

#### • 1:1 Connection

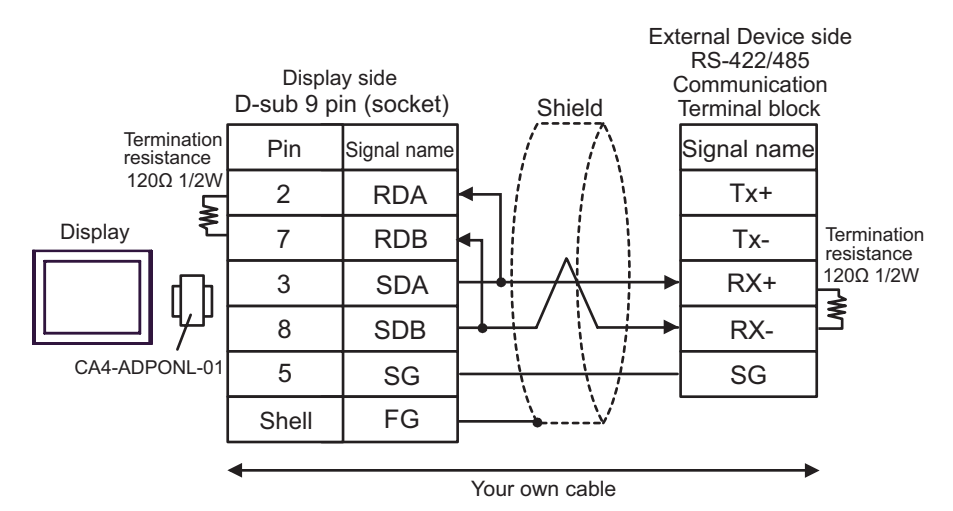

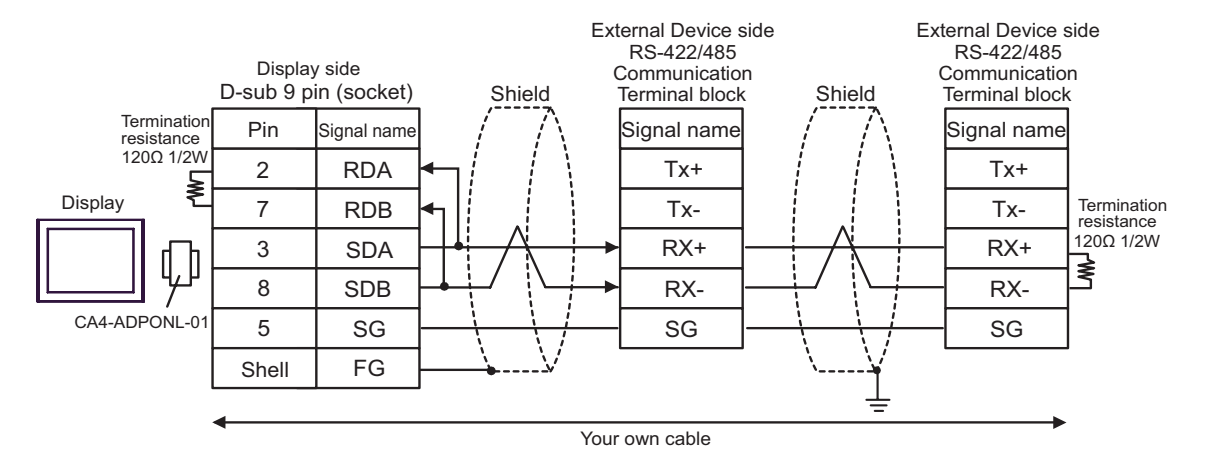

- E) When using the COM port conversion adapter (CA3-ADPCOM-01), the connector terminal block conversion adapter (CA3-ADPTRM-01) by Pro-face and your own cable
- 1:1 Connection

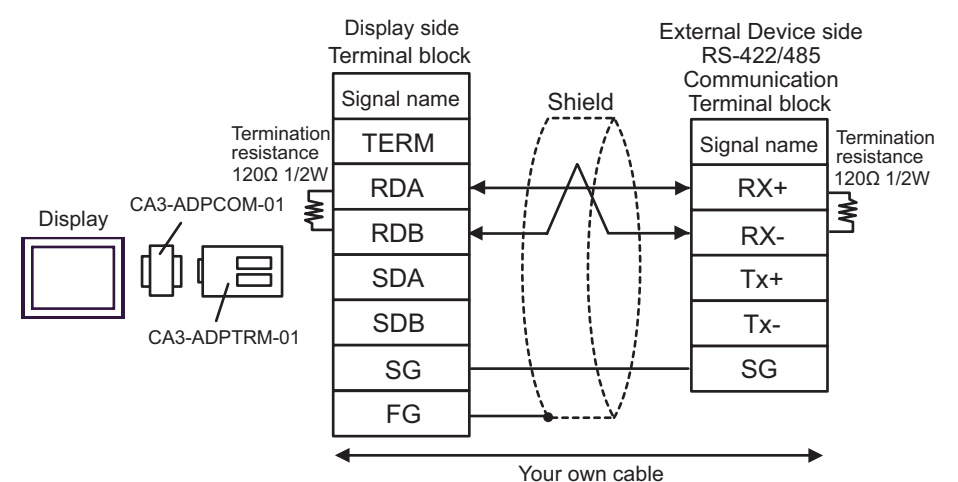

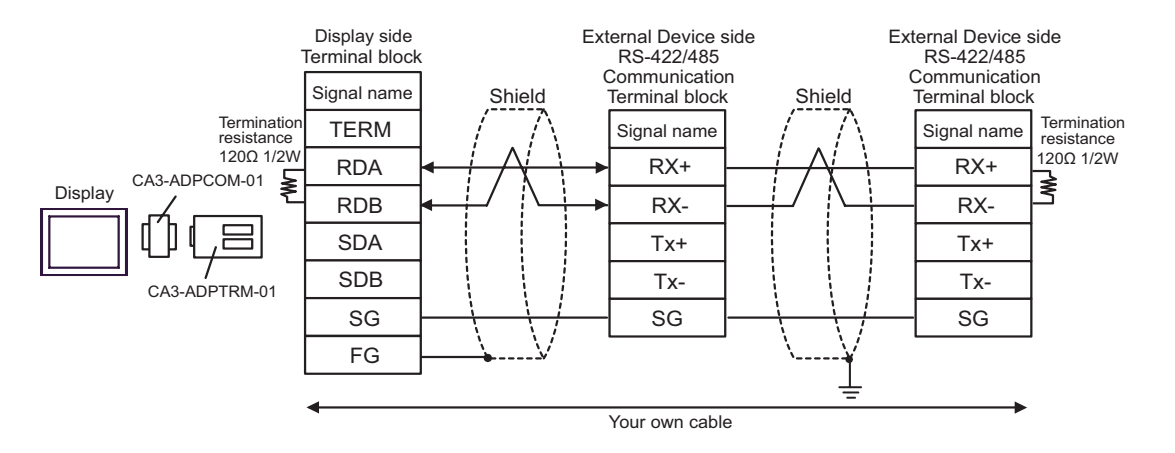

#### F) When using your own cable

• 1:1 Connection

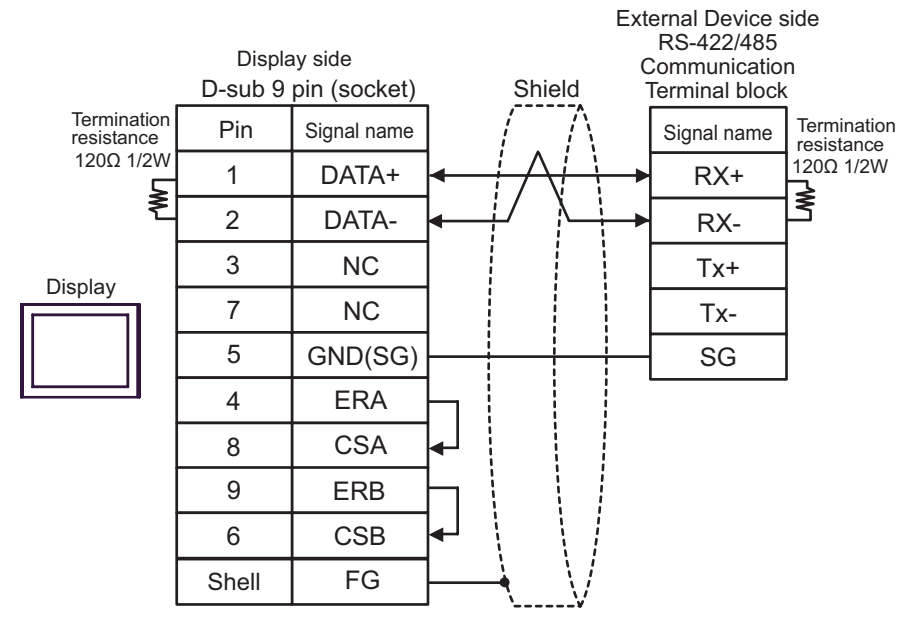

• 1:n Connection

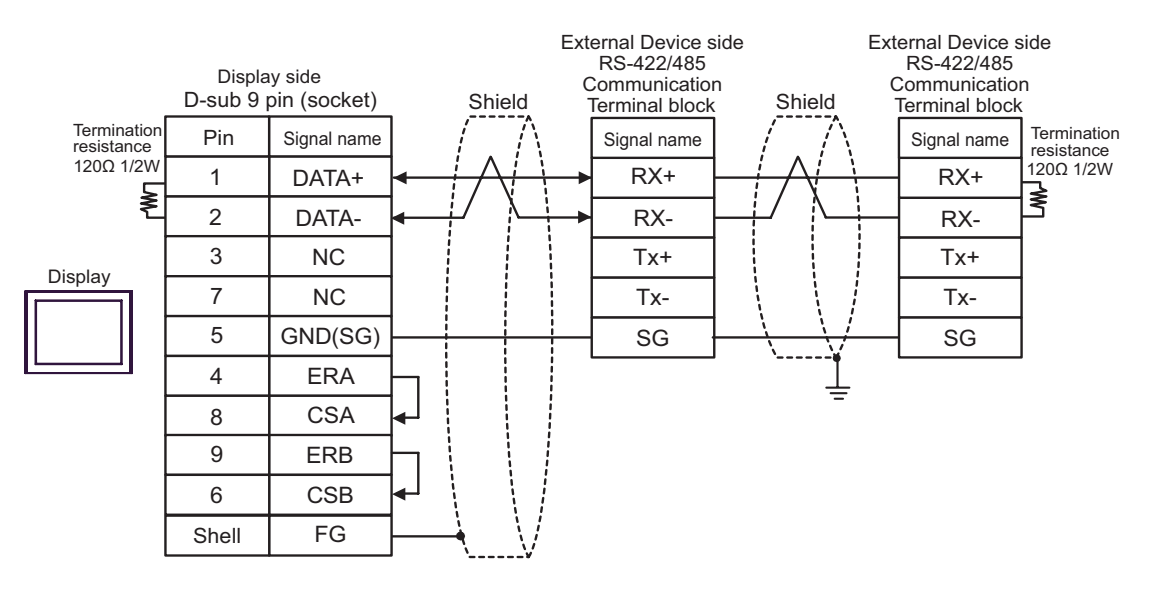

# 6 Supported Device

Range of supported device address is shown in the table below. Please note that the actually supported range of the devices varies depending on the External Device to be used. Please check the actual range in the manual of your connecting equipment.

## ■ Micro/Premium/Twido/Quantum/Momentum Series

This address can be specified as system data area.

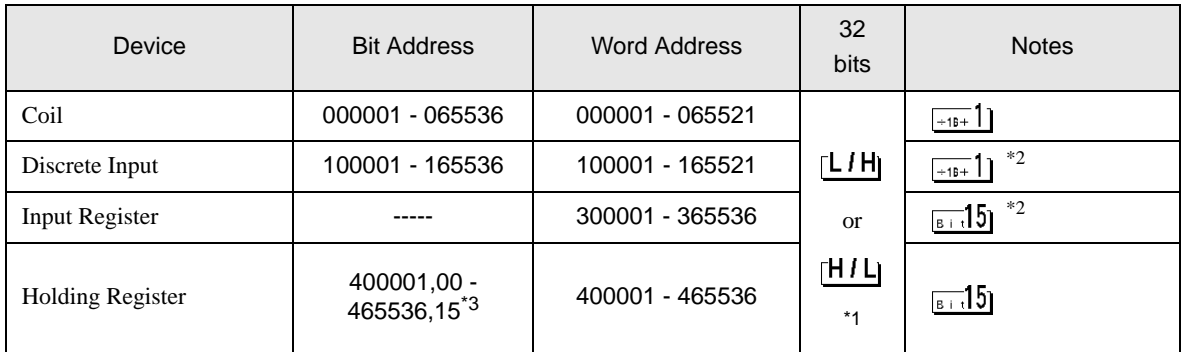

\*1 High and low relationship of the stored data is specified by the [Double Word word order] setting of [Device Setting].

)["4.1 Setup Items in GP-Pro EX" \(page 46\)](#page-45-0)

<span id="page-94-0"></span>\*2 Write disable

- \*3 An access method at the time of Bit Set varies depending on the [Rest of the bits in this word] setting of [Device Setting].
	- Clear................

- Do not clear .... 400001,00 - 465536,15

■ FCN/FCJ Series

This address can be specified as system data area.

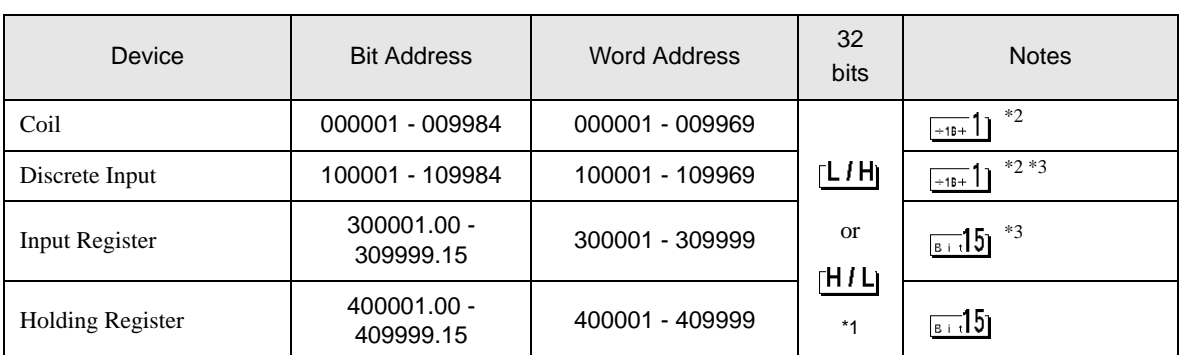

Œ

\*1 High and low relationship of the stored data is specified by the [Double Word word order] setting of [Device Setting].

<sup><sup>7</sup>/<sub>4.1</sub> Setup Items in GP-Pro EX" (page 46)</sup>

\*2 The device access range of the External Device is spcified as 1 to 9999, that of the Display, however, as up to 9984, since the Display device is accessible in 16-bit units.

\*3 Write disable

# ■ Supported Function Code

Below is the list of Supported Function Code.

| Function Code (Hex) | Description                                                                  |
|---------------------|------------------------------------------------------------------------------|
| FC01 (0x01)         | Reads the ON/OFF status of coils (0X references) in the slave.               |
| FC02 (0x02)         | Reads the ON/OFF status of discrete inputs (1X references) in the slave.     |
| FC03 (0x03)         | Reads the binary content of holding registers (4X references) in the slave.  |
| FC04 (0x04)         | Reads the binary content of input registers (3X references) in the slave.    |
| FC05 (0x05)         | Forces a single coil (0X references) to either ON or OFF                     |
| FC06 (0x06)         | Presets a value into a single holding register (4X references).              |
| FC15 (0x0F)         | Forces each coil (0X references) in a sequence of coils to either ON or OFF. |
| FC16 (0x10)         | Presets values into a sequence of holding registers (4X references).         |

**NOTE** 

• FC15 / FC16 will be used for writing. In case if the connected controller do not support these function codes, then FC05 / FC06 will be used.

# ■ IEC61131 address syntax

The following table gives the equivalences between the Modbus syntax and the IEC61131 syntax.

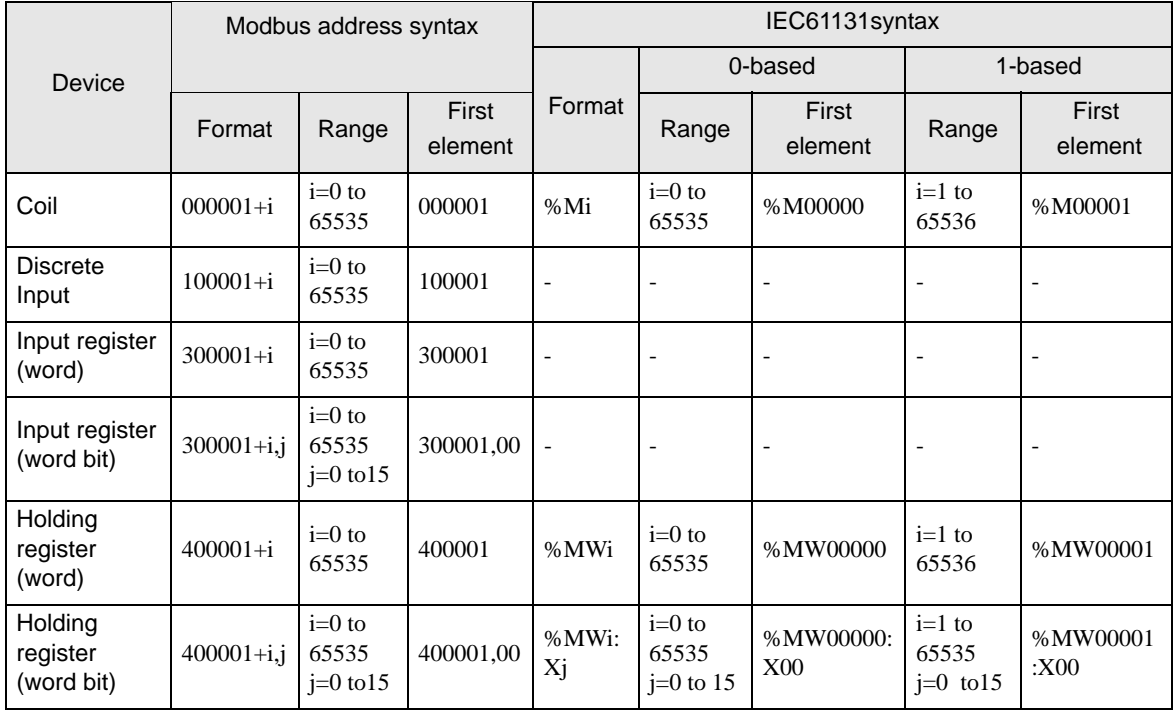

NOTE

• The two areas 100000 and 300000 are not accessible with the IEC syntax.

• Once you change the project which you have setup Discrete Input Register to IEC 61131 Syntax, the address will be undefined.

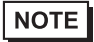

• Please refer to the GP-Pro EX Reference Manual for system data area.

- Cf. GP-Pro EX Reference Manual "Appendix 1.4 LS Area (Direct Access Method)"
- Please refer to the precautions on manual notation for icons in the table.

)"Manual Symbols and Terminology"

# 7 Device Code and Address Code

Use device code and address code when you select "Device Type & Address" for the address type in data displays.

## ■ Micro/Premium/Twido/Quantum/Momentum Series

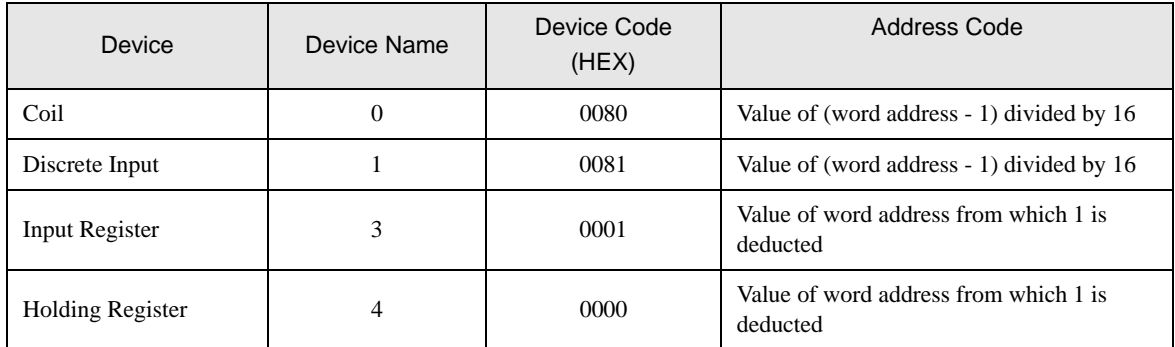

# ■ FCN/FCJ Series

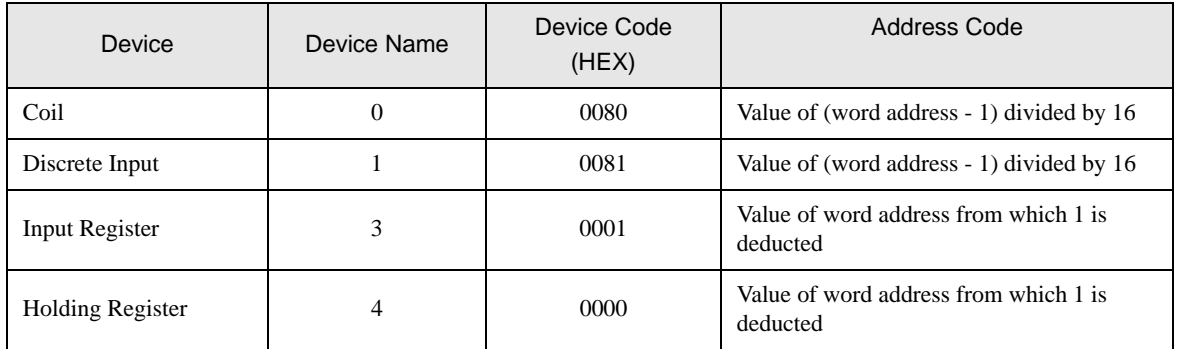

# 8 Error Messages

Error messages are displayed on the screen of Display as follows: "No. : Device Name: Error Message (Error Occurrence Area)". Each description is shown below.

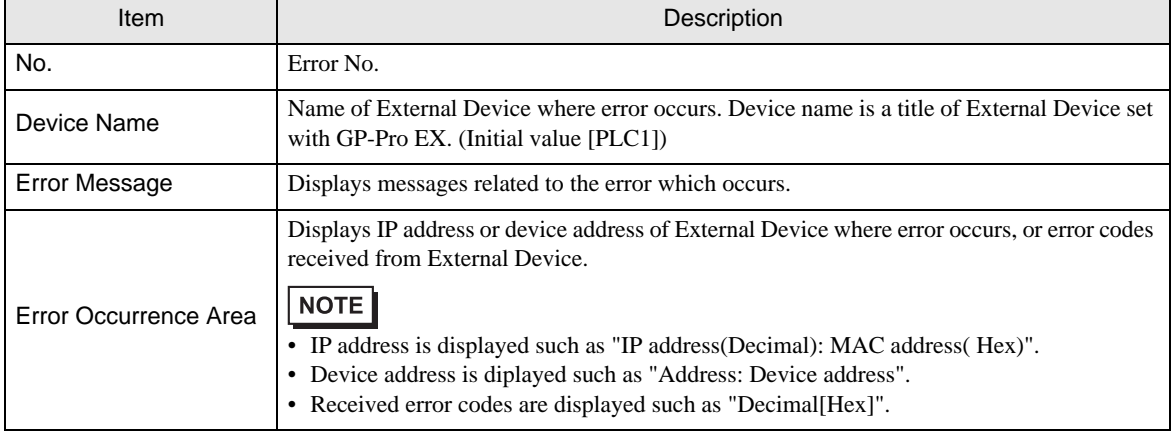

#### Display Examples of Error Messages

"RHAA035: PLC1: Error has been responded for device write command (Error Code: 2 [02H])"

• Refer to your External Device manual for details on received error codes. NOTE • Refer to "When an error is displayed (Error Code List)" in "Maintenance/Troubleshooting Manual" for details on the error messages common to the driver.